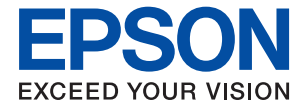

# ET-1110 Series / L1110 Series **Руководство пользователя**

### **Содержание**

### **Об этом руководстве**

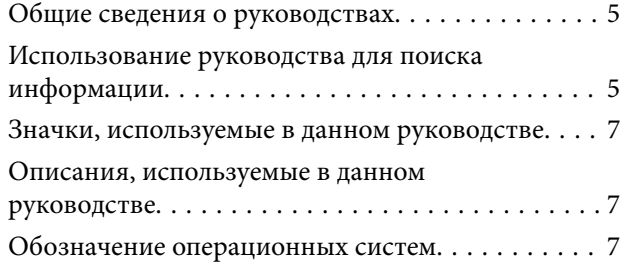

### **Важные инструкции**

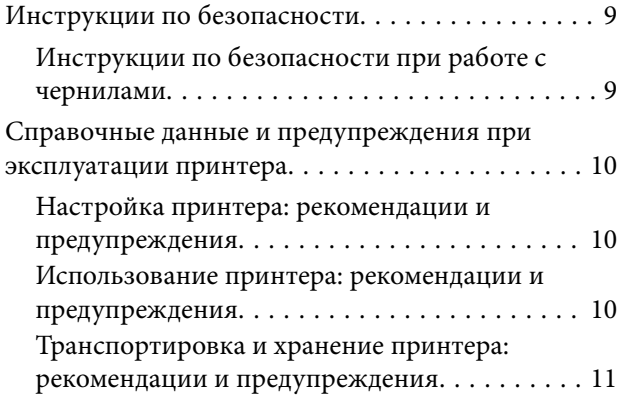

### **Основные сведения о принтере**

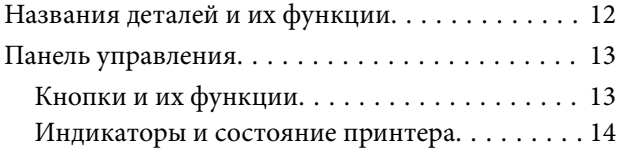

### **Подготовка принтера**

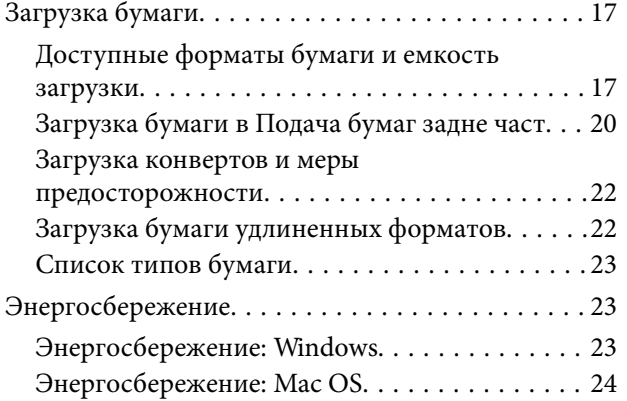

#### **Печать**

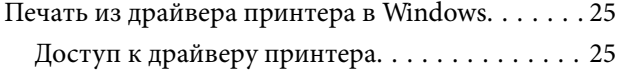

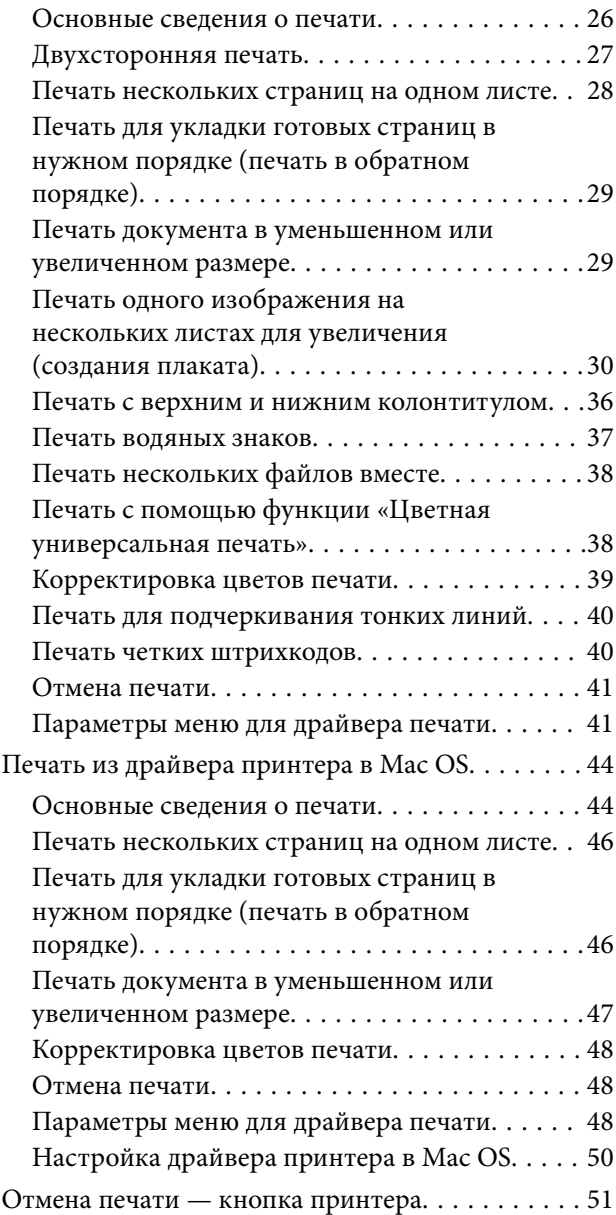

### **Дозаправка чернил**

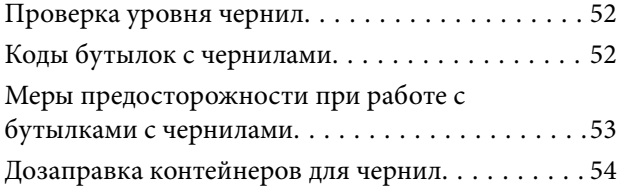

### **Техническое обслуживание принтера**

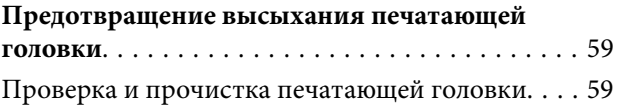

#### **Содержание**

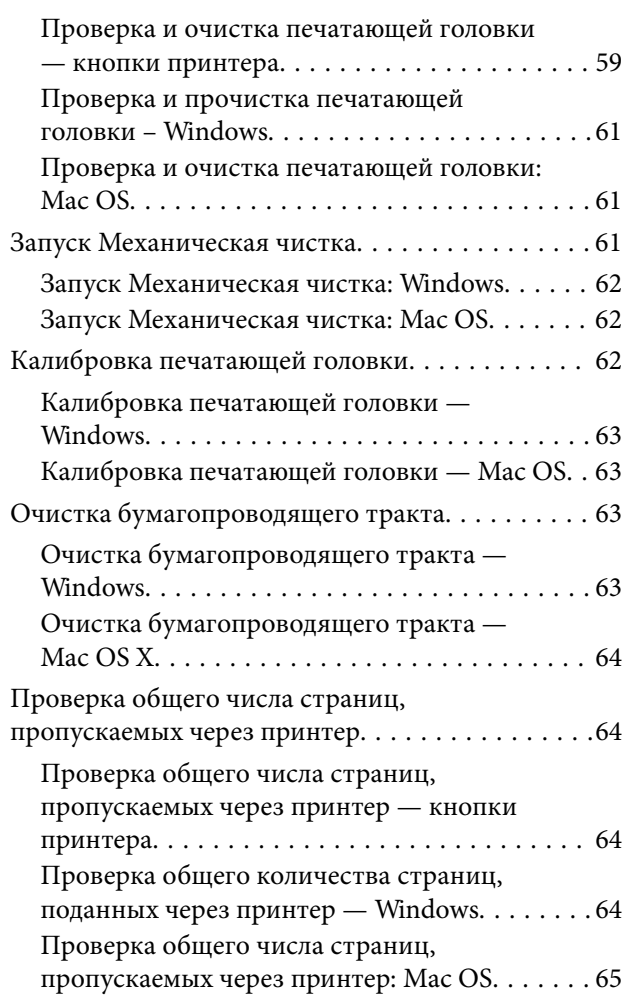

### **Информация по программному обеспечению**

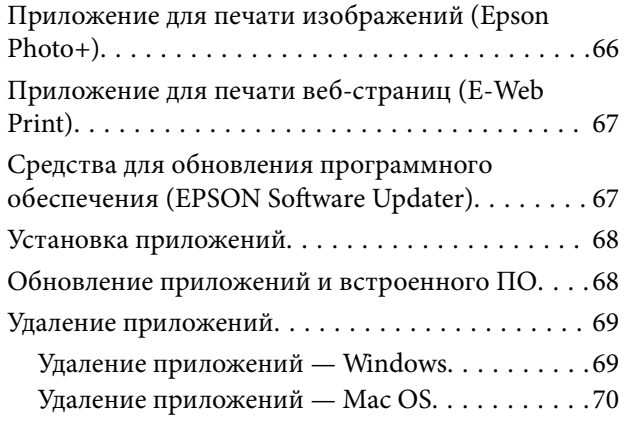

### **Устранение неполадок**

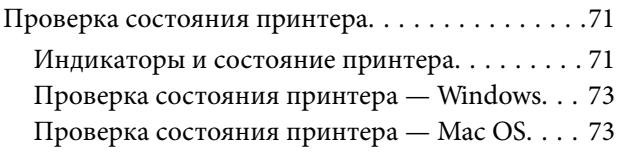

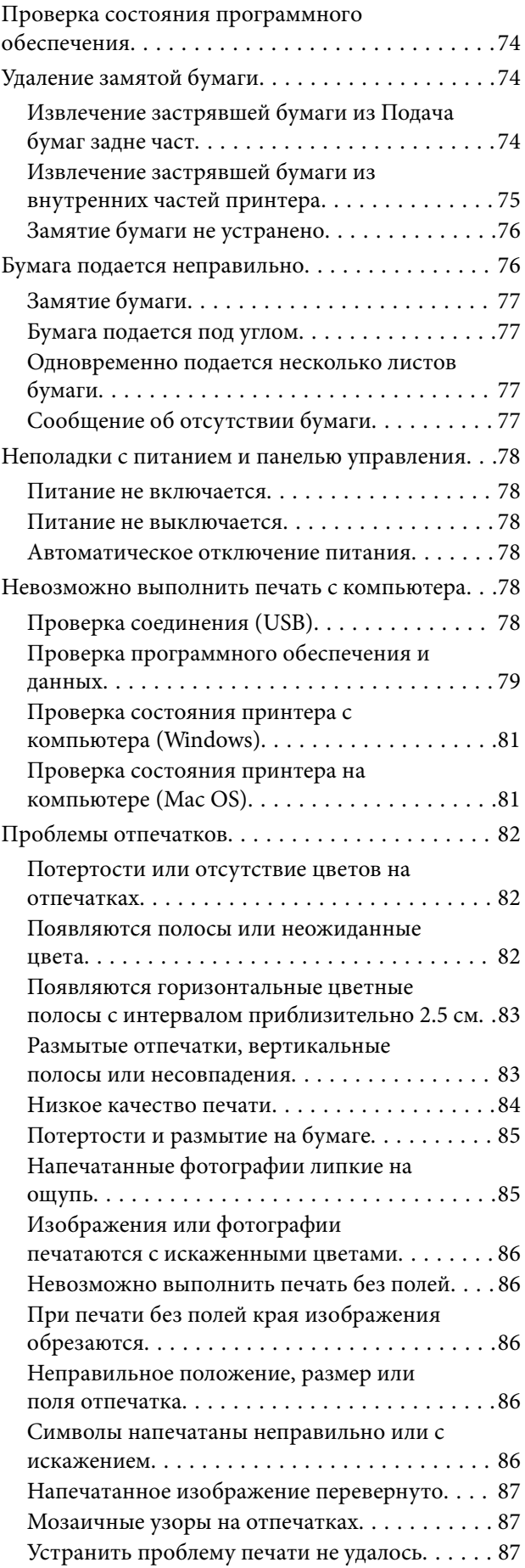

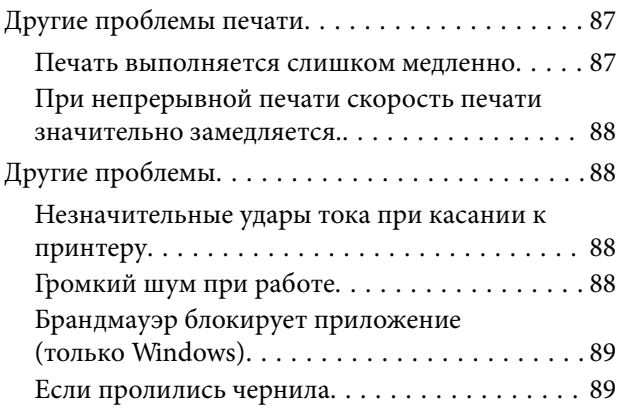

### **Приложение**

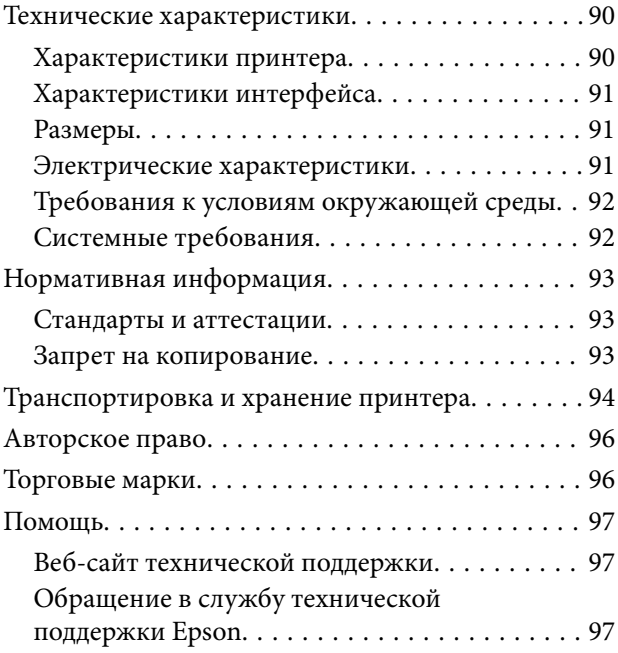

# **Об этом руководстве**

### **Общие сведения о руководствах**

Вместе с принтером Epson предоставляются следующие руководства. Рекомендуется также использовать справку, включенную в различные приложения Epson.

❏ Установка (печатное руководство)

Содержит сведения о настройке принтера, установке ПО и т. д.

❏ Руководство пользователя (цифровое руководство)

Настоящее руководство. Содержит общие сведения и инструкции по использованию принтера и устранению неполадок.

Последние версии перечисленных выше руководств можно получить следующими способами.

❏ Печатные руководства

Посетите веб-сайт службы технической поддержки Epson для Европы по адресу http://www.epson.eu/Support или веб-сайт глобальной технической поддержки Epson по адресу http://support.epson.net/.

❏ Цифровые руководства

Запустите EPSON Software Updater на своем компьютере. EPSON Software Updater проверяет доступные обновления программных приложений Epson и цифровых руководств, позволяя загрузить самые новые версии.

#### **Соответствующая информация**

& «Средства для обновления программного обеспечения (EPSON Software Updater)» на стр. 67

### **Использование руководства для поиска информации**

PDF-руководство позволяет искать информацию по ключевым словам или переходить напрямую к определенным разделам с помощью закладок. Можно также печатать только нужные вам страницы. В этом разделе объясняется, как использовать PDF-руководство, которое открывается на вашем компьютере с помощью Adobe Reader X.

#### **Поиск по ключевым словам**

Щелкните **Правка** > **Расширенный поиск**. В окне поиска введите ключевое слово (текст), описывающее нужную вам информацию, затем щелкните **Поиск**. Результаты отображаются в виде списка. Щелкните один из отображаемых результатов, чтобы перейти на соответствующую страницу.

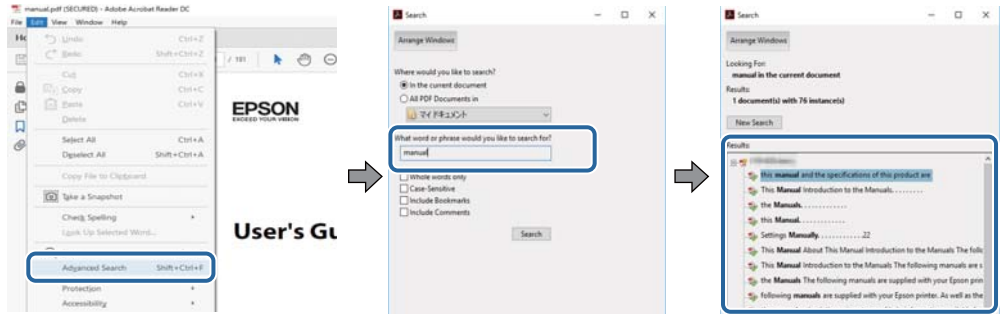

#### **Переход непосредственно по закладкам**

Щелкните заголовок, чтобы перейти на соответствующую страницу. Щелкните «+» или «>» для просмотра заголовков более низкого уровня в этом разделе. Чтобы вернуться на предыдущую страницу, выполните следующие действия на клавиатуре.

- ❏ Windows: удерживайте нажатой клавишу **Alt** и нажмите **←**.
- ❏ Mac OS: удерживайте нажатой клавишу Сommand и нажмите **←**.

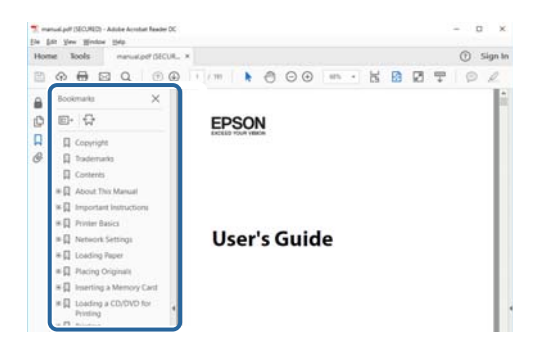

#### **Печать только нужных вам страниц**

Вы можете найти и напечатать только нужные вам страницы. Щелкните **Печать** в меню **Файл**, затем укажите страницы, которые следует напечатать, в пункте **Страницы** раздела **Страницы для печати**.

❏ Чтобы указать последовательность страниц, введите дефис между начальной и конечной страницами.

Пример: 20-25

❏ Чтобы указать страницы, расположенные непоследовательно, разделяйте страницы запятыми.

Пример: 5, 10, 15

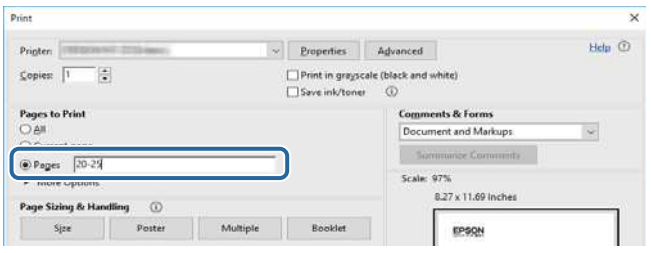

### **Значки, используемые в данном руководстве**

#### !**Предостережение:**

Инструкции, которые необходимо тщательно соблюдать во избежание получения травм.

### **• Важно:**

Инструкции, которые необходимо соблюдать во избежание повреждения оборудования.

#### **Примечание:**

Инструкции, содержащие полезные подсказки и ограничения в использовании принтера.

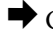

& Ссылка на дополнительные материалы

При нажатии на этот значок произойдет переход в соответствующий раздел.

### **Описания, используемые в данном руководстве**

- ❏ Снимки экранов драйвера принтера относятся к системам Windows 10 или macOS High Sierra. Содержание, отображающееся на экранах, может различаться в зависимости от модели и ситуации.
- ❏ Иллюстрации, используемые в этом руководстве, приведены исключительно в качестве примеров. Несмотря на то что могут существовать небольшие отличия между моделями, способы их эксплуатации одинаковы.

### **Обозначение операционных систем**

#### **Windows**

В данном руководстве такие термины, как Windows 10, Windows 8.1, Windows 8, Windows 7, Windows Vista, Windows XP, Windows Server 2016, Windows Server 2012 R2, Windows Server 2012, Windows Server 2008 R2, Windows Server 2008, Windows Server 2003 R2 и Windows Server 2003, используются по отношению к следующим операционным системам.Кроме того, термин Windows используется по отношению ко всем версиям.

- ❏ Операционная система Microsoft ® Windows ® 10
- ❏ Операционная система Microsoft ® Windows ® 8.1
- ❏ Операционная система Microsoft ® Windows ® 8
- ❏ Операционная система Microsoft ® Windows ® 7
- ❏ Операционная система Microsoft ® Windows Vista ®
- ❏ Операционная система Microsoft ® Windows ® XP
- ❏ Операционная система Microsoft ® Windows ® XP Professional x64 Edition
- ❏ Операционная система Microsoft ® Windows Server ® 2016
- ❏ Операционная система Microsoft ® Windows Server ® 2012 R2
- $\Box$  Операционная система Microsoft® Windows Server® 2012
- ❏ Операционная система Microsoft ® Windows Server ® 2008 R2
- ❏ Операционная система Microsoft ® Windows Server ® 2008
- ❏ Операционная система Microsoft ® Windows Server ® 2003 R2
- ❏ Операционная система Microsoft ® Windows Server ® 2003

#### **Mac OS**

Кроме того, в данном руководстве термин Mac OS используется по отношению к операционным системам macOS High Sierra, macOS Sierra, OS X El Capitan, OS X Yosemite, OS X Mavericks, OS X Mountain Lion, Mac OS X v10.7.x, а также Mac OS X v10.6.8.

# **Важные инструкции**

### **Инструкции по безопасности**

Прочитайте следующие инструкции по безопасной эксплуатации принтера и всегда соблюдайте их. Сохраните это руководство, чтобы при необходимости обратиться к нему в будущем. Также следуйте всем предупреждениям и инструкциям, которые нанесены на корпус устройства.

❏ На принтере нанесены знаки, которые помогают обеспечить безопасность и правильность работы принтера.Чтобы узнать смысл этих знаков, посетите следующий веб-сайт.

#### http://support.epson.net/symbols

- ❏ Необходимо использовать с принтером только входящий в комплект шнур питания. Нельзя использовать этот шнур с другим оборудованием.Использование других шнуров питания с данным принтером или использование предоставляемого шнура питания с другим оборудованием может привести к возгоранию или поражению электрическим током.
- ❏ Необходимо убедиться, что данный шнур питания переменного тока соответствует действующим местным стандартам безопасности.
- ❏ Запрещается самостоятельно разбирать, модифицировать или пытаться починить шнур питания, вилку, принтер или дополнительное оборудование, за исключением случаев, специально оговоренных в руководствах для принтера.
- ❏ Необходимо отключить принтер от питания и обратиться к обслуживающему персоналу в следующих ситуациях:

шнур питания или вилка повреждены, в принтер попала жидкость, принтер упал (или был поврежден его корпус), принтер работает неправильно либо явно снизилась его производительность.Запрещается изменять настройки, которые не описаны в инструкции по эксплуатации.

- ❏ Необходимо устанавливать принтер недалеко от сетевой розетки так, чтобы из нее можно было легко вынуть вилку.
- ❏ Не устанавливайте и не храните принтер вне помещений, около источников грязи или пыли, воды и тепла, а также в местах, подверженных воздействию ударных нагрузок, вибраций, высоких температур и влажности.
- ❏ Не допускайте попадания жидкости на принтер и не касайтесь его влажными руками.

### **Инструкции по безопасности при работе с чернилами**

- ❏ Прикасаясь к картриджам и крышкам картриджей, открытым бутылкам с чернилами и крышкам бутылок, будьте осторожны и избегайте контакта с чернилами.
	- ❏ При попадании чернил на кожу тщательно промойте ее водой с мылом.
	- ❏ При попадании чернил в глаза немедленно промойте их водой.Если после этого сохранятся неприятные ощущения или ухудшится зрение, немедленно обратитесь к врачу.
	- ❏ При попадании чернил в рот немедленно обратитесь к врачу.
- ❏ Не трясите бутылку с чернилами слишком сильно и не подвергайте ее излишнему механическому воздействию, поскольку это может привести к вытеканию чернил.
- ❏ Храните бутылки с чернилами и картриджи в недоступном для детей месте. Не позволяйте детям пить из бутылок с чернилами и крышек или играть с ними.

### **Справочные данные и предупреждения при эксплуатации принтера**

Во избежание повреждения принтера или другого имущества необходимо прочитать приведенные далее инструкции и следовать им. Данное руководство необходимо сохранять для дальнейшего пользования.

### **Настройка принтера: рекомендации и предупреждения**

- ❏ Не закрывайте воздухозаборники и отверстия принтера.
- ❏ Используйте только такие источники питания, тип которых соответствует указанному на этикетке принтера.
- ❏ Старайтесь не использовать розетки из сети, к которой подключены также фотокопировальные аппараты или системы кондиционирования воздуха, которые постоянно включаются и отключаются.
- ❏ Старайтесь не использовать электрические розетки, управляемые настенными выключателями или автоматическими таймерами.
- ❏ Все компоненты данной компьютерной системы должны располагаться на удалении от потенциальных источников электромагнитных помех, например акустических систем или баз радиотелефонов.
- ❏ Шнуры питания необходимо прокладывать так, чтобы они не могли перетираться, пережиматься, перегибаться и запутываться.Не ставьте на шнур питания предметы, не наступайте на него и не передавливайте его.Необходимо обращать особое внимание на то, чтобы шнур питания не был перекручен на обоих концах (как у входа, так и у выхода).
- ❏ При использовании удлинителя необходимо убедиться, что суммарный ток всех подключенных устройств не превышает разрешенного номинального тока удлинителя.Также необходимо следить за тем, чтобы общий номинальный ток подключенных к розетке устройств не превышал разрешенного номинального тока розетки.
- ❏ Если принтер планируется использовать в Германии, то электросеть здания должна быть защищена 10 или 16-амперными автоматическими выключателями, защищающими принтер от коротких замыканий и перегрузок.
- ❏ При подключении принтера к компьютеру или другому устройству необходимо убедиться в правильном расположении разъемов кабеля.У каждого разъема имеется только один правильный вариант подключения.Подключение разъема неправильной стороной может привести к повреждениям обоих устройств, соединенных этим кабелем.
- ❏ Необходимо установить принтер на плоской устойчивой поверхности, размеры которой во всех направлениях больше размеров основания принтера.Если устройство установлено под наклоном, оно будет работать неправильно.
- ❏ Над принтером необходимо оставить достаточно места, чтобы можно было полностью поднять крышку принтера.
- ❏ Оставляйте перед устройством пространство, достаточное для свободного выхода бумаги.
- ❏ При установке принтера следует избегать мест с быстрыми изменениями температуры и влажности.Также не следует подвергать принтер воздействию прямых солнечных лучей, яркого света и источников тепла.

### **Использование принтера: рекомендации и предупреждения**

❏ Запрещается вставлять в отверстия принтера посторонние предметы.

- ❏ Во время печати запрещается трогать руками внутренние поверхности принтера.
- ❏ Не прикасайтесь к белому плоскому кабелю и чернильным трубкам внутри принтера.
- ❏ Запрещается распылять аэрозоли, содержащие огнеопасные газы, внутри принтера или рядом с ним.Это может привести к возгоранию.
- ❏ Не перемещайте печатающую головку руками это может повредить принтер.
- ❏ Если какие-либо картриджи не заполнены по нижнюю линию, заправьте их чернилами при первой же возможности. Длительное использование принтера в этом режиме может привести к повреждению устройства.
- ❏ Выключать принтер необходимо только кнопкой P.Запрещается отключать принтер от сети или выключать питание розетки до того, как перестанет мигать индикатор  $\mathsf{\dot{U}}$ .
- ❏ Если планируется длительный перерыв в работе принтера, необходимо отсоединить шнур питания от розетки.

### **Транспортировка и хранение принтера: рекомендации и предупреждения**

- ❏ Во время хранения или перевозки не наклоняйте принтер, не устанавливайте вертикально и не переворачивайте его, поскольку это может привести к вытеканию чернил.
- ❏ Перед транспортировкой принтера убедитесь в том, что печатающая головка находится в начальном (крайнем правом) положении.

# **Основные сведения о принтере**

# **Названия деталей и их функции**

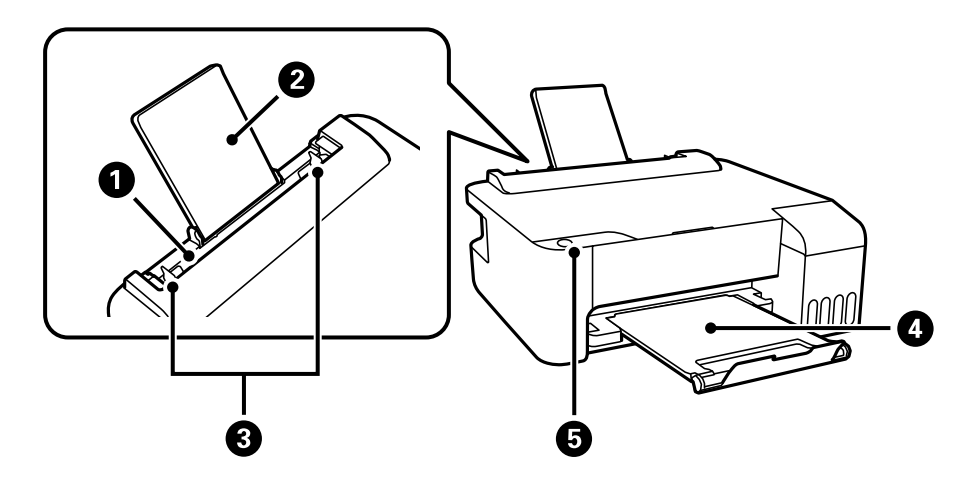

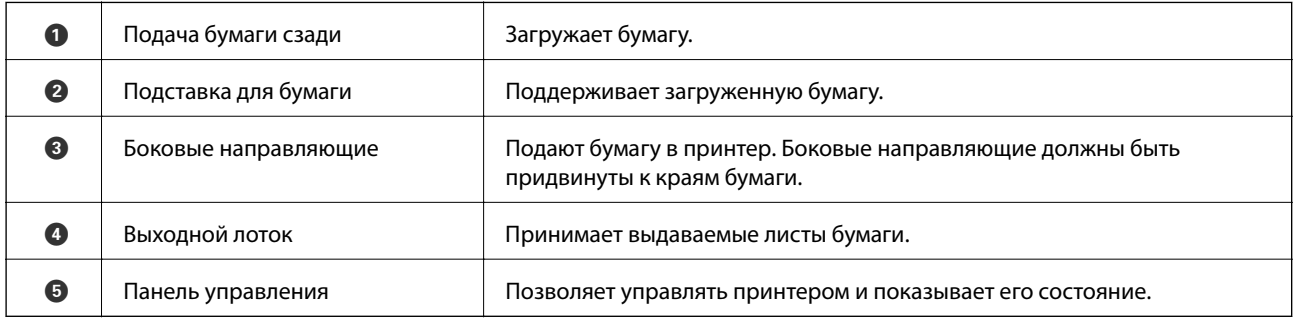

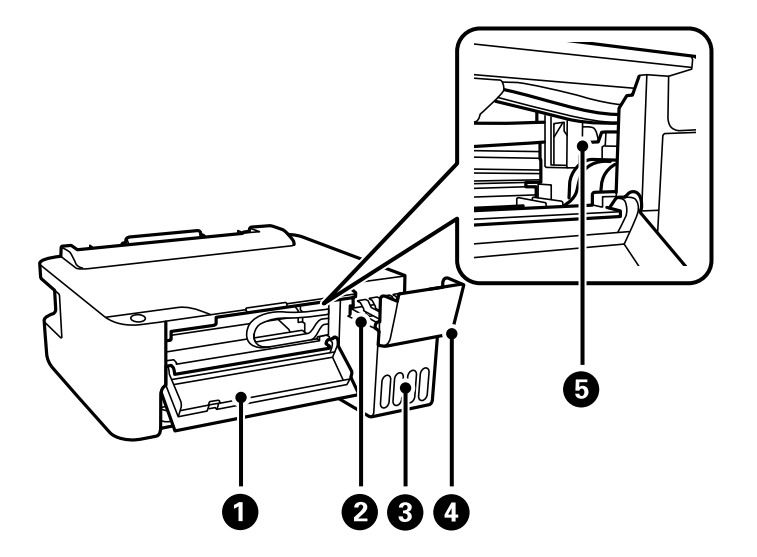

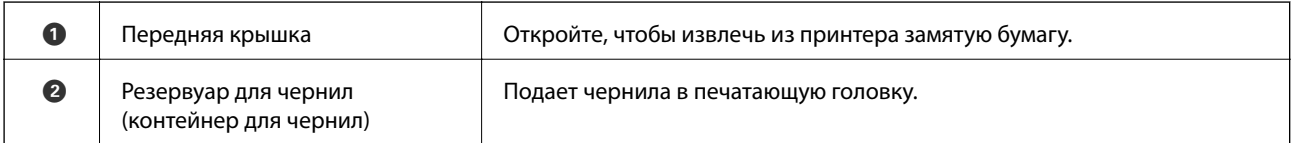

#### **Основные сведения о принтере**

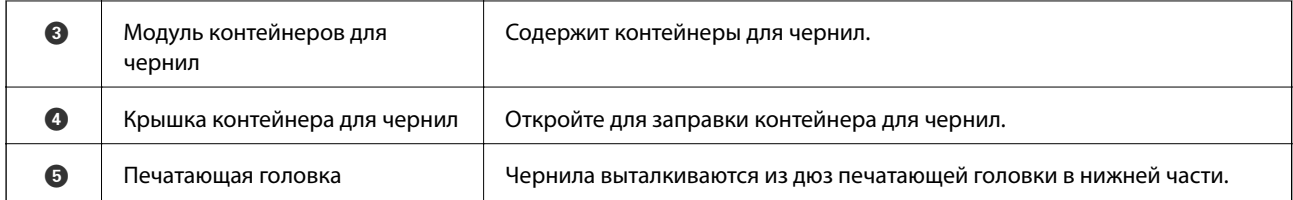

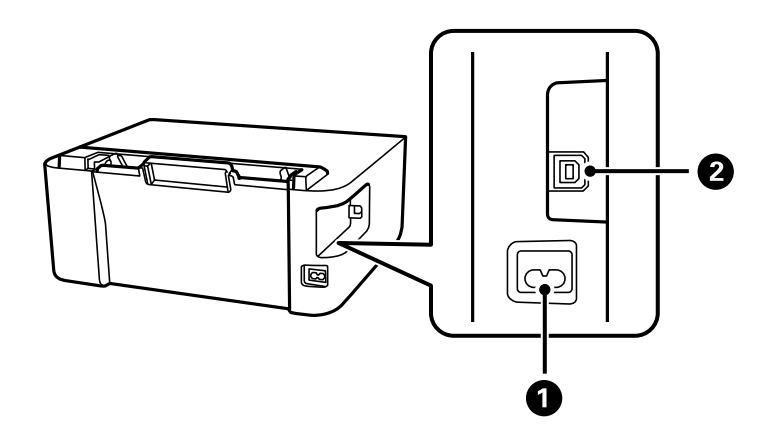

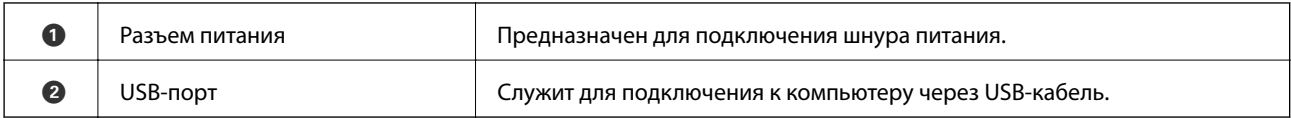

## **Панель управления**

### **Кнопки и их функции**

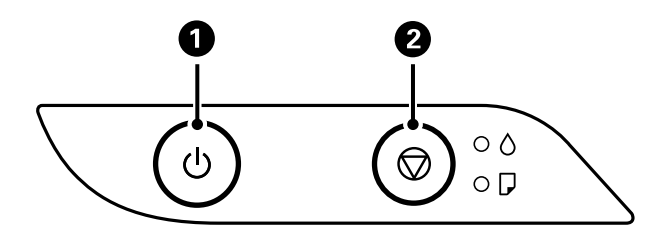

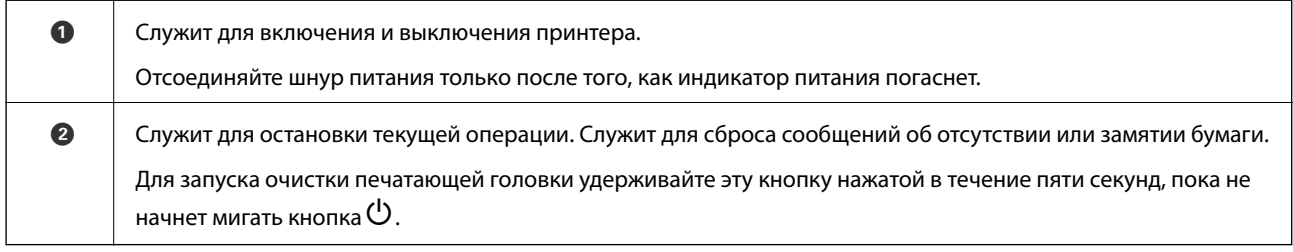

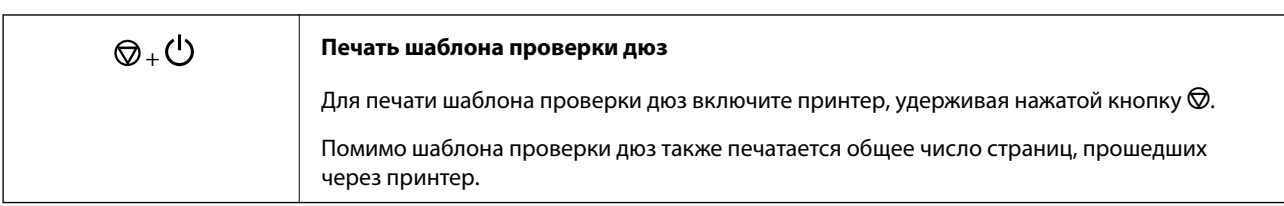

#### **Функции, вызываемые комбинацией кнопок**

### **Индикаторы и состояние принтера**

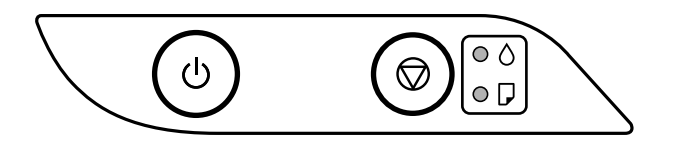

При появлении ошибки индикатор загорается или начинает мигать. Подробная информация об ошибке отображается на экране компьютера.

: горит

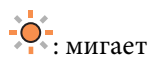

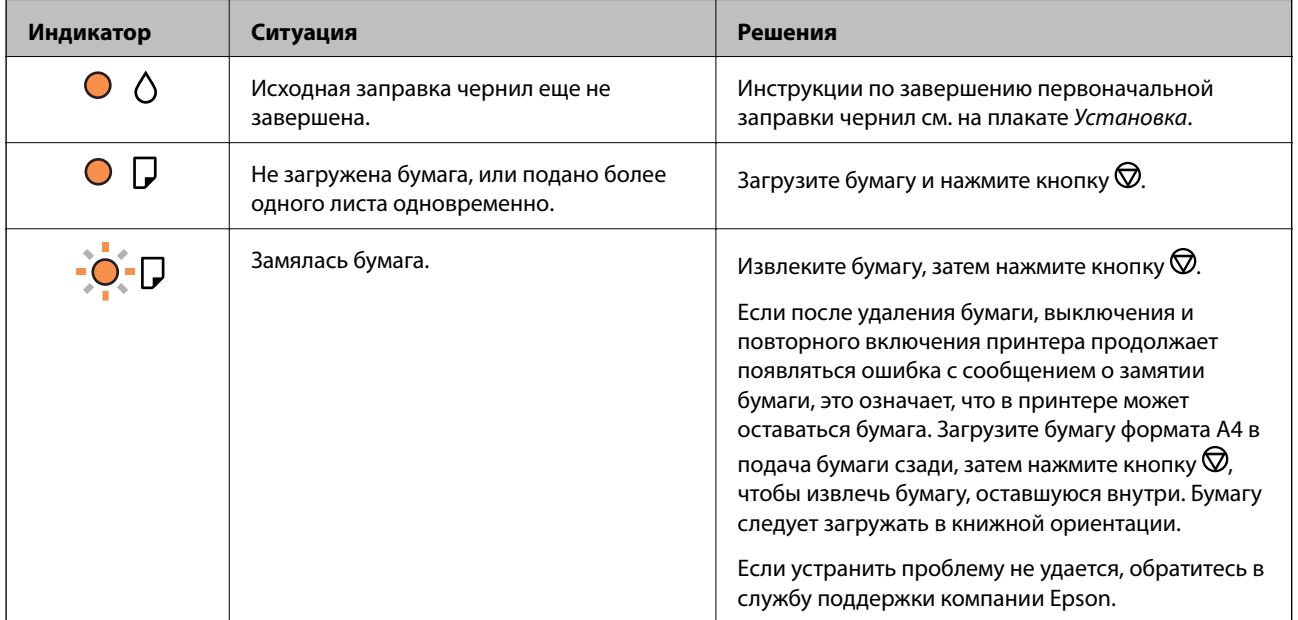

#### **14**

#### **Основные сведения о принтере**

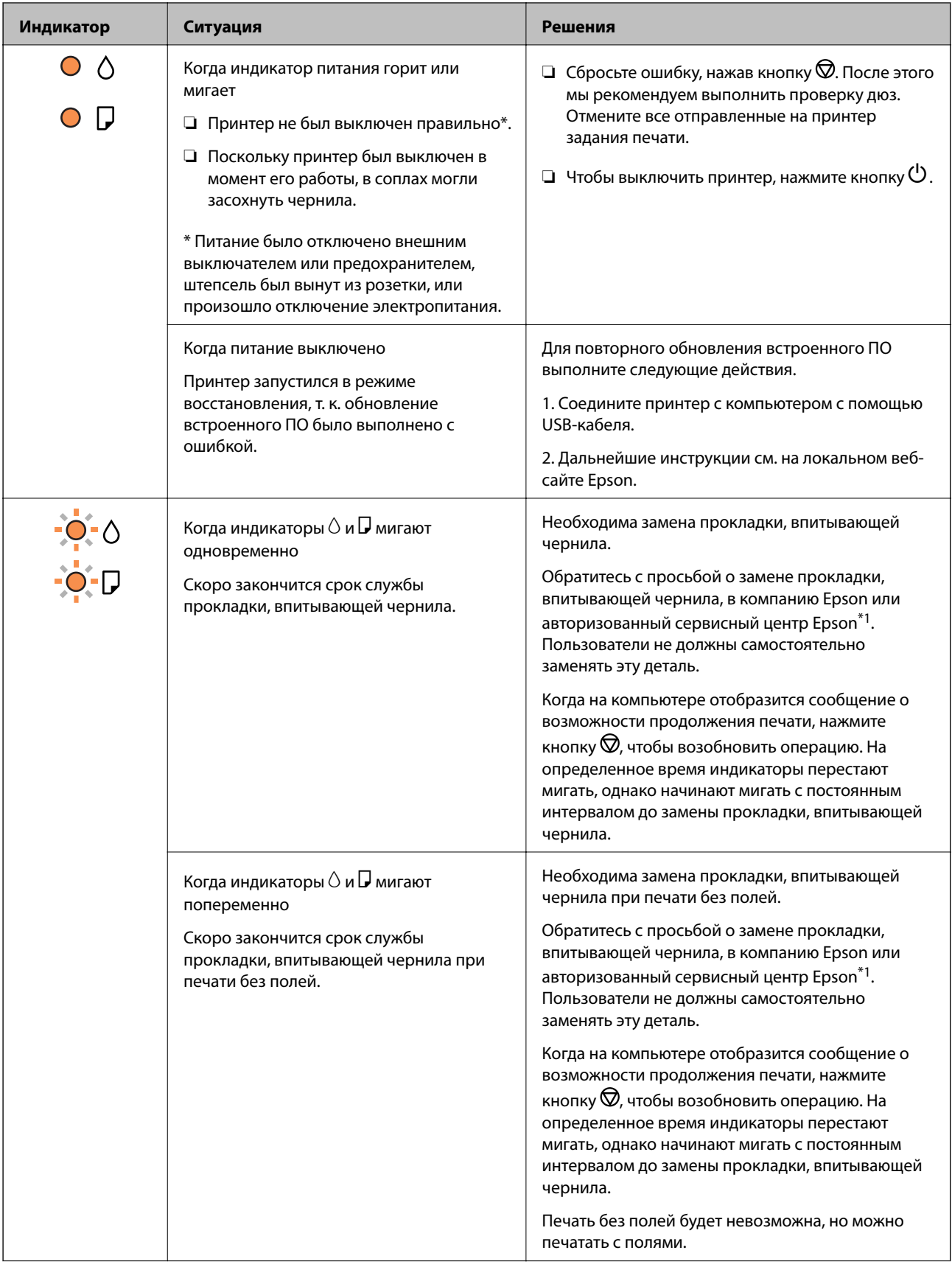

#### **Основные сведения о принтере**

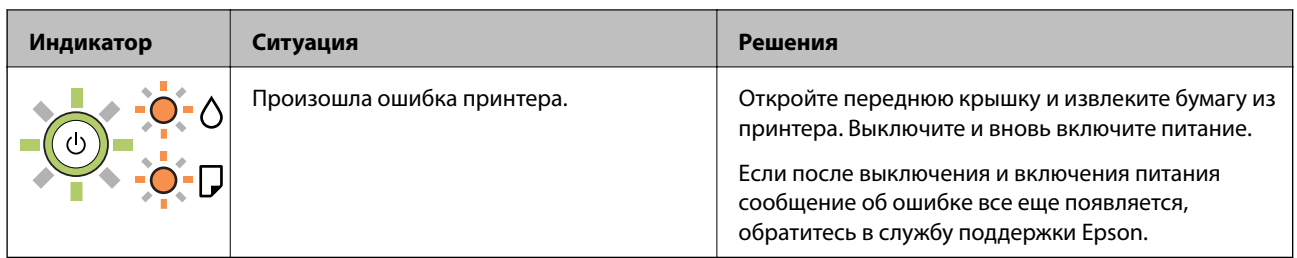

\*1 При некоторых циклах печати небольшое количество лишних чернил попадает на прокладку, впитывающую чернила. Чтобы чернила не вытекали из прокладки, при достижении определенного количества чернил, впитанного прокладкой, принтер прекращает печать. Частота и необходимость данных действий зависят от количества печатаемых страниц, типа печатаемого материала и количества циклов очистки, проводимых принтером. Необходимость в замене прокладки не означает прекращения работы принтера в соответствии с техническими условиями. Принтер подаст сигнал о необходимости заменить прокладку, впитывающую чернила. Такую замену могут выполнять только авторизованные поставщики услуг Epson. Гарантия Epson не распространяется на затраты, связанные с данной заменой.

#### **Соответствующая информация**

- & «Удаление замятой бумаги» на стр. 74
- & «Обращение в службу технической поддержки Epson» на стр. 97
- & «Установка приложений» на стр. 68

# **Подготовка принтера**

### **Загрузка бумаги**

### **Доступные форматы бумаги и емкость загрузки**

#### **Примечание:**

Отображаемый формат бумаги зависит от драйвера.

### **Оригинальная бумага Epson**

Для достижения высокого качества печати компания Epson рекомендует использовать оригинальную бумагу Epson.

#### **Примечание:**

Доступность бумаги зависит от региона. Чтобы получить актуальные сведения о бумаге, доступной в вашем регионе, свяжитесь со службой поддержки компании Epson.

#### **Бумага, подходящая для печати документов**

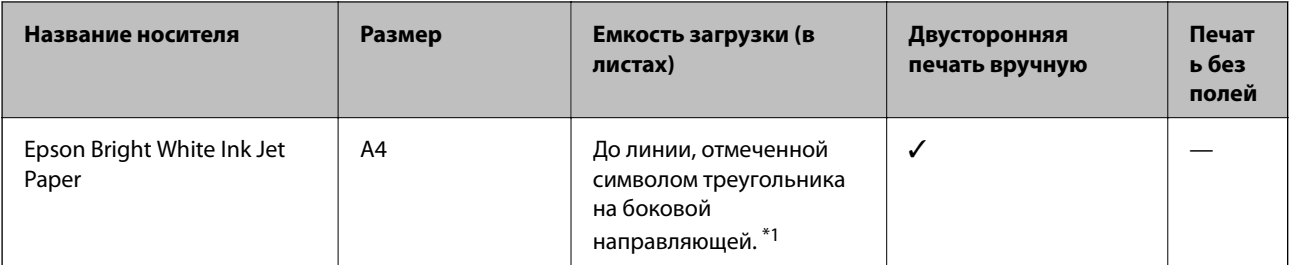

\*1 Для двусторонней печати вручную можно загрузить до 30 листов бумаги с одной напечатанной стороной.

#### Бумага, подходящая для печати документов и фотограф

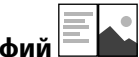

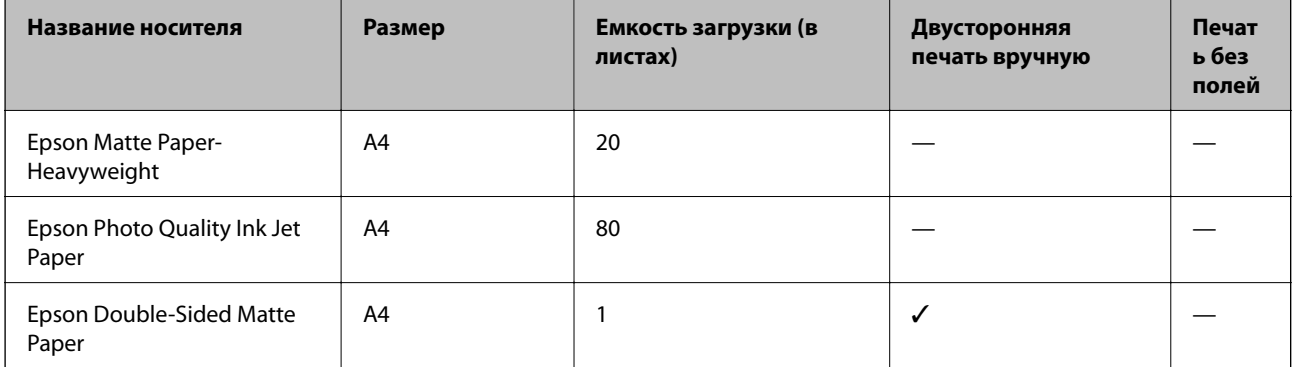

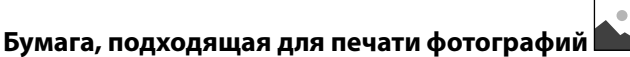

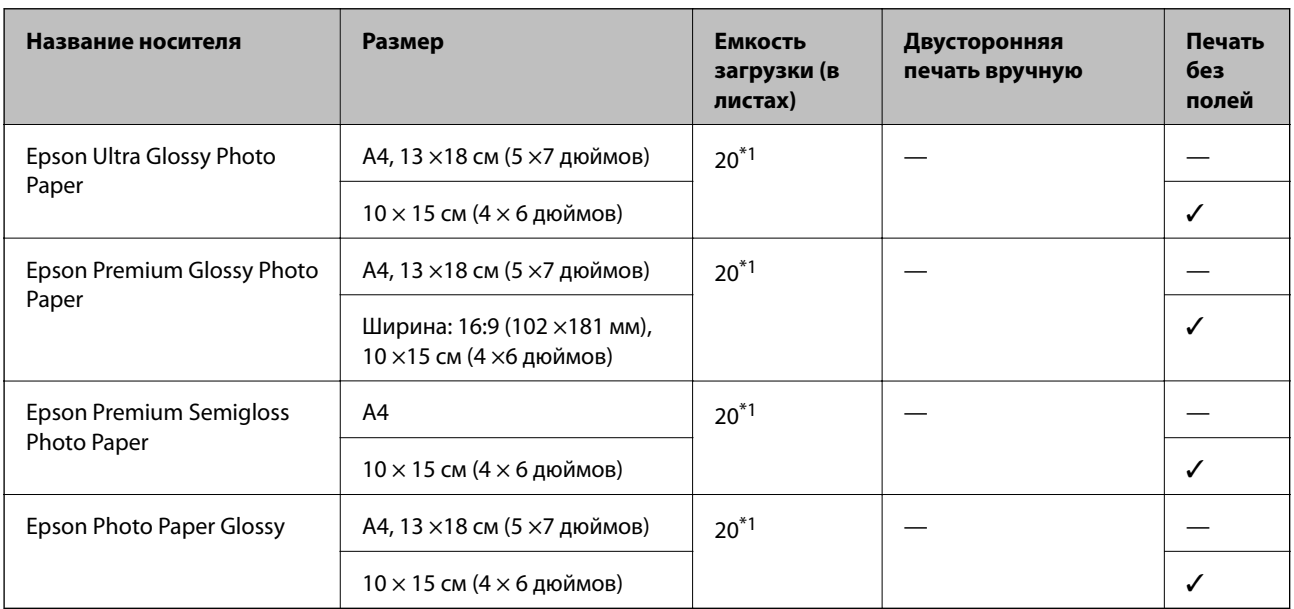

\*1 Если бумага не подается надлежащим образом или если на отпечатках видны неравномерные цвета или разводы, попробуйте загружать бумагу по одному листу.

#### **Бумага, имеющаяся в продаже**

#### **Простая бумага**

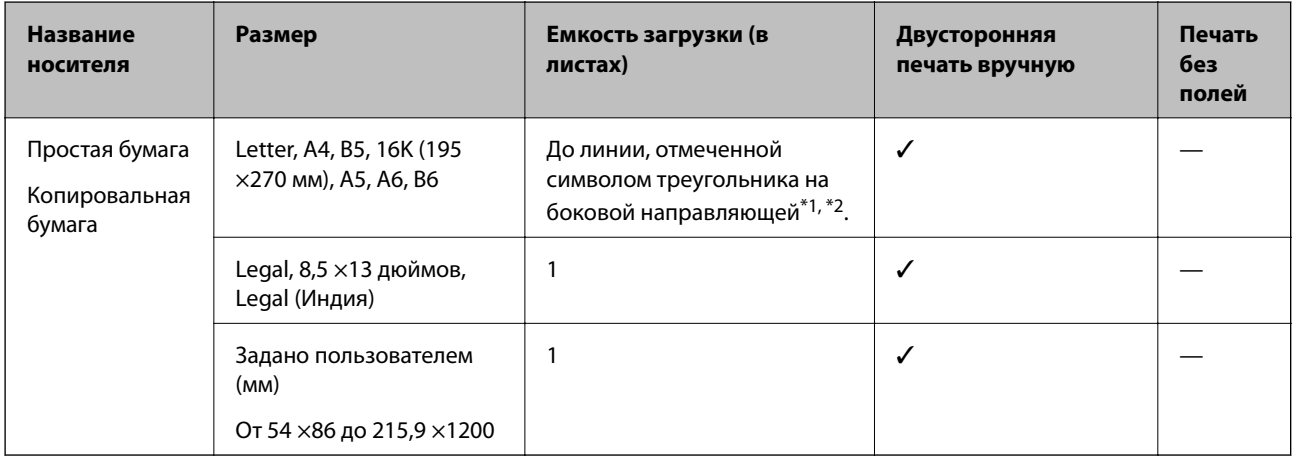

\*1 Если бумага не подается надлежащим образом или если на отпечатках видны неравномерные цвета или разводы, попробуйте загружать бумагу по одному листу.

\*2 Для двусторонней печати вручную можно загрузить до 30 листов бумаги с одной напечатанной стороной.

#### **Конверты**

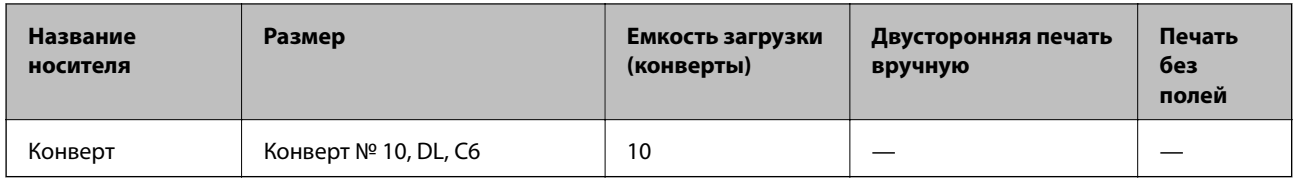

#### **Меры предосторожности при работе с бумагой**

- ❏ Прочтите инструкции, поставляемые вместе с бумагой.
- ❏ Чтобы добиться высококачественных отпечатков на подлинной бумаге Epson, используйте бумагу в условиях, которые указаны на листах, поставляемых вместе бумагой.
- ❏ Продуйте и выровняйте края бумаги перед загрузкой.Не продувайте и не сворачивайте фотобумагу.Это может повредить сторону для печати.

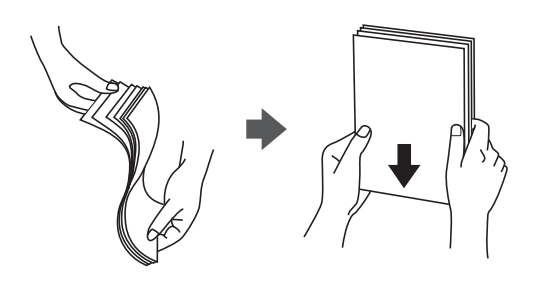

❏ Если бумага покороблена, то перед загрузкой расправьте ее или слегка выгните в другом направлении.Печать на неровной бумаге может вызвать замятие бумаги или размытие на отпечатках.

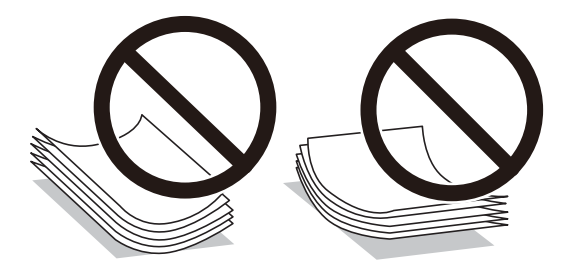

- ❏ Не используйте волнистую, рваную, согнутую, сырую, слишком тонкую или слишком толстую бумагу, а также бумагу с наклейками.Использование такой бумаги может вызвать замятие бумаги или размытие на отпечатках.
- ❏ Следует убедиться, что используется бумага с продольным расположением волокон.Если вы не уверены в том, какая у вас бумага, попробуйте найти соответствующую информацию на упаковке бумаги или свяжитесь с производителем для подтверждения характеристик бумаги.

#### **Соответствующая информация**

& «Характеристики принтера» на стр. 90

### **Загрузка бумаги в Подача бумаг задне част**

1. Выдвиньте подставку для бумаги.

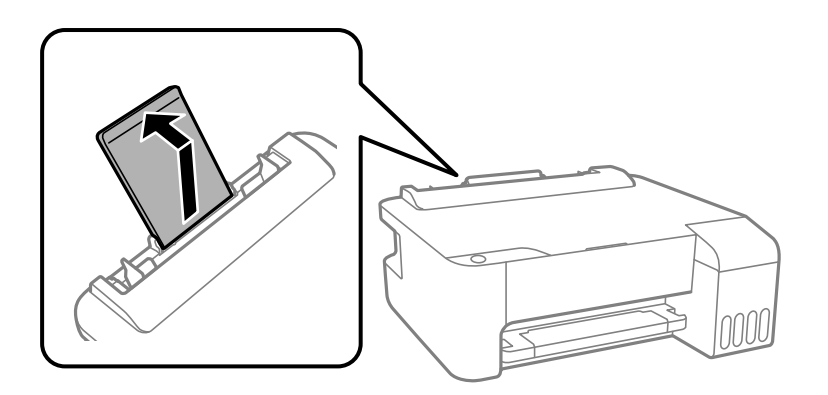

2. Разведите боковые направляющие в разные стороны.

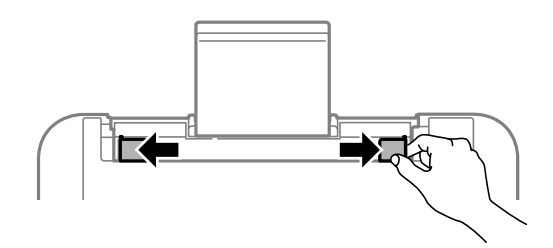

3. Загрузите бумагу по центру подставки для бумаги стороной для печати вверх.

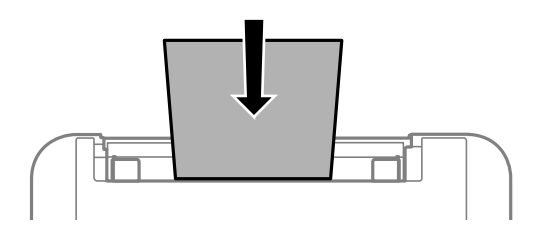

### c **Важно:**

- ❏ Не превышайте максимально допустимое количество листов, указанное для определенного  $\phi$ ормата бумаги. Не загружайте простую бумагу выше значка  $\blacktriangledown$  с внутренней стороны боковой направляющей.
- ❏ Загружайте бумагу коротким краем вперед. Однако если длинный край указан в качестве ширины размера, определенного пользователем, то вперед должен быть направлен длинный край.

❏ Бумага с готовыми отверстиями

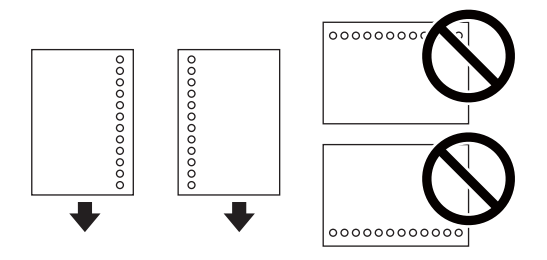

#### **Примечание:**

- ❏ Загрузите один лист простой бумаги определенного размера с отверстиями для переплета слева или справа.
- ❏ Отрегулируйте положение печати для выбранного файла, чтобы предотвратить печать на отверстиях.
- 4. Передвиньте боковые направляющие к краям бумаги.

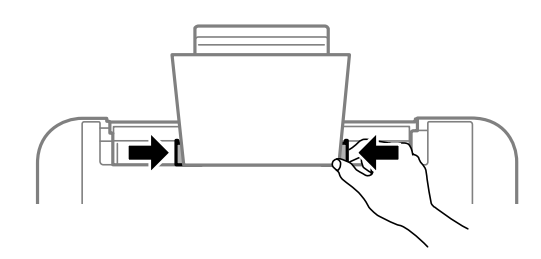

5. Выдвиньте выходной лоток.

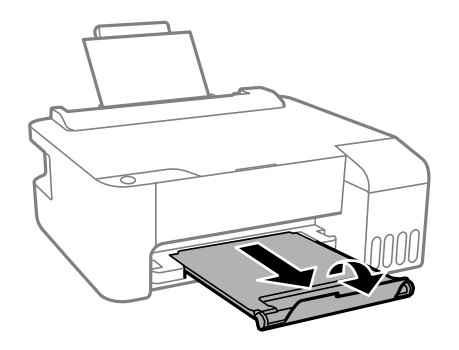

#### **Примечание:**

Верните оставшуюся бумагу в упаковку. Если оставить ее в принтере, она может свернуться, при этом качество печати снизится.

#### **Соответствующая информация**

- & «Меры предосторожности при работе с бумагой» на стр. 19
- & «Доступные форматы бумаги и емкость загрузки» на стр. 17
- & «Загрузка конвертов и меры предосторожности» на стр. 22
- $\blacktriangleright$  «Загрузка бумаги удлиненных форматов» на стр. 22

### **Загрузка конвертов и меры предосторожности**

Загрузите конверты по центру коротким краем вперед и клапаном вниз, а затем пододвиньте боковые направляющие к краям конверта.

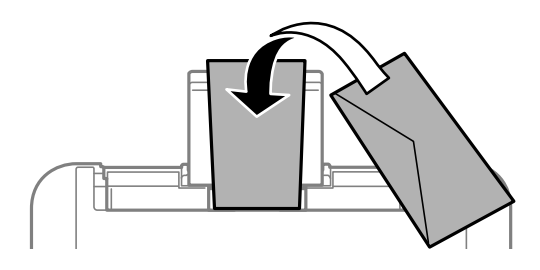

❏ Перед загрузкой конвертов разверните их веером, а потом выровняйте их края. Если сложенные конверты раздуваются, перед загрузкой прижмите их, чтобы сделать более плоскими.

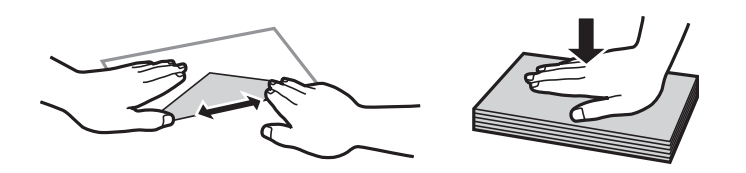

- ❏ Не используйте свернутые и сложенные конверты. Такие конверты могут замяться, а печать может быть размытой.
- ❏ Не используйте конверты с клейкой поверхностью на клапане и конверты с прозрачным окошком для адреса.
- ❏ Не загружайте слишком тонкие конверты, так как они могут свернуться во время печати.

#### **Соответствующая информация**

- & «Доступные форматы бумаги и емкость загрузки» на стр. 17
- $\blacktriangleright$  «Загрузка бумаги в Подача бумаг задне част» на стр. 20

### **Загрузка бумаги удлиненных форматов**

При загрузке бумаги со стороной длиннее формата Legal снимите держатель бумаги и распрямите передний край бумаги.

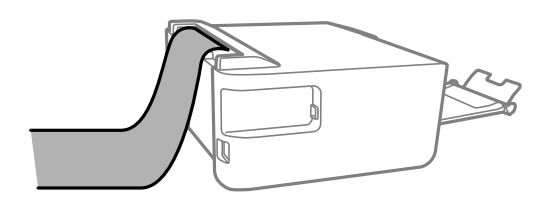

#### **Соответствующая информация**

- & «Доступные форматы бумаги и емкость загрузки» на стр. 17
- $\blacktriangleright$  «Загрузка бумаги в Подача бумаг задне част» на стр. 20

### **Список типов бумаги**

Для получения оптимальных результатов печати необходимо выбрать тип бумаги, подходящий для данной бумаги.

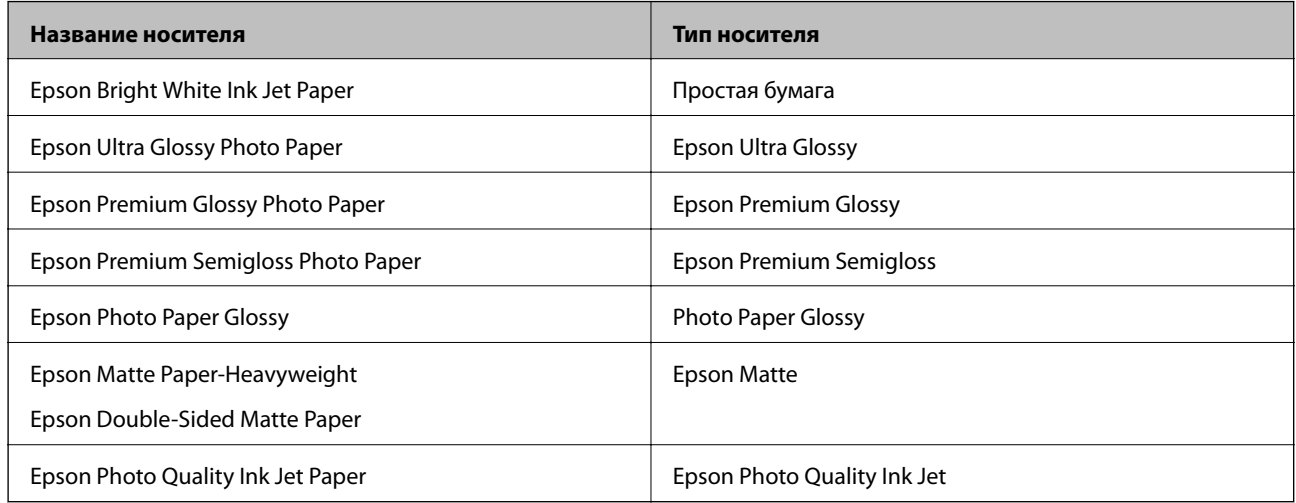

### **Энергосбережение**

Принтер переходит в спящий режим или отключается автоматически, если в течение заданного времени не проводилось никаких действий. Интервал времени до применения настроек управления энергопотреблением можно изменить. Любое увеличение этого значения повлияет на энергоэффективность продукта. Перед изменением этого параметра следует учесть факторы окружающей среды.

В зависимости от места приобретения в принтере может быть предусмотрена функция автоматического отключения при отсутствии подключения в течение 30 минут.

### **Энергосбережение: Windows**

- 1. Откройте окно драйвера принтера.
- 2. Выберите **Информация о принтере и опциях** на вкладке **Сервис**.
- 3. Выполните одно из следующих действий.

#### **Примечание:**

В устройстве, в зависимости от места приобретения, может быть реализована функция **Время выключения** или функции «Выключить питание при отключении» и **Выключение при отключении**.

- ❏ В параметре **Таймер режима ожидания** укажите период времени, по истечении которого принтер должен перейти в спящий режим, затем нажмите **Отправить**. Чтобы принтер отключался автоматически, укажите в параметре **Время выключения** нужный период времени и нажмите **Отправить**.
- ❏ В параметре **Таймер режима ожидания** укажите период времени, по истечении которого принтер должен перейти в спящий режим, затем нажмите **Отправить**. Чтобы принтер отключался автоматически, укажите в параметре **Выключение при простое** или **Выключение при отключении** нужный период времени и нажмите **Отправить**.

4. Нажмите **OK**.

### **Энергосбережение: Mac OS**

- 1. Выберите **Системные настройки** в меню > **Принтеры и сканеры** (или **Печать и сканирование**, **Печать и факс**), а затем выберите принтер.
- 2. Нажмите **Параметры и принадлежности** > **Утилита** > **Открыть утилиту принтера**.
- 3. Нажмите **Настройки принтера**.
- 4. Выполните одно из следующих действий.

#### **Примечание:**

В устройстве, в зависимости от места приобретения, может быть реализована функция **Время выключения** или функции **Выключение при простое** и **Выключение при отключении**.

- ❏ В параметре **Таймер режима ожидания** укажите период времени, по истечении которого принтер должен перейти в спящий режим, затем нажмите **Применить**. Чтобы принтер отключался автоматически, укажите в параметре **Время выключения** нужный период времени и нажмите **Применить**.
- ❏ В параметре **Таймер режима ожидания** укажите период времени, по истечении которого принтер должен перейти в спящий режим, затем нажмите **Применить**. Чтобы принтер отключался автоматически, укажите в параметре **Выключение при простое** или **Выключение при отключении** нужный период времени и нажмите **Применить**.

# **Печать**

### **Печать из драйвера принтера в Windows**

### **Доступ к драйверу принтера**

При доступе к драйверу принтера с панели управления компьютера настройки применяются ко всем приложениям.

#### **Доступ к драйверу принтера с панели управления**

❏ Windows 10/Windows Server 2016

Нажмите кнопку «Пуск», затем выберите **Система Windows** > **Панель управления** > **Просмотр устройств и принтеров** в разделе **Оборудование и звук**. Щелкните правой кнопкой мыши значок принтера или нажмите и удерживайте его, затем выберите команду **Свойства принтера**.

❏ Windows 8.1/Windows 8/Windows Server 2012 R2/Windows Server 2012

Выберите **Рабочий стол** > **Настройки** > **Панель управления** > **Просмотр устройств и принтеров** в **Оборудование и звук**. Щелкните правой кнопкой мыши значок принтера или нажмите и удерживайте его, затем выберите команду **Свойства принтера**.

❏ Windows 7/Windows Server 2008 R2

Нажмите кнопку «Пуск», выберите **Панель управления** > **Просмотр устройств и принтеров** в разделе **Оборудование и звук**. Щелкните правой кнопкой мыши значок принтера и выберите **Свойства принтера**.

❏ Windows Vista/Windows Server 2008

Нажмите кнопку «Пуск», выберите **Панель управления** > **Принтеры** в разделе **Оборудование и звук**. Щелкните правой кнопкой мыши значок принтера и выберите **Свойства принтера**.

❏ Windows XP/Windows Server 2003 R2/Windows Server 2003

Нажмите кнопку «Пуск», выберите **Панель управления** > **Принтеры и другое оборудование** > **Принтеры и факсы**. Щелкните правой кнопкой мыши значок принтера и выберите **Свойства принтера**.

#### **Доступ к драйверу принтера с помощью значка принтера на панели задач**

Значок принтера на панели задач рабочего стола — это ярлык, позволяющий быстро получить доступ к драйверу принтера.

Если щелкнуть значок принтера и выбрать **Настройки принтера**, можно открыть то же окно настроек принтера, которое открывается из панели управления. Если дважды щелкнуть этот значок, можно проверить состояние принтера.

#### **Примечание:**

Если значок принтера не отображается на панели задач, перейдите к окну драйвера принтера, щелкните **Контролируемые параметры** на вкладке **Сервис**, а затем выберите **Зарегистрируйте значок принтера на панели задач**.

### **Основные сведения о печати**

#### **Примечание:**

Действия могут отличаться в зависимости от приложения. Подробности см. в справке приложения.

1. Откройте файл для печати.

Загрузите бумагу в принтер, если она еще не была загружена.

- 2. Выберите **Печать** или **Настройка страницы** в меню **Файл**.
- 3. Выберите свой принтер.
- 4. Чтобы открыть окно драйвера принтера, выберите **Параметры** или **Свойства**.

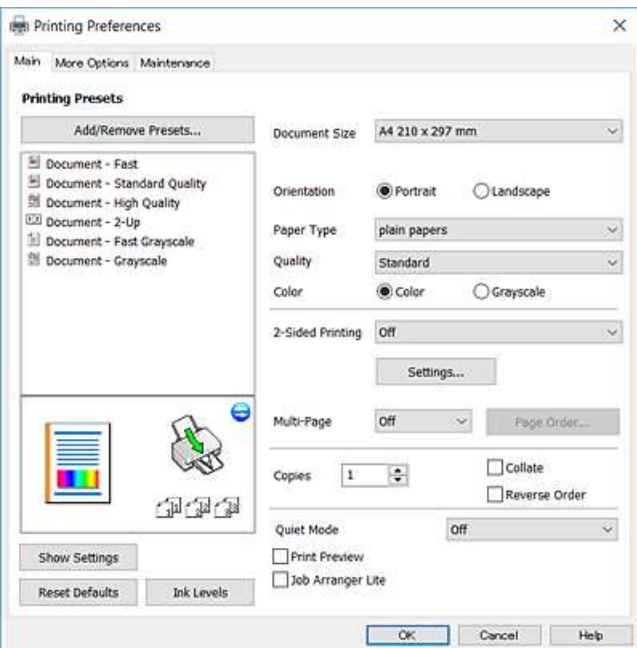

5. При необходимости измените настройки.

Подробную информацию см. в описании меню данного драйвера принтера.

#### **Примечание:**

❏ Можно также просмотреть описание элементов настройки в интерактивной справке. Если щелкнуть элемент правой кнопкой мыши, откроется меню **Справка**.

- ❏ При выборе **Просмотр** можно предварительно просмотреть документ перед печатью.
- 6. Нажмите **OK**, чтобы закрыть окно драйвера печати.

#### 7. Нажмите **Печать**.

#### **Примечание:**

При выборе **Просмотр** открывается окно предварительного просмотра. Чтобы изменить настройки, щелкните **Отмена**, затем повторите процедуру, начиная с шага 2.

#### **Соответствующая информация**

- & «Доступные форматы бумаги и емкость загрузки» на стр. 17
- $\blacktriangleright$  «Загрузка бумаги в Подача бумаг задне част» на стр. 20

& «Вкладка Главное» на стр. 41

### **Двухсторонняя печать**

Возможна печать на обеих сторонах листа бумаги. Когда завершится печать на одной стороне, переверните лист бумаги для печати на другой стороне. Также можно напечатать буклет, который создается путем изменения порядка страниц и сложения отпечатков.

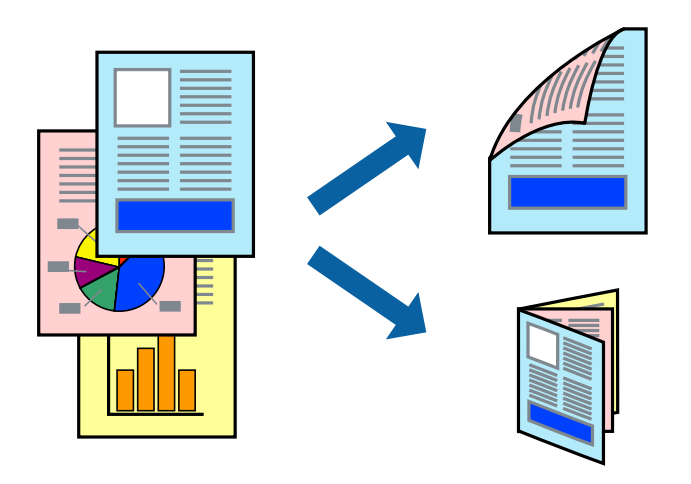

#### **Примечание:**

- ❏ При печати без полей эта функция недоступна.
- ❏ Если не использовать бумагу, подходящую для двухсторонней печати, качество печати может снизиться и может возникнуть замятие бумаги.
- ❏ В зависимости от бумаги и данных чернила могут протекать на другую сторону бумаги.

#### **Соответствующая информация**

& «Доступные форматы бумаги и емкость загрузки» на стр. 17

#### **Параметры печати**

Двухсторонняя печать доступна, когда включен параметр EPSON Status Monitor 3.

#### **Примечание:**

Чтобы включить EPSON Status Monitor 3, нажмите **Расширенные параметры** на вкладке **Сервис** и выберите **Включить EPSON Status Monitor 3**.

- 1. На вкладке драйвера принтера **Главное** настройте параметр **Двусторонняя печать**.
- 2. Нажмите **Настройки**, настройте соответствующие параметры и нажмите **OK**.

#### **Примечание:**

Для печати буклета выберите **Буклет**.

3. Нажмите **Печать**.

После завершения печати с одной стороны на экране компьютера появится всплывающее окно. Следуйте инструкциям на экране.

#### **Соответствующая информация**

- & «Основные сведения о печати» на стр. 26
- & «Вкладка Главное» на стр. 41

### **Печать нескольких страниц на одном листе**

На одном листе можно напечатать две или четыре страницы.

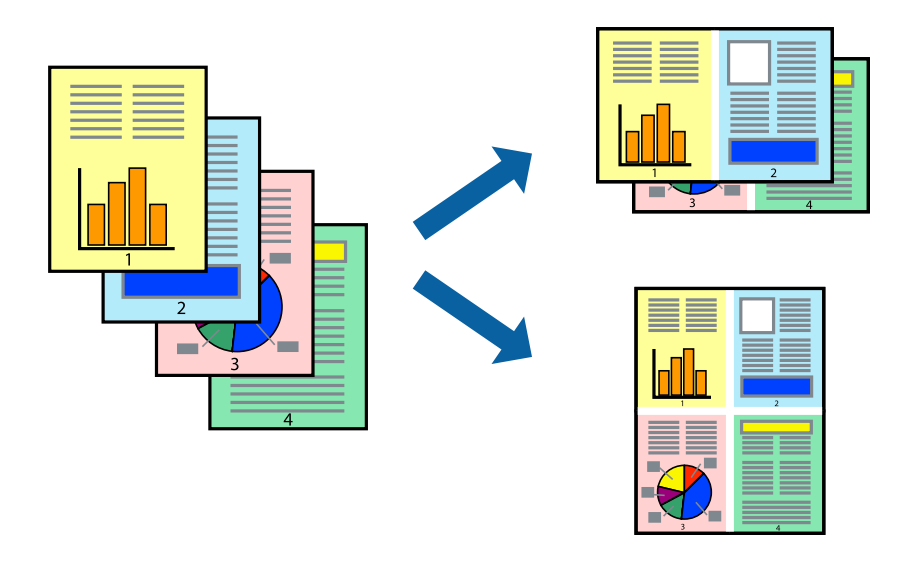

#### **Настройки печати**

На вкладке драйвера принтера **Главное** выберите **Разворот** или **4 на 1** в качестве настройки **Многостраничность**.

#### **Примечание:**

При печати без полей эта функция недоступна.

#### **Соответствующая информация**

- & «Основные сведения о печати» на стр. 26
- & «Вкладка Главное» на стр. 41

### **Печать для укладки готовых страниц в нужном порядке (печать в обратном порядке)**

Печать можно выполнить, начиная с последней страницы, чтобы страницы напечатанных документов складывались в правильном порядке.

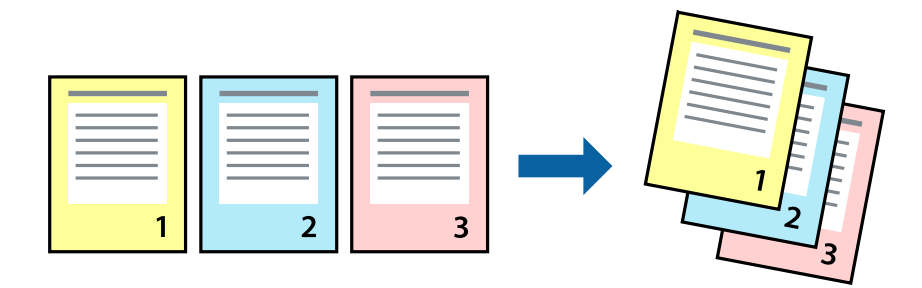

#### **Настройки печати**

На вкладке драйвера печати **Главное** выберите **Обратный порядок**.

#### **Соответствующая информация**

- & «Основные сведения о печати» на стр. 26
- & «Вкладка Главное» на стр. 41

#### **Печать документа в уменьшенном или увеличенном размере**

Можно уменьшить или увеличить размер документа на определенный процент или уместить его на формате бумаги, загруженной в принтер.

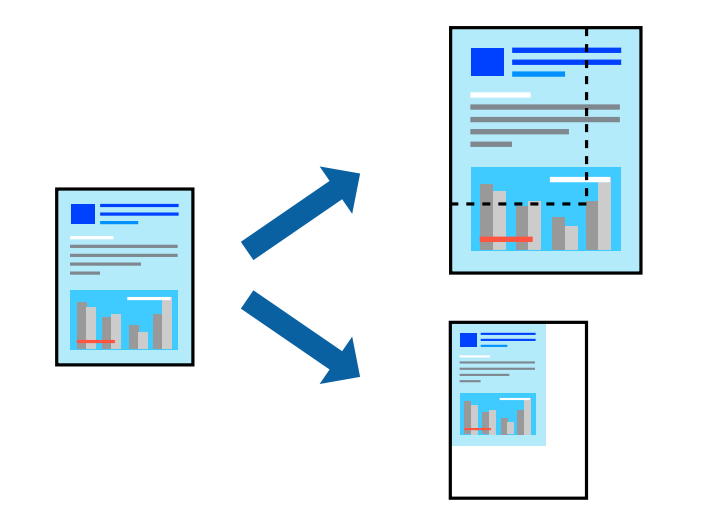

#### **Параметры печати**

На вкладке **Дополнительные настройки** драйвера принтера укажите размер документа в поле **Размер документа**. Укажите формат бумаги в поле **Бумага на выходе**. Выберите **Уменьшить/Увеличить**, а затем нажмите **Уместить на странице** или **Масштаб**. При выборе параметра **Масштаб** укажите процент.

#### **Печать**

Выберите **В центре** для печати изображений по центру страницы.

#### **Примечание:**

При печати без полей эта функция недоступна.

#### **Соответствующая информация**

- & «Основные сведения о печати» на стр. 26
- & «Вкладка Дополнительные настройки» на стр. 42

### **Печать одного изображения на нескольких листах для увеличения (создания плаката)**

Эта функция позволяет печатать одно изображение на нескольких листах бумаги. Можно создать плакат большого размера, соединив эти листы.

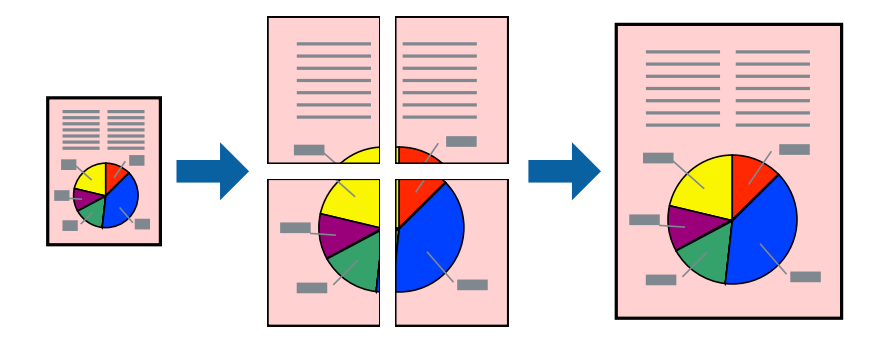

**Примечание:** При печати без полей эта функция недоступна.

#### **Параметры печати**

На вкладке принтера **Главное** выберите **Плакат 2x1**, **Плакат 2x2**, **Плакат 3x3** или **Плакат 4x4** в качестве настройки **Многостраничность**.Если щелкнуть **Настройки**, можно выбрать панели, которые не следует печатать.Кроме того, можно выбрать параметры направляющей для обрезки.

#### **Соответствующая информация**

- & «Основные сведения о печати» на стр. 26
- & «Вкладка Главное» на стр. 41

#### **Создание плакатов при помощи Метки перекрытия и выравнивания**

Ниже описан пример создания плаката с параметром **Плакат 2x2** и значением **Метки перекрытия и выравнивания** для **Печать направляющих**.

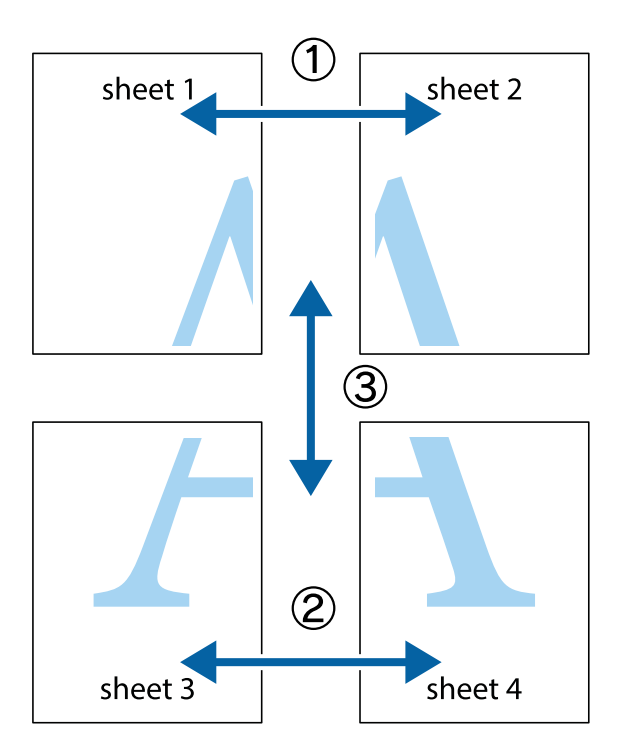

1. Подготовьте Sheet 1 и Sheet 2. Отрежьте поля Sheet 1 по синей вертикальной линии, проходящей через центр верхней и нижней метки пересечения.

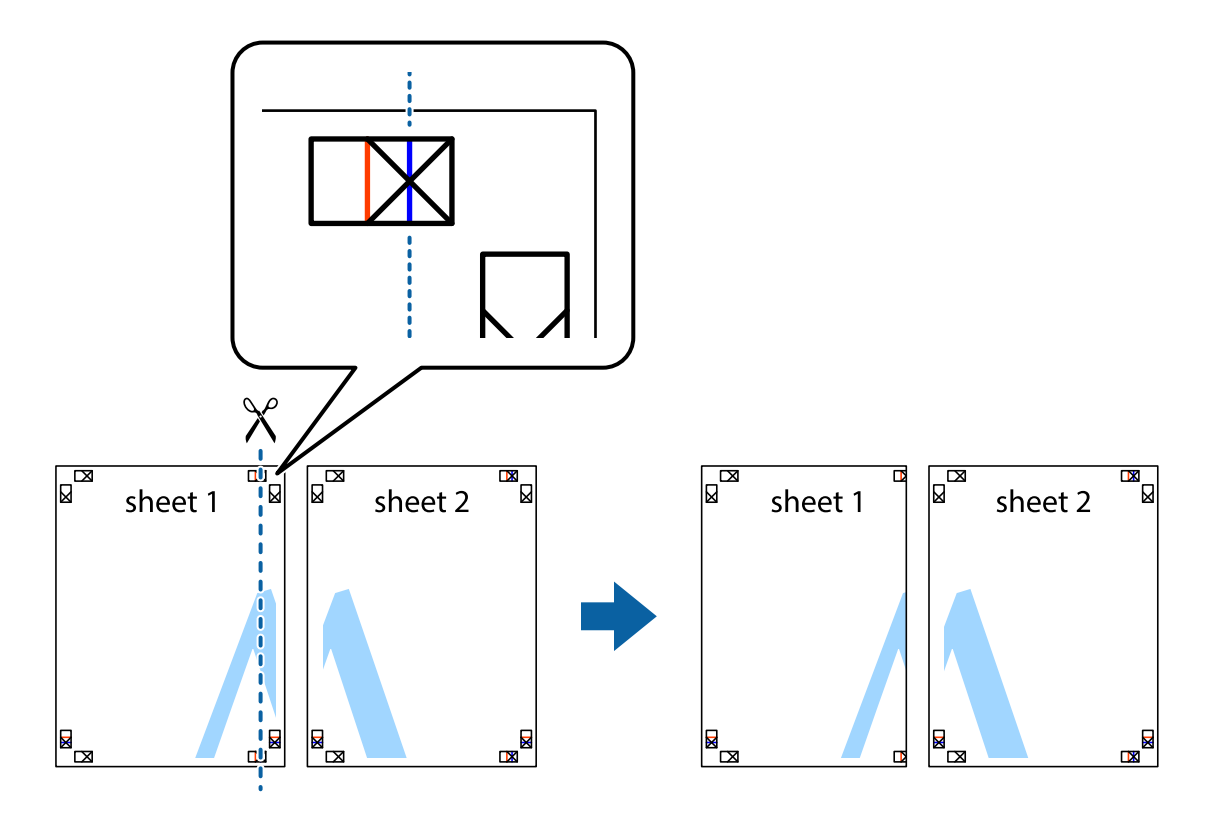

2. Положите край Sheet 1 сверху Sheet 2, совместите метки пересечения, а затем временно соедините два листа с обратной стороны липкой лентой.

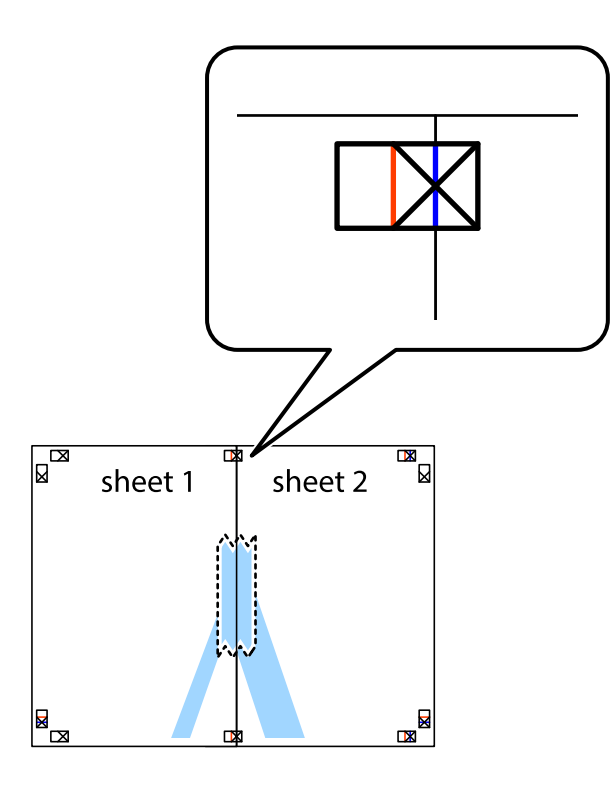

3. Отрежьте эти два листа вдоль красной вертикальной линии через метки приведения (в данном случае линии слева от меток пересечения).

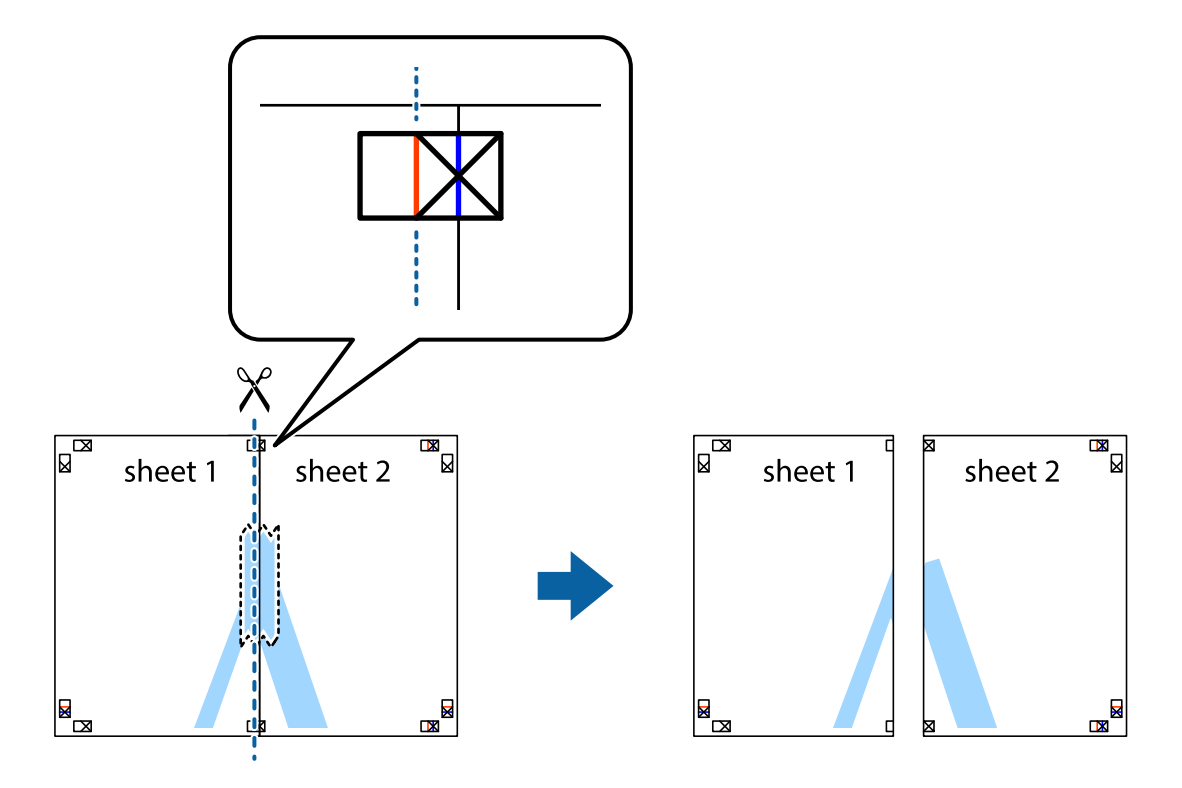

4. Соедините листы липкой лентой с обратной стороны.

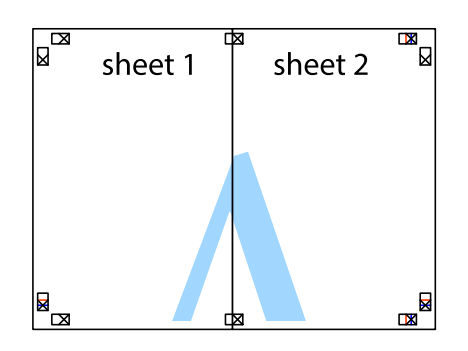

- 5. Повторите шаги 1–4 для склеивания Sheet 3 и Sheet 4.
- 6. Отрежьте поля Sheet 1 и Sheet 2 по синей горизонтальной линии, проходящей через центр левой и правой меток пересечения.

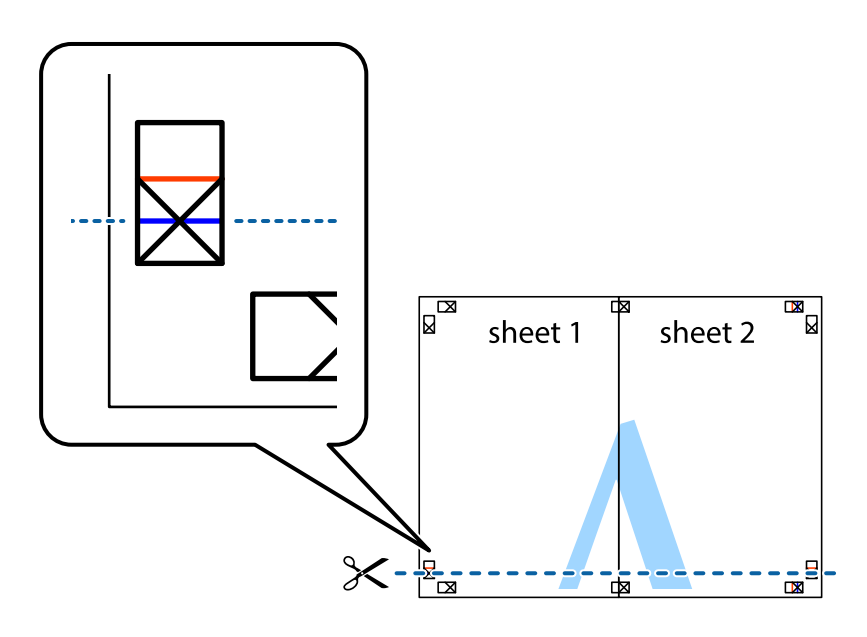

#### **Печать**

7. Положите край Sheet 1 и Sheet 2 сверху Sheet 3 и Sheet 4 и совместите метки пересечения, а затем временно соедините их вместе с обратной стороны липкой лентой.

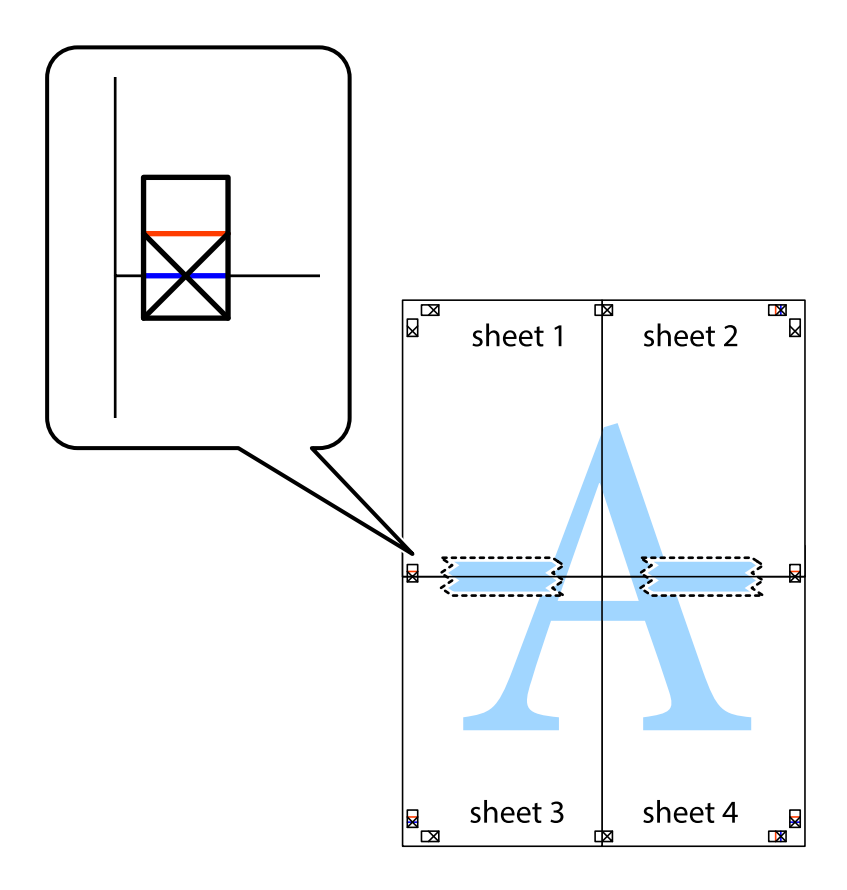

#### **Печать**

8. Разрежьте соединенные листы пополам вдоль красной горизонтальной линии, проходящей через метки для совмещения (в данном случае это линия над метками пересечения).

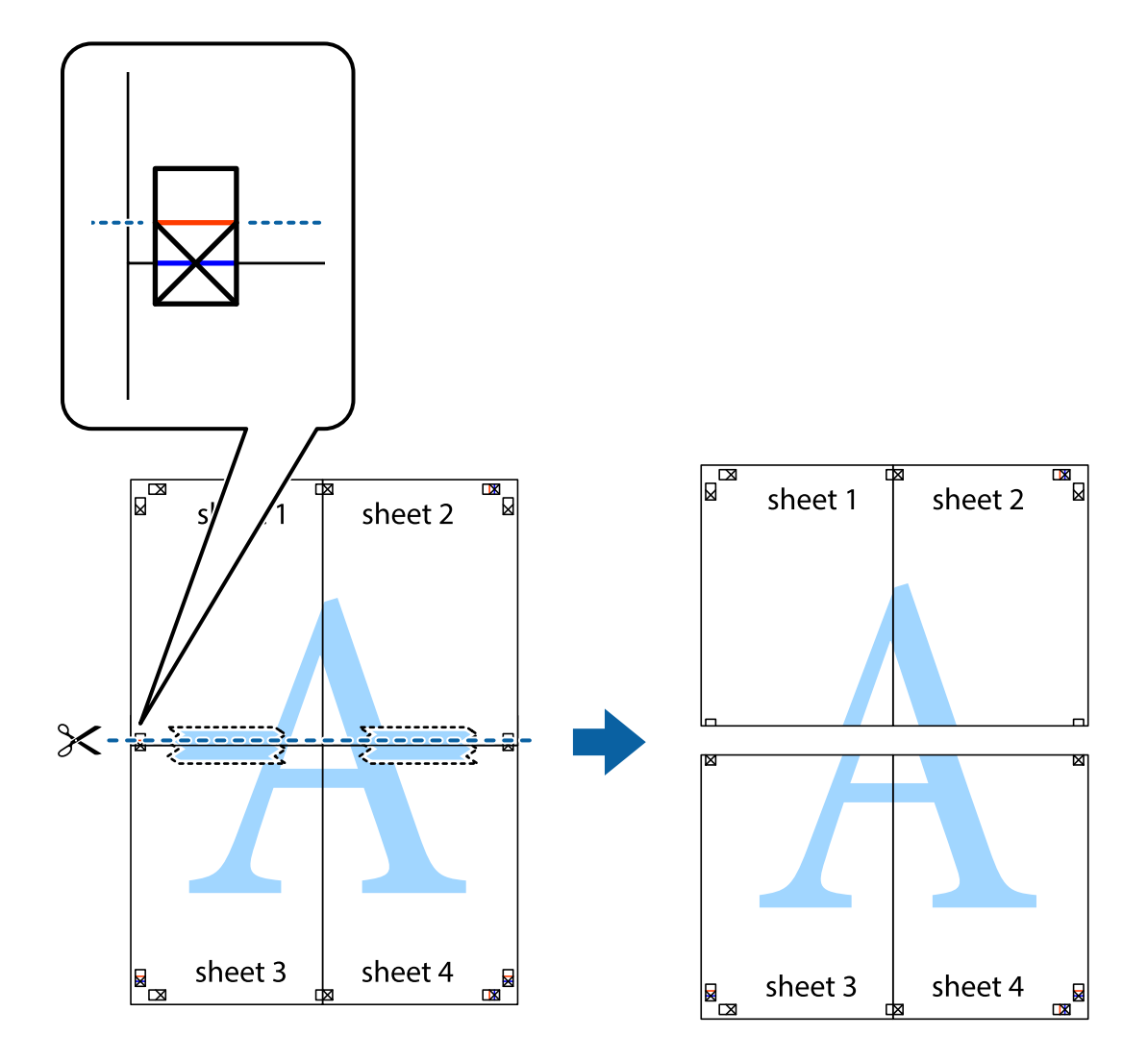

9. Соедините листы липкой лентой с обратной стороны.

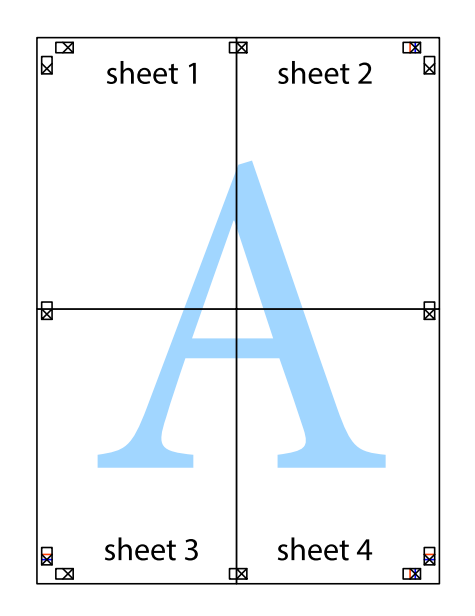

10. Обрежьте оставшиеся поля вдоль внешней направляющей.

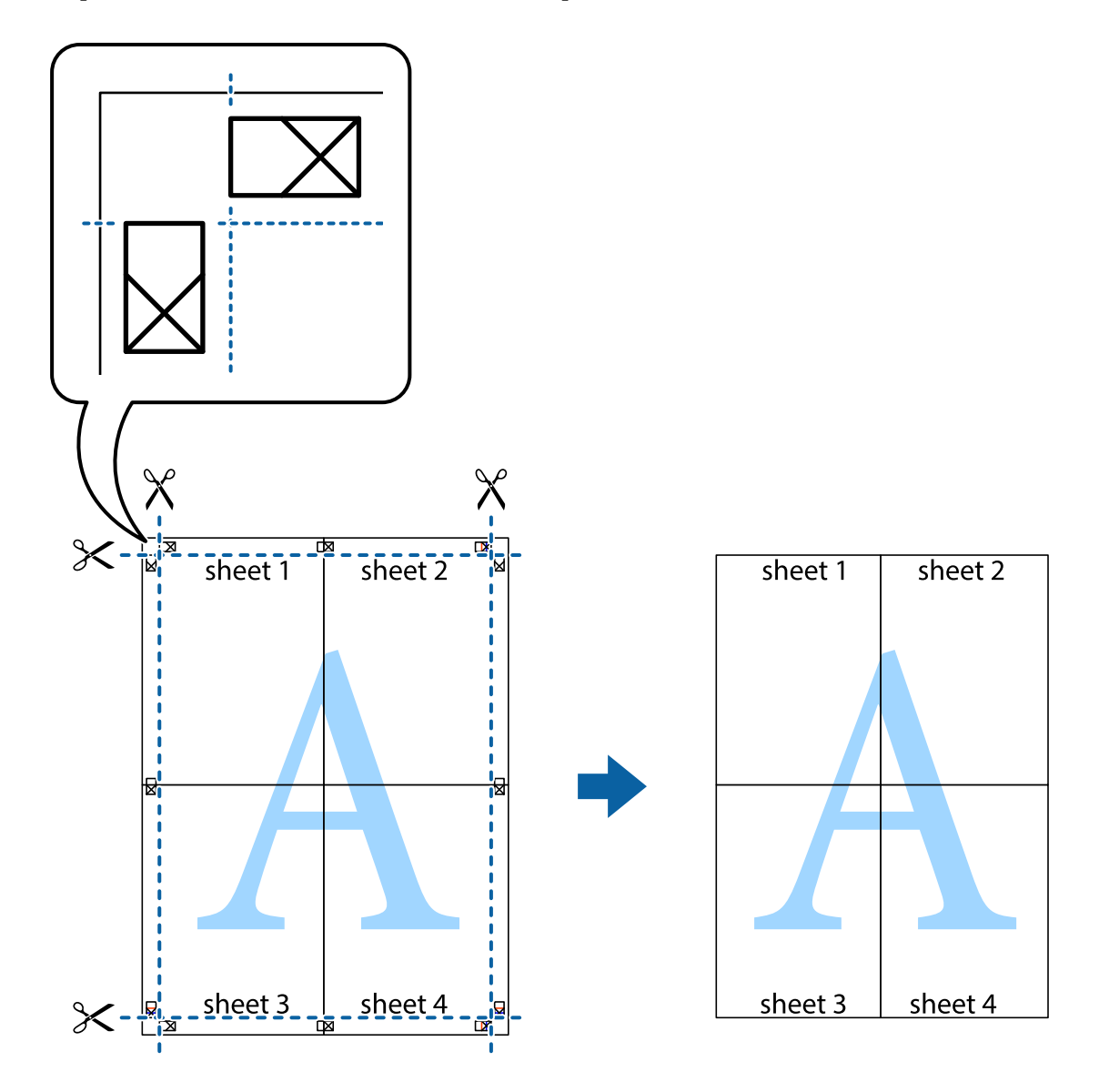

### **Печать с верхним и нижним колонтитулом**

Такие данные, как имя пользователя и дата печати, можно печатать в виде верхнего или нижнего колонтитула.

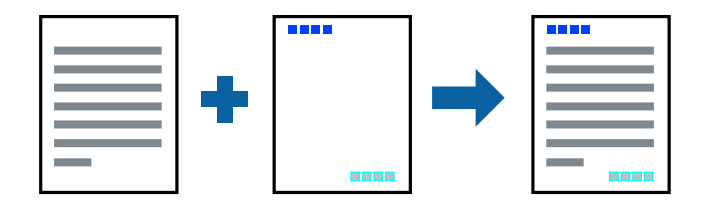
## **Параметры печати**

На вкладке драйвера принтера **Дополнительные настройки** щелкните **Функции водяных знаков**, затем выберите **Колонтитулы**.Щелкните **Настройки**, затем выберите элементы, которые необходимо напечатать.

## **Соответствующая информация**

- & «Основные сведения о печати» на стр. 26
- & «Вкладка Дополнительные настройки» на стр. 42

## **Печать водяных знаков**

На печатаемых материалах можно разместить водяной знак, например «Конфиденциально». Можно также добавить собственный водяной знак.

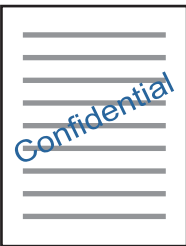

**Примечание:** При печати без полей эта функция недоступна.

## **Параметры печати**

На вкладке драйвера принтера **Дополнительные настройки** щелкните **Функции водяных знаков**, затем выберите Водяной знак. Нажмите **Настройки** для изменения размера, плотности и положения водяного знака.

## **Соответствующая информация**

- & «Основные сведения о печати» на стр. 26
- & «Вкладка Дополнительные настройки» на стр. 42

## **Печать нескольких файлов вместе**

Упрощенный организатор заданий позволяет объединять несколько файлов, созданных в разных приложениях, и печатать их в одном задании на печать. Для объединенных файлов, например многостраничных макетов и 2-сторонней печати, можно задать настройки печати.

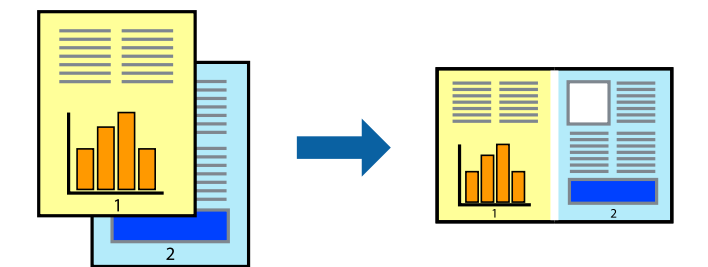

## **Настройки печати**

На вкладке драйвера печати **Главное** выберите **Упрощенный организатор заданий**. При начале печати отображается окно Упрощенный организатор заданий. При открытом окне Упрощенный организатор заданий откройте файл для объединения с текущим файлом и повторите перечисленные выше шаги.

При выборе задания печати, которое добавлено в Печать проекта в окне Упрощенный организатор заданий, можно изменить макет страницы.

Щелкните **Печать** в меню **Файл**, чтобы начать печать.

## **Примечание:**

Если закрыть окно Упрощенный организатор заданий перед добавлением всех данных печати в Печать проекта, задание печати, над которым вы в настоящее время работаете, отменяется. Щелкните **Сохранить** в меню **Файл** для сохранения текущего задания. Сохраненные файлы имеют расширение ECL.

Чтобы открыть Печать проекта, щелкните **Упрощенный организатор заданий** на вкладке драйвера принтера **Сервис**, чтобы открыть окно Упрощенный организатор заданий. Для выбора файла выберите **Открыть** из меню **Файл**.

## **Соответствующая информация**

- & «Основные сведения о печати» на стр. 26
- & «Вкладка Главное» на стр. 41

## **Печать с помощью функции «Цветная универсальная печать»**

Эта функция помогает повысить качество и четкость текста и изображений при печати.

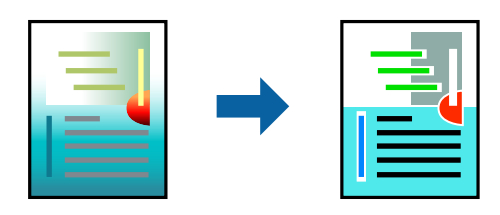

Функция Универсальная цветная печать доступна только при выборе следующих параметров.

❏ Тип бумаги: простая бумага

- ❏ Качество: **Стандартный** или выше
- ❏ Цвет печати: **Цветной**
- ❏ Приложения: Microsoft® O{ce 2007 и следующих версий
- ❏ Размер текста: 96 точек и меньше

## **Настройки печати**

На вкладке драйвера принтера **Дополнительные настройки** щелкните **Параметры изображения** в настройке **Цветокоррекция**. Выберите параметр в настройке **Универсальная цветная печать**. Щелкните **Параметры улучшения…**, чтобы изменить дополнительные настройки.

### **Примечание:**

- ❏ Определенные характеристики могут быть изменены по шаблонам, например символ «+», который отображается как «±».
- ❏ Шаблоны, связанные с определенными приложениями, а также подчеркивания могут менять содержимое, которое печатается с использованием этих параметров.
- ❏ Качество печати может ухудшиться на фотографиях и других изображениях при использовании настроек Универсальная цветная печать.
- ❏ Печать замедляется при использовании настроек Универсальная цветная печать.

## **Соответствующая информация**

- & «Основные сведения о печати» на стр. 26
- & «Вкладка Дополнительные настройки» на стр. 42

## **Корректировка цветов печати**

Цвета, используемые в задании на печать, можно корректировать. Эти корректировки не применяются к исходным данным.

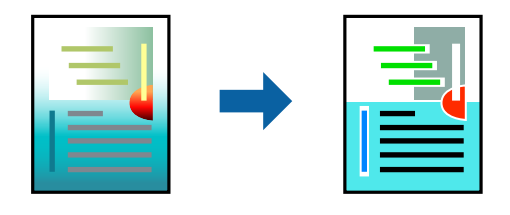

## **Параметры печати**

На вкладке драйвера принтера **Дополнительные настройки** выберите значение **Настройка** для параметра **Цветокоррекция**.Щелкните **Расширенные**, чтобы открыть окно **Цветокоррекция**, затем выберите метод цветовой коррекции.

### **Примечание:**

- ❏ Значение **Автоматический** выбрано по умолчанию на вкладке **Дополнительные настройки**.С помощью этой настройки цвета регулируются автоматически в соответствии с типом бумаги и параметрами качества печати.
- ❏ **PhotoEnhance** в окне **Цветокоррекция** регулирует цвет путем анализа местоположения объекта.Поэтому в случае изменения местоположения объекта из-за уменьшения, увеличения, обрезки или поворота изображения цвет может неожиданно измениться.Выбор печати без полей также изменяет местоположение объекта, что приводит к изменению цвета.Если изображение не в фокусе, тон может быть неестественным.Если цвет изменяется или становится неестественным, то печать следует выполнить в режиме, отличном от **PhotoEnhance**.

## **Соответствующая информация**

- & «Основные сведения о печати» на стр. 26
- & «Вкладка Дополнительные настройки» на стр. 42

## **Печать для подчеркивания тонких линий**

Можно сделать толще те линии, которые являются слишком тонкими для печати.

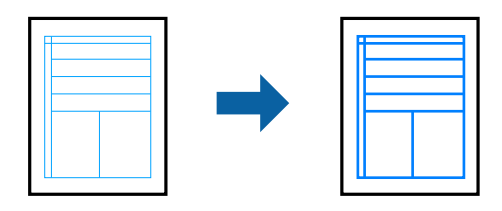

## **Настройки печати**

На вкладке драйвера принтера **Дополнительные настройки** щелкните **Параметры изображения** в настройке **Цветокоррекция**. Выберите **Выделять тонкие линии**.

## **Соответствующая информация**

- & «Основные сведения о печати» на стр. 26
- & «Вкладка Дополнительные настройки» на стр. 42

## **Печать четких штрихкодов**

Для удобства сканирования можно напечатать четкий штрихкод. Включите эту функцию, только если напечатанный штрихкод не удается отсканировать.

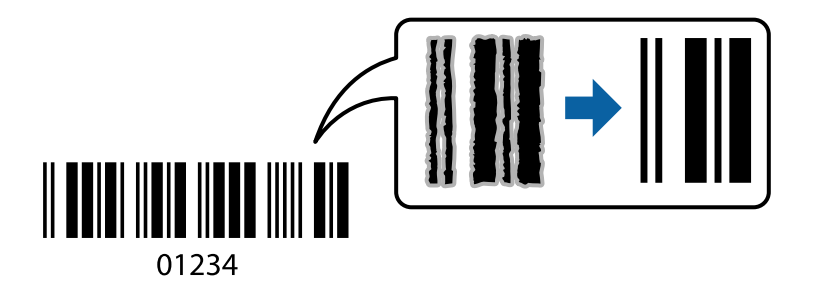

### **Печать**

Можно использовать эту функцию при следующих условиях.

❏ Бумага: простая, копировальная или конверт

### ❏ Качество: **Стандартный**

Качество печати может быть изменено во время печати. Скорость печати может уменьшиться, а плотность печати может стать выше.

### **Примечание:**

В зависимости от обстоятельств уменьшение размытия не всегда возможно.

## **Настройки печати**

На вкладке драйвера принтера **Сервис** щелкните **Расширенные параметры**, затем выберите **Режим штрих-кода**.

### **Соответствующая информация**

- & «Основные сведения о печати» на стр. 26
- & «Вкладка Сервис» на стр. 43

## **Отмена печати**

Вы можете отменить задание печати на компьютере. Однако невозможно отменить задание на печать с компьютера, если оно уже полностью передано на принтер. В этом случае задание необходимо отменить с помощью панели управления на принтере.

## **Отмена задания на печать**

На компьютере щелкните правой кнопкой мыши принтер в разделе **Устройства и принтеры**, **Принтер** или **Принтеры и факсы**. Щелкните **Что печатается**, щелкните правой кнопкой мыши задание, которое необходимо отменить, затем выберите **Отмена**.

## **Параметры меню для драйвера печати**

Откройте окно печати в приложении, выберите принтер, затем откройте окно драйвера принтера.

**Примечание:** Меню зависит от выбранной опции.

## **Вкладка Главное**

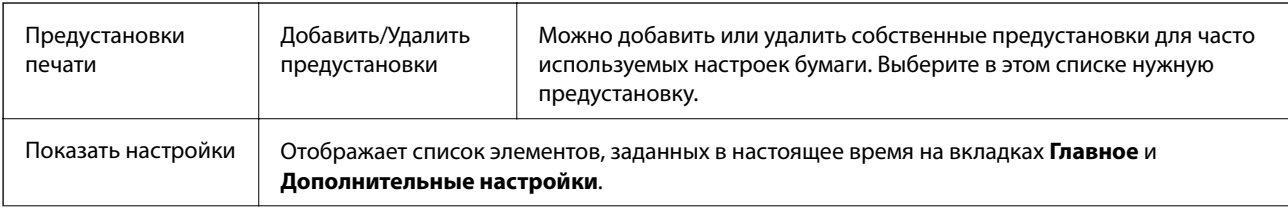

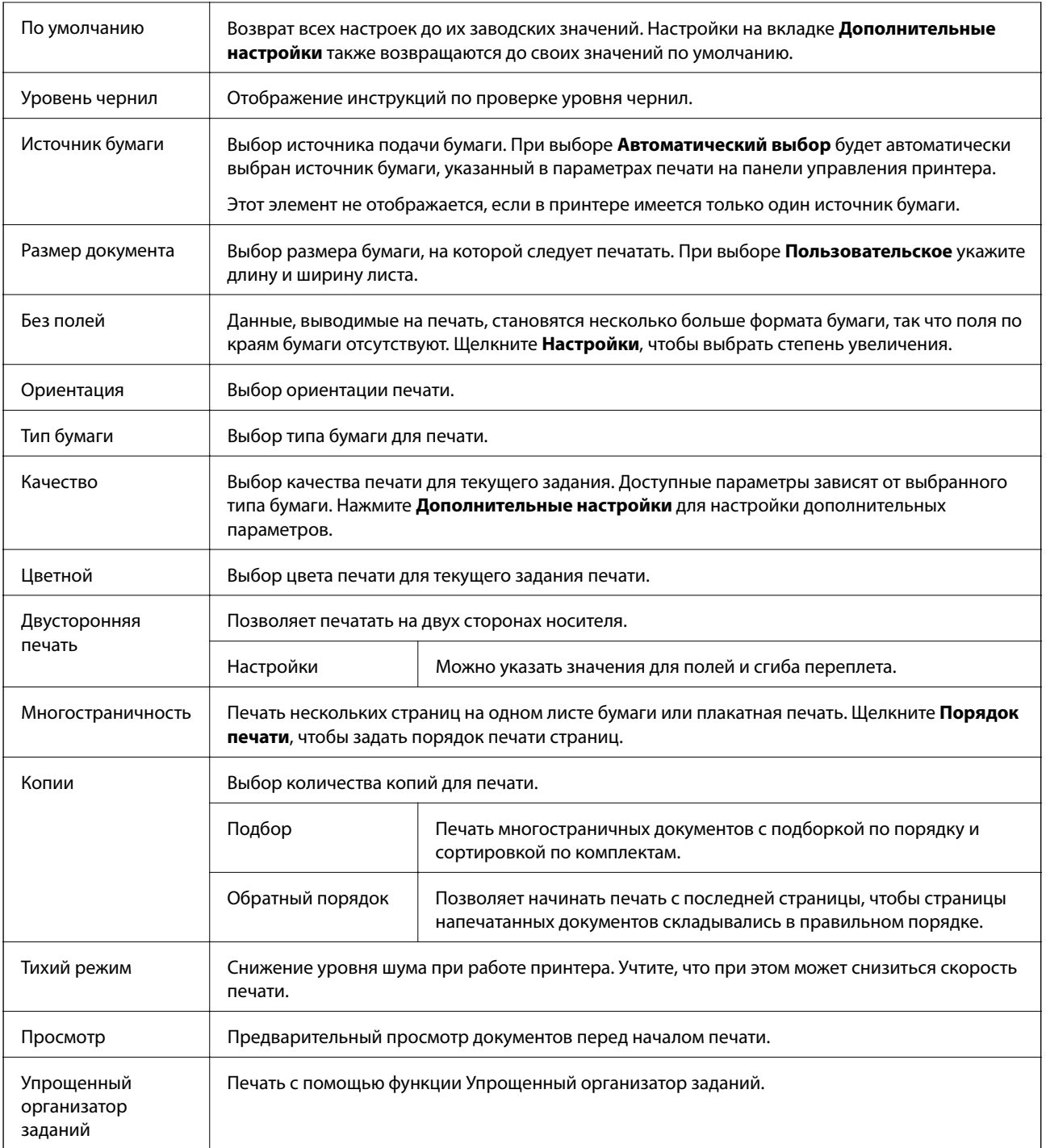

# **Вкладка Дополнительные настройки**

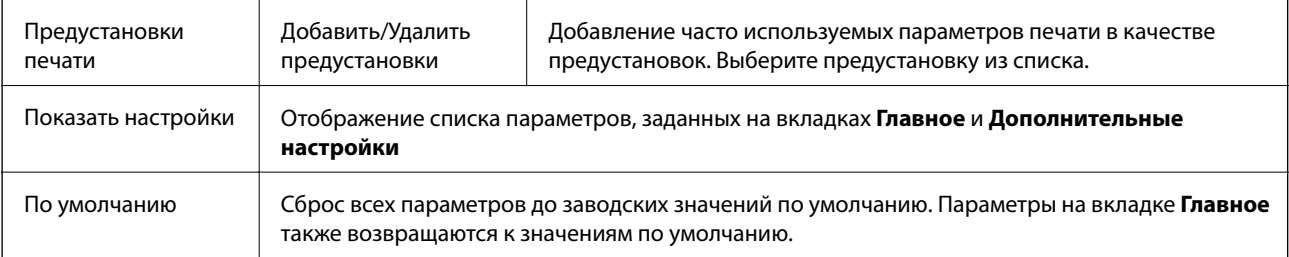

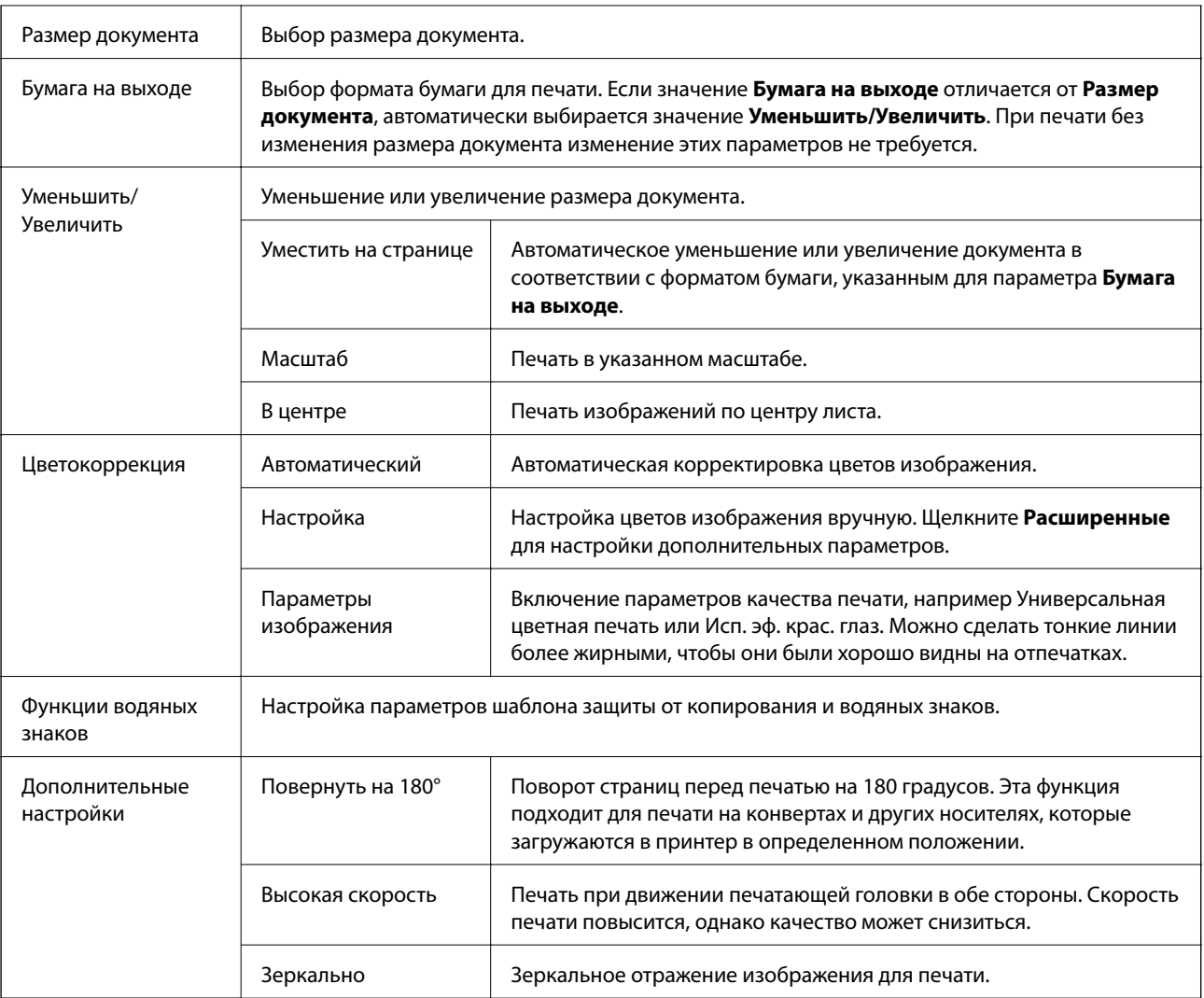

## **Вкладка Сервис**

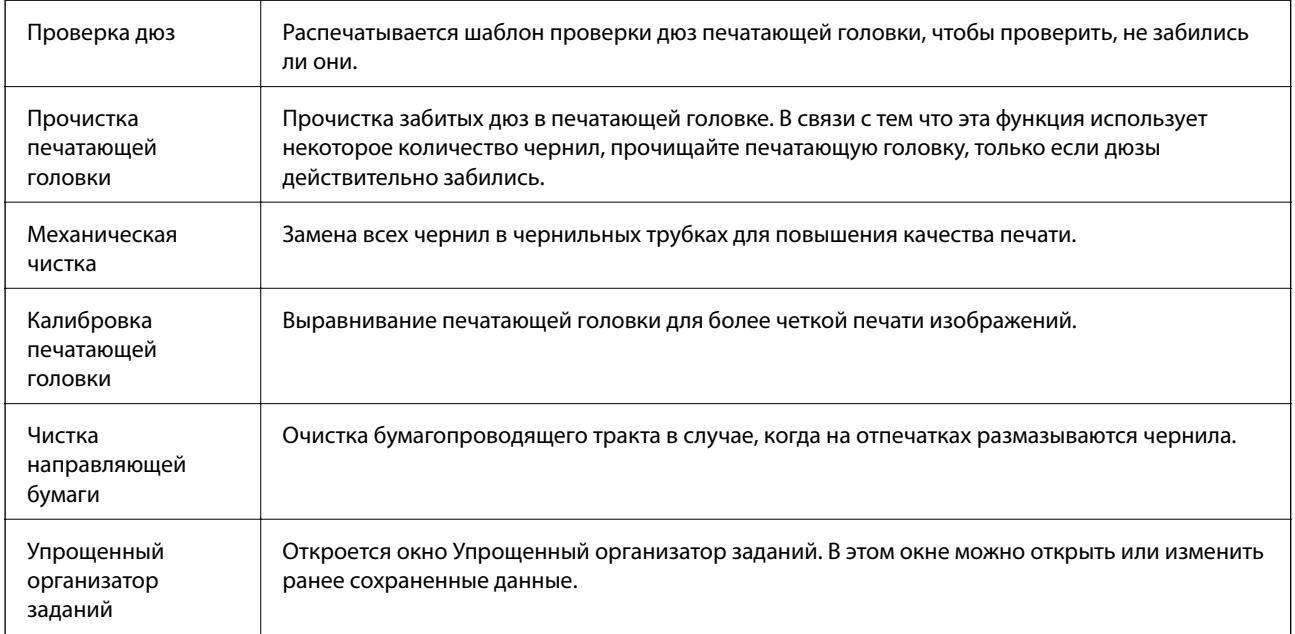

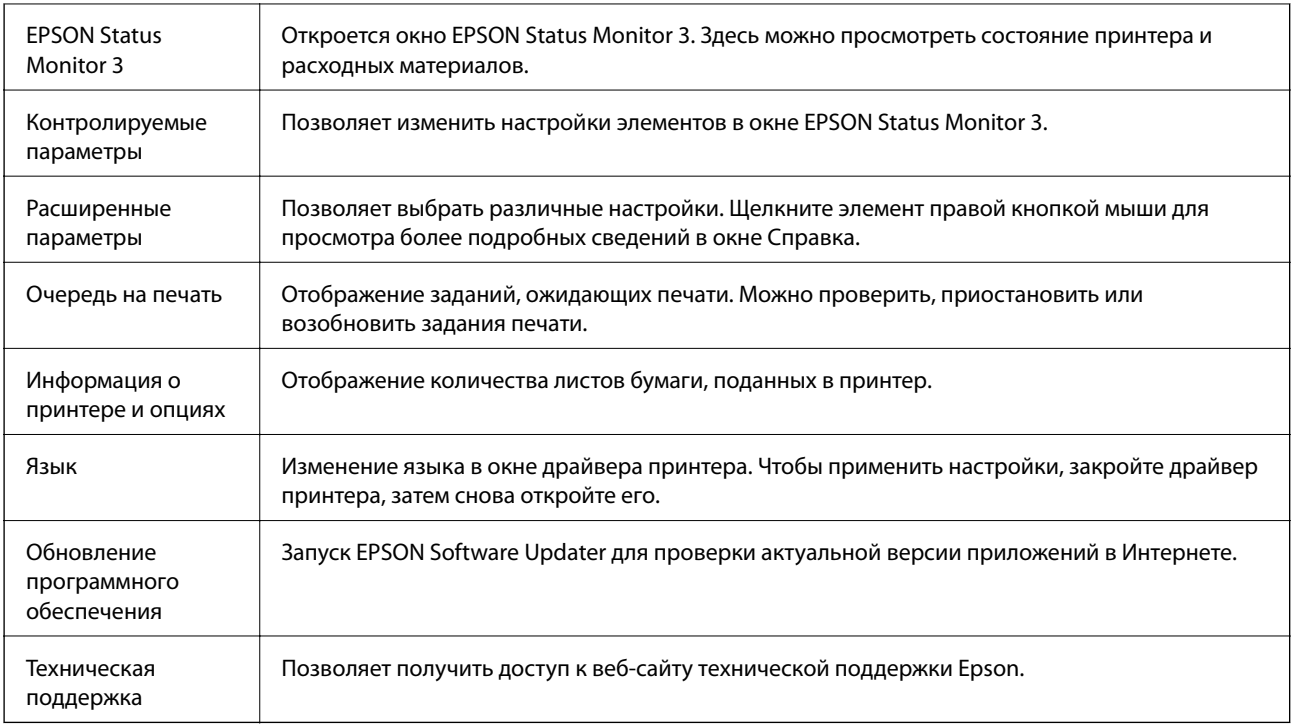

# **Печать из драйвера принтера в Mac OS**

## **Основные сведения о печати**

## **Примечание:**

Последовательность действий зависит от приложения. Подробности см. в справке приложения.

1. Выберите файл для печати.

Загрузите бумагу в принтер, если она еще не была загружена.

2. Выберите **Печать** из меню **Файл** или другую команду для доступа к диалоговому окну печати.

Чтобы расширить окно печати, нажмите Показать подробности или  $\nabla$ .

3. Выберите свой принтер.

4. В раскрывающемся меню выберите **Настройки печати**.

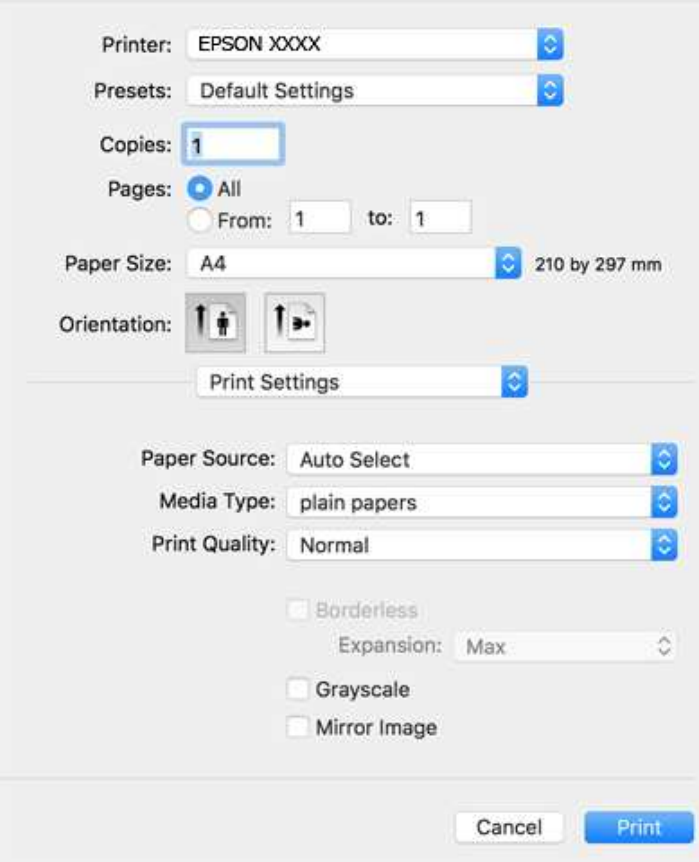

### **Примечание:**

Для систем OS X Mountain Lion или более поздней версии: если меню **Настройки печати** не открывается, драйвер принтера Epson установлен неправильно.

Выберите **Системные настройки** из меню > **Принтеры и сканеры** (или **Печать и сканирование**, **Печать и факс**), удалите принтер и добавьте его снова. Инструкции по добавлению принтера см. далее.

http://epson.sn

5. При необходимости измените настройки.

Для получения более подробной информации выберите параметры меню для драйвера принтера.

6. Нажмите **Печать**.

## **Соответствующая информация**

- & «Доступные форматы бумаги и емкость загрузки» на стр. 17
- $\blacktriangleright$  «Загрузка бумаги в Подача бумаг задне част» на стр. 20
- & «Параметры меню Настройки печати» на стр. 50

## **Печать нескольких страниц на одном листе**

На одном листе можно напечатать две или четыре страницы.

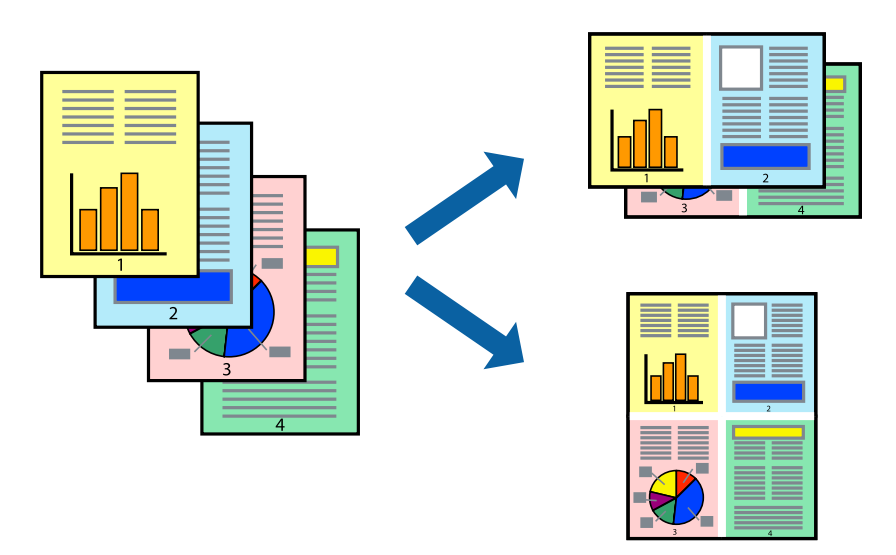

## **Настройки печати**

В раскрывающемся меню выберите **Макет**. Установите количество страниц в **Страниц на листе**, **Направление макета** (порядок страниц) и **Граница**.

### **Соответствующая информация**

- & «Основные сведения о печати» на стр. 44
- & «Параметры меню «Макет»» на стр. 49

## **Печать для укладки готовых страниц в нужном порядке (печать в обратном порядке)**

Печать можно выполнить, начиная с последней страницы, чтобы страницы напечатанных документов складывались в правильном порядке.

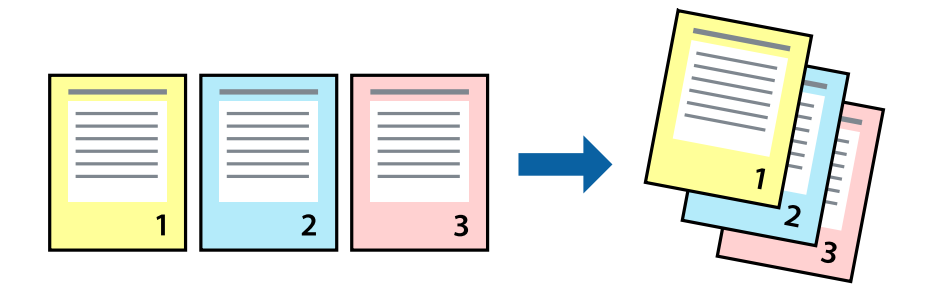

## **Настройки печати**

В раскрывающемся меню выберите **Подготовка бумаги к печати**. Выберите значение **Обратный** в качестве настройки **Порядок страниц**.

### **Соответствующая информация**

- & «Основные сведения о печати» на стр. 44
- & «Параметры меню для обработки бумаги» на стр. 49

## **Печать документа в уменьшенном или увеличенном размере**

Можно уменьшить или увеличить размер документа на определенный процент или уместить его на формате бумаги, загруженной в принтер.

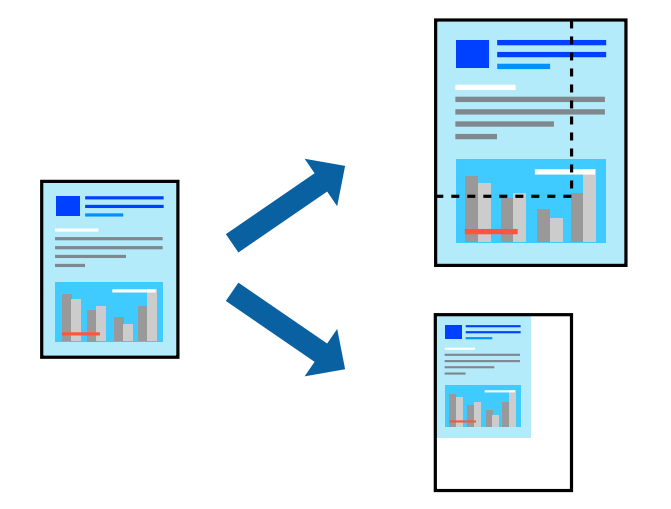

## **Параметры печати**

Для печати в размер бумаги выберите **Работа с бумагой** из всплывающего меню и щелкните **Под размер бумаги**. Выберите формат бумаги, загруженной в принтер, в поле **Назначенный размер бумаги**. Для уменьшения размера документа выберите **Только уменьшить**.

Для печати в конкретном масштабе выполните одно из следующих действий.

- ❏ Выберите **Печать** в меню приложения **Файл**. Выберите **Принтер**, введите процент в поле **Масштаб** и нажмите **Печать**.
- ❏ Выберите **Настройка страницы** в меню приложения **Файл**. Выберите принтер в поле **Форматировать для**, введите процент в поле **Масштаб** и нажмите **ОК**.

### **Примечание:**

В поле **Формат бумаги** выберите формат бумаги, указанный в приложении.

## **Соответствующая информация**

- & «Основные сведения о печати» на стр. 44
- & «Параметры меню для обработки бумаги» на стр. 49

## **Корректировка цветов печати**

Цвета, используемые в задании на печать, можно корректировать. Эти корректировки не применяются к исходным данным.

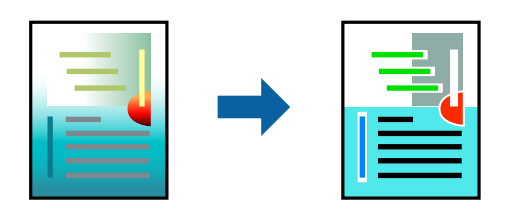

## **Настройки печати**

Выберите **Соответствие цветов** из всплывающего меню и нажмите **Цветокоррекция EPSON**. Выберите **Цветокоррекция** из всплывающего меню и выберите один из доступных вариантов. Нажмите стрелку рядом с **Дополнительные настройки** и внесите более подробные настройки.

## **Соответствующая информация**

- & «Основные сведения о печати» на стр. 44
- & «Параметры меню для сопоставления цветов» на стр. 49
- & «Параметры меню для Цветокоррекция» на стр. 50

## **Отмена печати**

Вы можете отменить задание печати на компьютере. Однако невозможно отменить задание на печать с компьютера, если оно уже полностью передано на принтер. В этом случае задание необходимо отменить с помощью панели управления на принтере.

## **Отмена задания на печать**

Щелкните значок принтера в **Dock**. Выберите задание, которое необходимо отменить, затем выполните одно из следующих действий.

❏ OS X Mountain Lion или более поздняя версия

Нажмите В рядом с индикатором выполнения.

❏ Mac OS X v10.6.8 до v10.7.x

Нажмите **Удалить**.

## **Параметры меню для драйвера печати**

Откройте окно печати в приложении, выберите принтер, затем откройте окно драйвера принтера.

## **Примечание:**

Меню зависит от выбранной опции.

## **Параметры меню «Макет»**

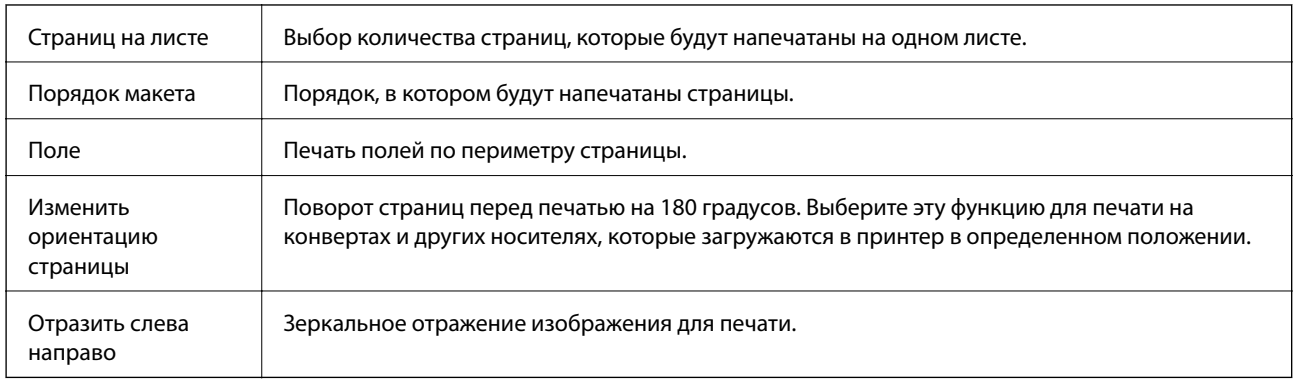

## **Параметры меню для сопоставления цветов**

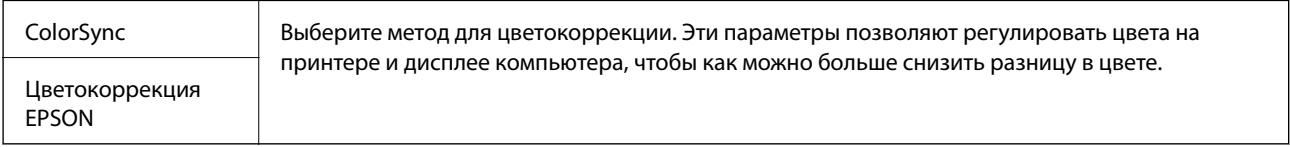

## **Параметры меню для обработки бумаги**

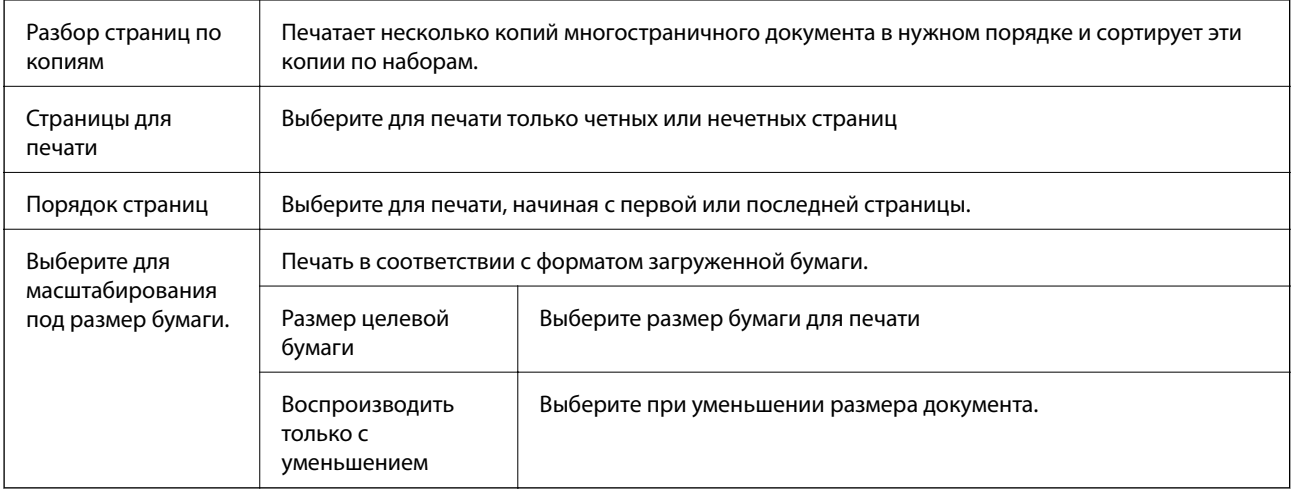

## **Параметры меню для титульного листа**

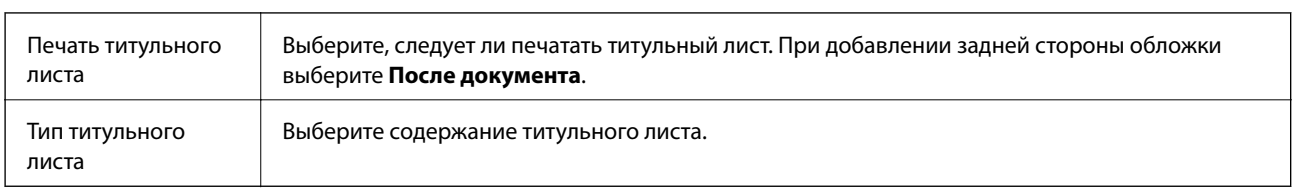

## **Параметры меню Настройки печати**

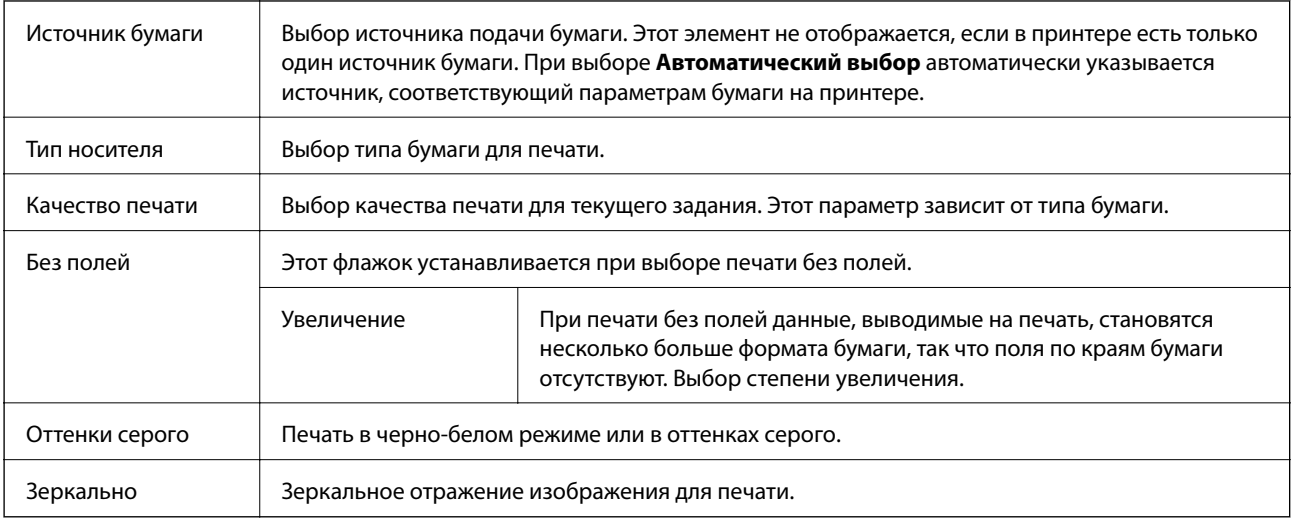

## **Параметры меню для Цветокоррекция**

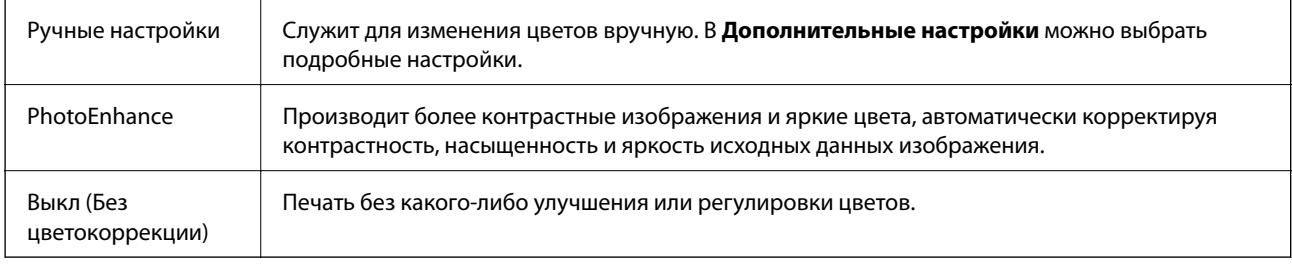

## **Настройка драйвера принтера в Mac OS**

## **Доступ к окну операционных настроек драйвера печати в Mac OS**

Выберите **Системные настройки** в меню > **Принтеры и сканеры** (или **Печать и сканирование**, **Печать и факс**), а затем выберите принтер. Щелкните **Параметры и принадлежности** > **Параметры** (или **Драйвер**).

## **Параметры работы драйвера принтера в Mac OS**

- ❏ Пропуск пустой страницы: предотвращает печать пустых страниц.
- ❏ Тихий режим: тихая печать. При этом скорость печати может снизиться.
- ❏ Высокоскоростная печать: печать при движении печатающей головки в обе стороны. Скорость печати повысится, однако качество может снизиться.
- ❏ Удалить белые поля: убирает ненужные поля при печати без полей.
- ❏ Уведомления о предупреждении: позволяет драйверу принтера отображать предупреждения.

❏ Установите двунаправленную связь: как правило, для этого параметра устанавливается значение **Включить**. Выберите **Выключить**, если невозможно получать информацию от принтера, поскольку к нему открыт общий сетевой доступ для компьютеров Windows (или по иной причине).

# **Отмена печати — кнопка принтера**

Для отмены текущего задания на печать необходимо нажать кнопку  $\bigcirc$ .

# **Дозаправка чернил**

# **Проверка уровня чернил**

Чтобы убедиться в фактическом уровне оставшихся чернил, визуально проверьте уровни во всех картриджах принтера.

### **p Важно:**

Длительное использование принтера в этом режиме может привести к повреждению устройства.

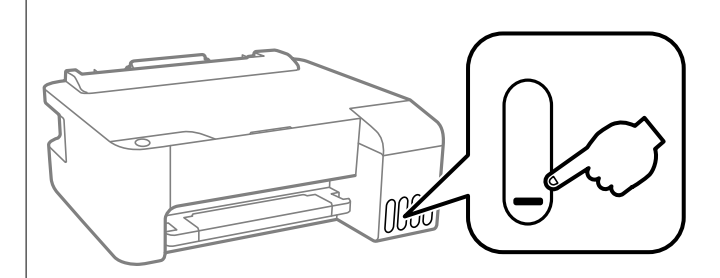

# **Коды бутылок с чернилами**

Компания Epson рекомендует использовать только оригинальные бутылки с чернилами Epson.

Ниже приведены коды оригинальных бутылок с чернилами Epson.

### **p Важно:**

- ❏ Гарантия Epson не распространяется на повреждения, вызванные использованием чернил, отличных от указанных в спецификации, в том числе оригинальных чернил Epson, не предназначенных для этого принтера, а также любых чернил других производителей.
- ❏ Использование продуктов других производителей может привести к повреждению принтера. Такие повреждения не попадают под гарантийные условия Epson. При определенных условиях использование продуктов других производителей может привести к ошибкам в работе принтера.

## **Примечание:**

- ❏ Коды бутылок с чернилами зависят от региона.Чтобы получить актуальные сведения о кодах в вашем регионе, свяжитесь со службой поддержки компании Epson.
- ❏ Бутылки с чернилами могут содержать переработанные материалы, однако это не влияет на работу и производительность принтера.
- ❏ Характеристики и внешний вид бутылок с чернилами могут быть изменены в целях усовершенствования без предварительного уведомления.

## **Для Европы**

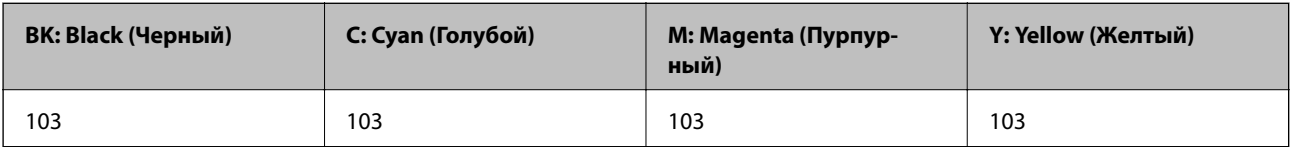

## **Примечание:**

Чтобы получить сведения о ресурсе печати бутылок с чернилами Epson, посетите следующий веб-сайт.

http://www.epson.eu/pageyield

## **Для Австралии и Новой Зеландии**

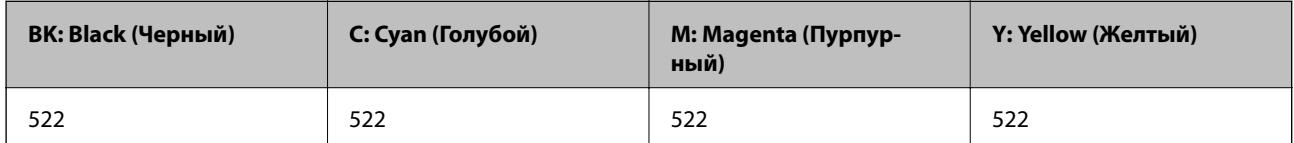

## **Для Китая**

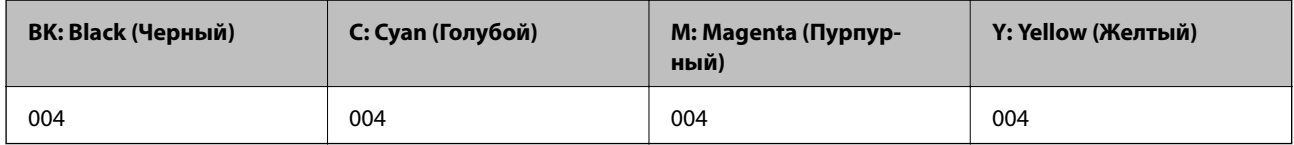

## **Для стран Азии (за исключением Китая)**

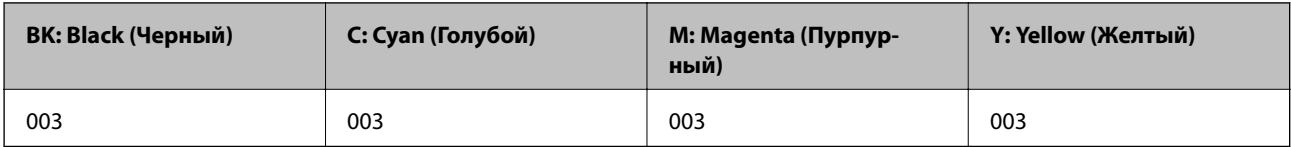

## **Соответствующая информация**

& «Веб-сайт технической поддержки» на стр. 97

# **Меры предосторожности при работе с бутылками с чернилами**

Прочтите следующие инструкции перед заправкой чернил.

## **Меры предосторожности при хранении чернил**

- ❏ Не допускайте попадания прямых солнечных лучей на бутылки с чернилами.
- ❏ Не храните бутылки с чернилами при высокой температуре или температуре замерзания.
- ❏ Если бутылка находилась в холодном помещении, то перед использованием чернил необходимо выдержать ее при комнатной температуре не менее трех часов.
- ❏ Компания Epson рекомендует использовать бутылки с чернилами до даты, указанной на упаковке.
- ❏ Вынимать бутылку с чернилами из упаковки следует непосредственно перед заправкой контейнера. Бутылка с чернилами находится в вакуумной упаковке, что обеспечивает сохранность чернил. Если бутылка с чернилами распакована, но не используется долгое время, нормальная печать может быть невозможна.
- ❏ Открытую бутылку с чернилами необходимо использовать как можно скорее.

❏ При хранении и транспортировке бутылок с чернилами не наклоняйте бутылки и не подвергайте их ударам или изменению температур. В противном случае чернила могут вытечь из бутылки даже при плотно закрытой крышке. Держите бутылку с чернилами строго вертикально, когда закрываете крышку, и принимайте соответствующие меры предосторожности для предотвращения вытекания чернил при транспортировке.

### **Меры предосторожности при заправке чернил**

- ❏ Используйте бутылки с чернилами с кодом, соответствующим принтеру.
- ❏ Чернила для этого принтера требуют осторожного обращения. При заправке и дозаправке контейнеров чернила могут расплескиваться. При попадании на одежду или вещи чернила могут не отстираться.
- ❏ Не трясите и не сжимайте бутылки с чернилами.
- ❏ Чтобы добиться оптимальных результатов печати, не работайте с низким уровнем чернил долгое время.
- ❏ Чтобы добиться оптимальных результатов печати, перезаправляйте контейнеры для чернил до верхней линии не менее одного раза в год.
- ❏ Если чернильная емкость не заполнена по нижнюю линию, заправьте емкость чернилами при первой же возможности.Длительное использование принтера в этом режиме может привести к повреждению устройства.

## **Потребление чернил**

- ❏ Для обеспечения оптимальной производительности печатающей головки из всех контейнеров с чернилами потребляется некоторое количество чернил во время технического обслуживания, например при очистке печатающей головки. Некоторое количество чернил также может потребляться при включении принтера.
- ❏ При печати в черно-белом режиме или печати в оттенках серого могут использоваться цветные чернила (в зависимости от типа бумаги и настроек качества печати).Это происходит потому, что для создания черного цвета используются цветные чернила.
- ❏ Чернила в бутылках, поставляемых вместе с принтером, частично используются во время начальной настройки. Для обеспечения высокого качества отпечатков печатающая головка устройства будет полностью заправлена чернилами. Эта одноразовая процедура потребляет определенное количество чернил, поэтому с помощью чернил в таких бутылках можно напечатать меньше страниц в сравнении с последующими.
- ❏ Указанные объемы зависят от печатаемых изображений, используемого типа бумаги, частоты печати и таких условий окружающей среды, как температура.

# **Дозаправка контейнеров для чернил**

Чернила можно дозаправить в любое время.

# **• Важно:**

Компания Epson рекомендует использовать только оригинальные бутылки с чернилами Epson.

1. Откройте крышку контейнера для чернил.

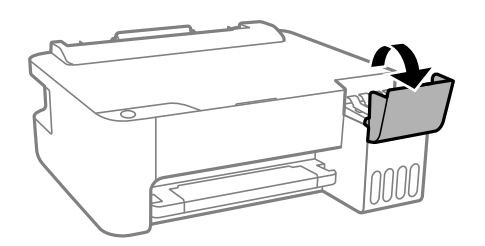

2. Откройте крышку контейнера для чернил с колпачком.

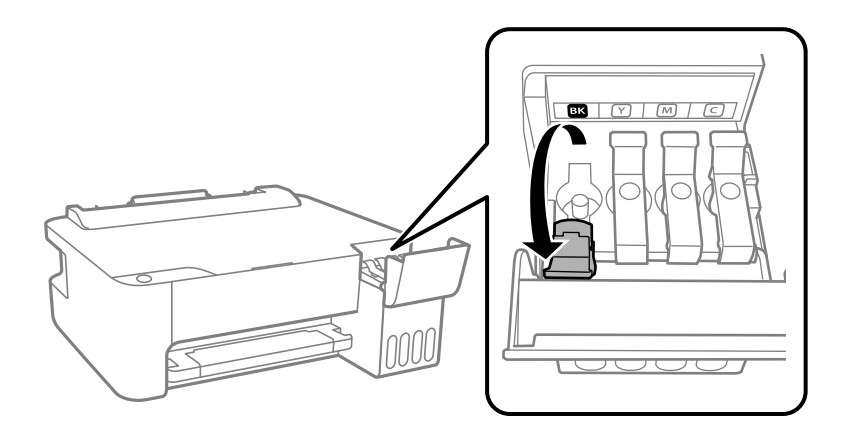

# **• Важно:**

Убедитесь в том, что цвет картриджа совпадает с цветом чернил, которые вы хотите дозаправить.

3. Держа бутылку с чернилами строго вертикально, медленно откройте крышку бутылки.

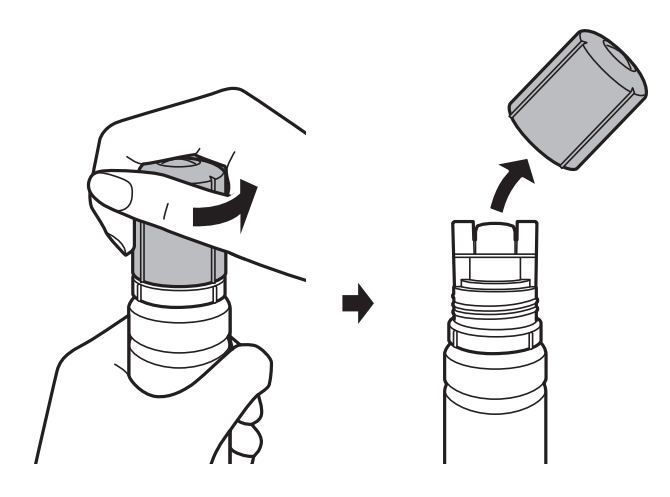

### **p Важно:**

- ❏ Будьте осторожны, не пролейте чернила.
- ❏ Не прикасайтесь к горлышку бутылки после ее вскрытия. Вы можете испачкаться.

4. Расположите верхний конец бутылки на уровне отверстия для заправки. Затем медленно наклоните бутылку, чтобы вставить ее в отверстие.

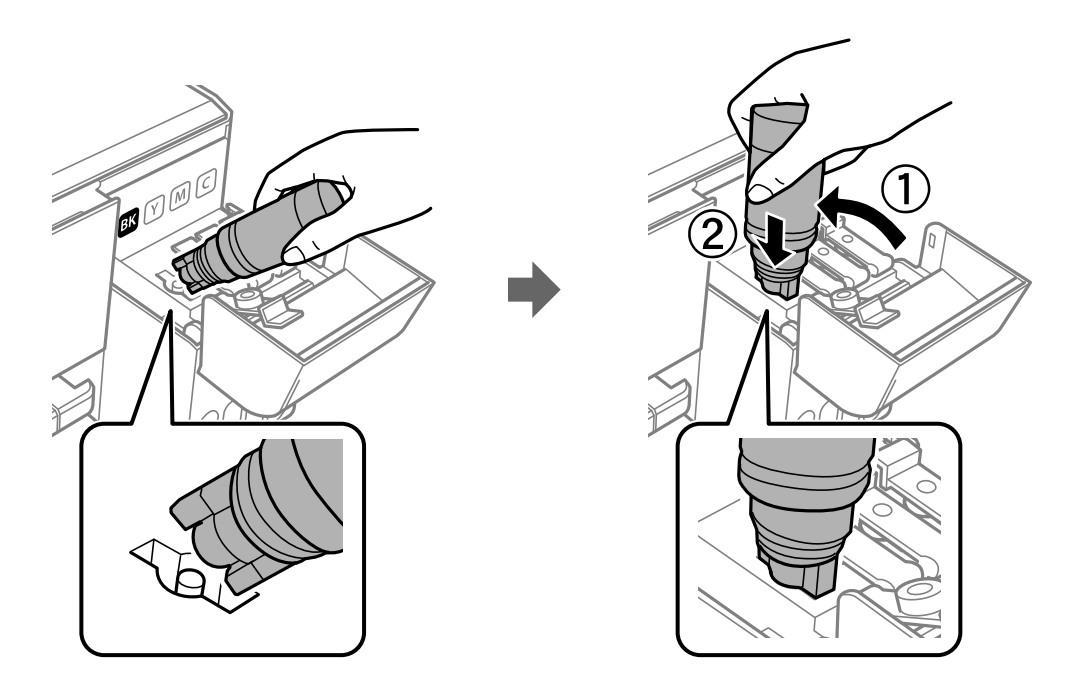

# **• Важно:**

После вскрытия бутылки не допускайте контакта горлышка бутылки с другими объектами. Это может привести к вытеканию чернил.

5. Плотно вставьте бутылку с чернилами в отверстие для заправки, чтобы заправить контейнер.

Чернила перельются в контейнер сами, сжимать бутылку не нужно. Заправка останавливается автоматически, когда уровень чернил достигает верхней линии.

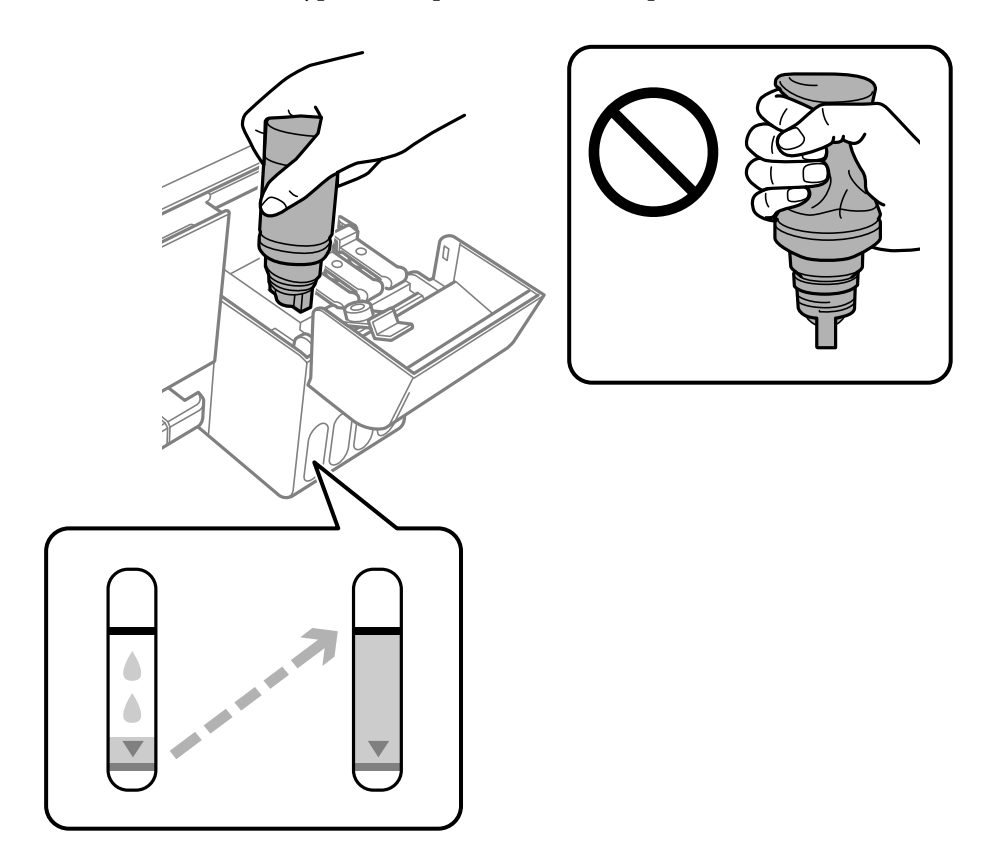

## **Примечание:**

Если чернила не заливаются в картридж, извлеките бутылку с чернилами и повторите попытку.

6. После заправки контейнера извлеките бутылку с чернилами и плотно закройте крышку контейнера для чернил с колпачком.

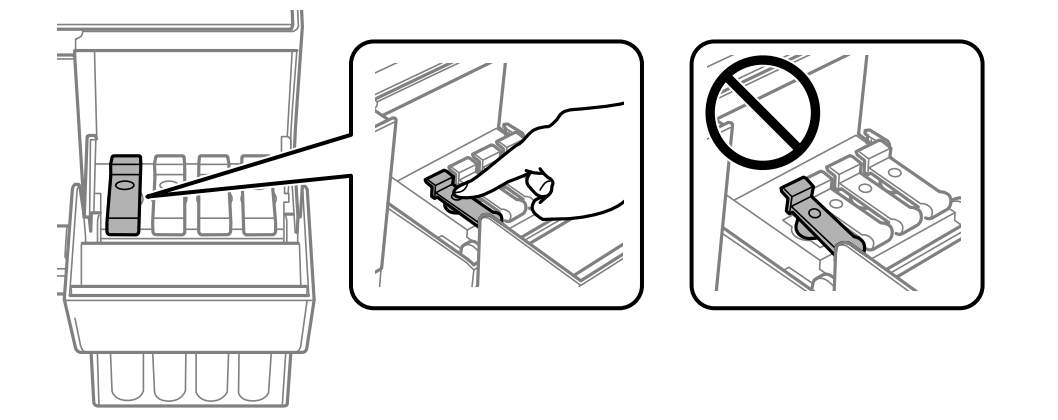

### **p Важно:**

Не забудьте извлечь бутылку, в противном случае бутылка может повредиться или чернила могут вытечь.

## **Дозаправка чернил**

## **Примечание:**

Если в бутылке остаются чернила, плотно закройте крышку. Храните бутылку для дальнейшего использования в вертикальном положении.

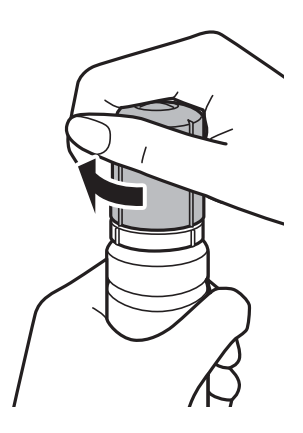

7. Плотно закройте крышку контейнера для чернил.

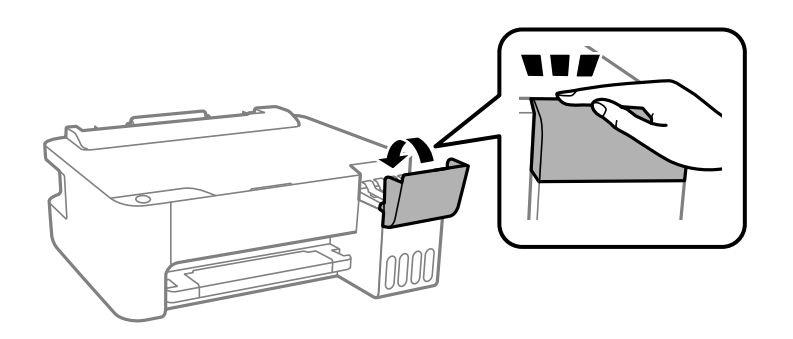

## **Соответствующая информация**

- & «Коды бутылок с чернилами» на стр. 52
- & «Меры предосторожности при работе с бутылками с чернилами» на стр. 53
- & «Если пролились чернила» на стр. 89

# **Техническое обслуживание принтера**

## **Предотвращение высыхания печатающей головки**

Для включения и выключения принтера всегда используйте кнопку питания.

Перед отсоединением шнура питания убедитесь, что индикатор питания погас.

Если чернила не закрыты, они могут высохнуть.Как и перьевая или масляная ручка, печатающая головка должна быть плотно закрыта, чтобы чернила не высыхали.

Если во время работы принтера произойдет отсоединение шнура питания или возникнет сбой в подаче электропитания, печатающая головка может оказаться не закрытой должным образом.Если печатающую головку оставить в этом состоянии, она высохнет, а дюзы (отверстия для подачи чернил) засорятся.

При возникновении вышеописанных ситуаций принтер следует как можно скорее включить, а затем снова выключить, чтобы закрыть печатающую головку.

# **Проверка и прочистка печатающей головки**

При забитых дюзах отпечатки становятся бледными, появляются отчетливые полосы или неправильные цвета. При снижении качества печати необходимо воспользоваться функцией проверки дюз и проверить, не забиты ли дюзы. Если дюзы забиты, необходимо прочистить печатающую головку.

#### **v Важно:**

- ❏ Не открывайте переднюю крышку и не выключайте принтер во время прочистки печатающей головки.Если очистка головки не будет завершена, принтер может перестать печатать.
- ❏ Поскольку при очистке печатающей головки используется определенное количество чернил, выполняйте процедуру очистки только в случае ухудшения качества печати.
- ❏ При низком уровне чернил очистка печатающей головки будет невозможна.
- ❏ Если после третьей проверки дюз и очистки головки качество печати не улучшилось, подождите не менее 12 часов, не печатая на принтере, а затем еще раз проверьте дюзы и выполните очистку головки. Рекомендуется выключить принтер. Если качество печати остается неудовлетворительным, запустите Механическая чистка. Если качество печати остается неудовлетворительным, обратитесь в службу поддержки Epson.
- ❏ Во избежание высыхания печатающей головки не отключайте принтер от сети при включенном питании.

## **Проверка и очистка печатающей головки — кнопки принтера**

- 1. Загрузите в принтер простую бумагу формата A4.
- 2. Нажмите кнопку  $\bigcup$ , чтобы выключить принтер.

3. Включите принтер, удерживая нажатой кнопку  $\mathcal{D}$ , а затем, когда индикатор питания начнет мигать, отпустите кнопки.

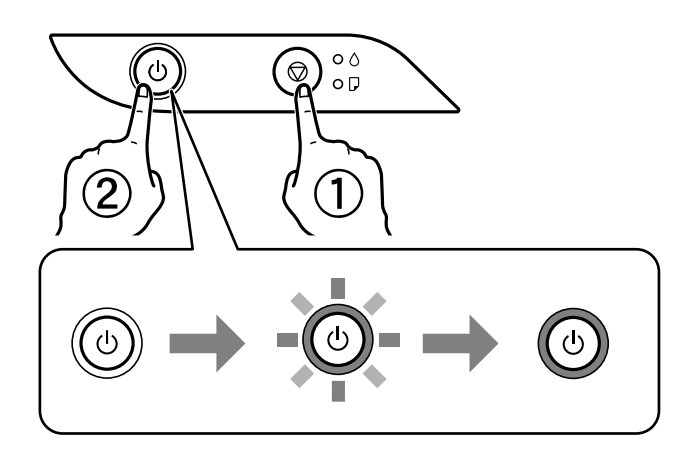

Будет распечатан шаблон проверки дюз.

### **Примечание:**

Печать шаблона проверки дюз может занять некоторое время.

- 4. Просмотрите распечатанный шаблон.
	- ❏ Если на отпечатке нет разорванных линий и отсутствующих сегментов, как показано на шаблоне OK, то дюзы печатающей головки не забиты. Не требуется производить очистку печатающей головки.
	- ❏ Если на отпечатке видны разорванные линии или отсутствуют некоторые сегменты, как показано на шаблоне NG, то дюзы печатающей головки могут быть забиты. Перейдите к следующему шагу.

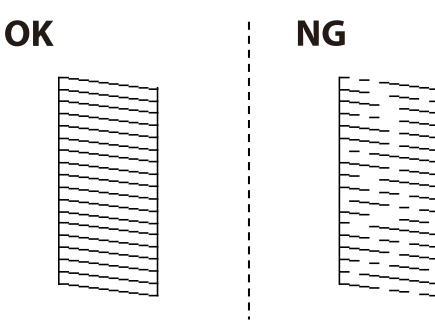

5. Удерживайте нажатой кнопку  $\bigcirc$  в течение пяти секунд, пока индикатор питания не начнет мигать.

Начнется очистка печатающей головки.

## **Примечание:**

Запуск очистки печатающей головки может занять некоторое время.

6. Когда индикатор питания перестанет мигать, повторно распечатайте шаблон проверки дюз. Повторяйте процедуру прочистки головки и печати шаблона, пока не будут печататься все линии.

## **Соответствующая информация**

 $\blacktriangleright$  «Загрузка бумаги в Подача бумаг задне част» на стр. 20

## **Проверка и прочистка печатающей головки – Windows**

- 1. Загрузите простую бумагу размера А4 в принтер.
- 2. Войдите в окно драйвера принтера.
- 3. Нажмите на **Проверка дюз** на вкладке **Сервис**.
- 4. Выполняйте инструкции, отображаемые на экране.

### **Соответствующая информация**

- $\blacktriangleright$  «Загрузка бумаги в Подача бумаг задне част» на стр. 20
- & «Доступ к драйверу принтера» на стр. 25

## **Проверка и очистка печатающей головки: Mac OS**

- 1. Загрузите простую бумагу формата A4 в принтер.
- 2. Выберите **Системные настройки** в меню > **Принтеры и сканеры** (или **Печать и сканирование**, **Печать и факс**), а затем выберите принтер.
- 3. Нажмите **Параметры и принадлежности** > **Утилита** > **Открыть утилиту принтера**.
- 4. Нажмите **Проверка дюз**.
- 5. Следуйте инструкциям на экране.

## **Соответствующая информация**

& «Загрузка бумаги в Подача бумаг задне част» на стр. 20

# **Запуск Механическая чистка**

Функция **Механическая чистка** позволяет заменить все чернила внутри чернильных трубок. Использование этой функции может улучшить качество печати в следующих случаях.

- ❏ Печать или очистка печатающей головки была выполнена при слишком низком уровне чернил (когда чернила не видны в окошках картриджей).
- ❏ Очистка дюз и печатающей головки была выполнена несколько раз, была выдержана пауза без печати не менее 12 часов, но качество печати не улучшилось.

Перед запуском этой функции ознакомьтесь со следующими инструкциями.

# **• Важно:**

Убедитесь, что в картридже достаточно чернил.

Осмотрите картриджи — они должны быть заполнены как минимум на треть. Низкий уровень чернил при выполнении процедуры Механическая чистка может привести к выходу принтера из строя.

# **• Важно:**

Перед повторным выполнением процедуры Механическая чистка необходимо выждать не менее 12 часов.

Как правило, однократное выполнение процедуры Механическая чистка помогает устранить проблемы с качеством печати на 12 часов. Чтобы избежать напрасной траты чернил, подождите 12 часов перед повторным выполнением процедуры.

### **C Важно:**

Эта функция влияет на срок службы прокладок, впитывающих чернила. При запуске этой функции прокладки, впитывающие чернила, заполняются быстрее. Если срок службы прокладок закончился, свяжитесь со службой поддержки Epson и оставьте запрос на сменные прокладки.

## **Примечание:**

Если уровень чернил слишком низкий, запустить процедуру Механическая чистка нельзя. Однако даже в этом случае вы можете выполнять печать.

## **Запуск Механическая чистка: Windows**

- 1. Откройте окно драйвера принтера.
- 2. Нажмите **Механическая чистка** на вкладке **Сервис**.
- 3. Следуйте инструкциям на экране.

## **Соответствующая информация**

& «Доступ к драйверу принтера» на стр. 25

## **Запуск Механическая чистка: Mac OS**

- 1. Выберите **Системные настройки** в меню > **Принтеры и сканеры** (или **Печать и сканирование**, **Печать и факс**), а затем выберите принтер.
- 2. Нажмите **Параметры и принадлежности** > **Утилита** > **Открыть утилиту принтера**.
- 3. Нажмите **Механическая чистка**.
- 4. Следуйте инструкциям на экране.

# **Калибровка печатающей головки**

Если наблюдаются указанные ниже проблемы с отпечатками, откалибруйте печатающую головку, чтобы улучшить качество отпечатков.

- ❏ Вертикальные линии выглядят неровными, или отпечатки кажутся размытыми
- ❏ Через равные промежутки видны горизонтальные полосы

## **Калибровка печатающей головки — Windows**

- 1. Загрузите в принтер не менее четырех листов простой бумаги формата A4.
- 2. Откройте окно драйвера принтера.
- 3. Выберите **Калибровка печатающей головки** на вкладке **Сервис**.
- 4. Следуйте инструкциям на экране.

### **Соответствующая информация**

- $\blacktriangleright$  «Загрузка бумаги в Подача бумаг задне част» на стр. 20
- & «Доступ к драйверу принтера» на стр. 25

## **Калибровка печатающей головки — Mac OS**

- 1. Загрузите в принтер не менее четырех листов простой бумаги формата A4.
- 2. Выберите **Системные настройки** в меню > **Принтеры и сканеры** (или **Печать и сканирование**, **Печать и факс**), а затем выберите принтер.
- 3. Нажмите **Параметры и принадлежности** > **Утилита** > **Открыть утилиту принтера**.
- 4. Нажмите **Калибровка печатающей головки**.
- 5. Следуйте инструкциям на экране.

## **Соответствующая информация**

 $\blacktriangleright$  «Загрузка бумаги в Подача бумаг задне част» на стр. 20

# **Очистка бумагопроводящего тракта**

Если отпечатки смазанные или потертые, очистите ролик изнутри.

### **p Важно:**

Для очистки внутренней части принтера запрещается использовать санитарно-гигиеническую бумагу типа бумажных салфеток. Волокна могут забить дюзы печатающей головки.

## **Очистка бумагопроводящего тракта — Windows**

- 1. Откройте окно драйвера принтера.
- 2. Выберите **Чистка направляющей бумаги** на вкладке **Сервис**.
- 3. Следуйте инструкциям на экране.

### **Соответствующая информация**

- & «Загрузка бумаги в Подача бумаг задне част» на стр. 20
- & «Доступ к драйверу принтера» на стр. 25

## **Очистка бумагопроводящего тракта — Mac OS X**

- 1. Выберите **Системные настройки** в меню > **Принтеры и сканеры** (или **Печать и сканирование**, **Печать и факс**), а затем выберите принтер.
- 2. Нажмите **Параметры и принадлежности** > **Утилита** > **Открыть утилиту принтера**.
- 3. Нажмите **Чистка направляющей бумаги**.
- 4. Следуйте инструкциям на экране.

### **Соответствующая информация**

 $\blacktriangleright$  «Загрузка бумаги в Подача бумаг задне част» на стр. 20

# **Проверка общего числа страниц, пропускаемых через принтер**

Можно проверить общее число страниц, пропускаемых через принтер.

## **Проверка общего числа страниц, пропускаемых через принтер — кнопки принтера**

Эти сведения печатаются вместе с шаблоном проверки дюз.

- 1. Загрузите простую бумагу формата A4 в принтер.
- 2. Нажмите кнопку  $\bigcup$ , чтобы выключить принтер.
- 3. Включите принтер, удерживая нажатой кнопку  $\bigcirc$ , а затем отпустите кнопки, когда индикатор питания замигает.

## **Проверка общего количества страниц, поданных через принтер — Windows**

- 1. Войдите в окно драйвера принтера.
- 2. Нажмите на **Информация о принтере и опциях** на вкладке **Сервис**.

## **Соответствующая информация**

& «Доступ к драйверу принтера» на стр. 25

## **Проверка общего числа страниц, пропускаемых через принтер: Mac OS**

- 1. Выберите **Системные настройки** в меню > **Принтеры и сканеры** (или **Печать и сканирование**, **Печать и факс**), а затем выберите принтер.
- 2. Нажмите **Параметры и принадлежности** > **Утилита** > **Открыть утилиту принтера**.
- 3. Нажмите **Информация о принтере и опциях**.

# **Информация по программному обеспечению**

В этом разделе представлены программные продукты, доступные для вашего принтера на входящем в комплект компакт-диске.

# **Приложение для печати изображений (Epson Photo +)**

Epson Photo+ — это приложение, позволяющее легко распечатывать изображения с использованием различных макетов. В нем также можно выполнять коррекцию изображений и менять положение печати в режиме предварительного просмотра документа. Вы также можете сделать изображение более интересным, добавив на него текст и метки. При печати на оригинальной бумаге Epson достигается наилучшее качество работы чернильных картриджей, а результаты печати выглядят превосходно благодаря отличной цветопередаче.

Подробности см. в справке приложения.

### **Примечание:**

- ❏ Операционные системы Windows Server не поддерживаются.
- ❏ Перед использованием этого приложения необходимо установить драйвер для вашего принтера.
- ❏ Изображения также можно печатать с помощью ПО Epson Easy Photo Print. Подробности см. в справке приложения.

## **Запуск**

❏ Windows 10/Windows Server 2016

Нажмите кнопку «Пуск» и выберите **Epson Software** > **Epson Photo+**.

❏ Windows 8.1/Windows 8/Windows Server 2012 R2/Windows Server 2012

С помощью кнопки «Поиск» введите название приложения, после чего нажмите на появившийся значок.

❏ Windows 7/Windows Vista/Windows XP/Windows Server 2008 R2/Windows Server 2008/Windows Server 2003 R2/Windows Server 2003

Нажмите кнопку «Пуск», выберите **Все программы** или **Программы** > **Epson Software** > **Epson Photo+**.

### **Запуск в Mac OS**

Нажмите **Перейти** > **Приложения** > **Epson Software** > **Epson Photo+**.

### **Соответствующая информация**

& «Установка приложений» на стр. 68

# **Приложение для печати веб-страниц (E-Web Print)**

E-Web Print — это приложение, позволяющее легко распечатывать веб-страницы с помощью различных макетов.Подробности см. в справке приложения.Войти в справку можно из меню **E-Web Print** на панели задач **E-Web Print**.

## **Примечание:**

- ❏ Операционные системы Windows Server не поддерживаются.
- ❏ Mac OS не поддерживается.
- ❏ Информацию о поддерживаемых браузерах и последней версии приложения можно найти на сайте загрузки приложения.

## **Запуск**

После установки E-Web Print это приложение отображается в браузере.Нажмите **Печать** или **Фрагмент**.

## **Соответствующая информация**

& «Установка приложений» на стр. 68

# **Средства для обновления программного обеспечения (EPSON Software Updater)**

EPSON Software Updater — это приложение, которое выполняет поиск обновлений и нового программного обеспечения в Интернете и устанавливает их. Также можно обновить встроенное ПО принтера и руководство.

### **Примечание:**

Операционные системы Windows Server не поддерживаются.

## **Установка**

Загрузите EPSON Software Updater с веб-сайта Epson.

Если вы используете компьютер под управлением Windows и не можете загрузить приложение с веб-сайта, установите его с компакт-диска, входящего в комплект поставки.

## http://www.epson.com

## **Запуск в Windows**

❏ Windows 10

Нажмите кнопку «Пуск» и выберите **Epson Software** > **EPSON Software Updater**.

❏ Windows 8.1/Windows 8

С помощью кнопки «Поиск» введите название приложения, после чего нажмите на соответствующий значок.

❏ Windows 7/Windows Vista/Windows XP

Нажмите кнопку «Пуск», выберите **Все программы** или **Программы** > **Epson Software** > **EPSON Software Updater**.

### **Информация по программному обеспечению**

### **Примечание:**

Можно также запустить EPSON Software Updater, щелкнув значок принтера на панели задач на рабочем столе, а затем выбрать **Обновление программного обеспечения**.

## **Запуск в Mac OS**

Нажмите **Перейти** > **Приложения** > **Epson Software** > **EPSON Software Updater**.

# **Установка приложений**

Подключите свой компьютер к сети и установите последние версии приложений с веб-сайта.

### **Примечание:**

- ❏ Войдите в систему на своем компьютере как администратор. Если компьютер запросит пароль, введите его.
- ❏ При повторной установке приложения необходимо вначале удалить его.
- 1. Завершите все работающие приложения.
- 2. При установке драйвера принтера нужно на время отсоединить принтер от компьютера.

### **Примечание:**

Запрещается соединять принтер с компьютером до тех пор, пока не будет дана соответствующая инструкция.

3. Зайдите на следующий веб-сайт и введите имя изделия.

http://epson.sn

- 4. Выберите **Настройка**, а затем нажмите **Загрузить**.
- 5. Щелкните один или два раза загруженный файл и затем следуйте инструкциям на экране.

## **Примечание:**

При использовании компьютера с ОС Windows и невозможности загрузить приложения с веб-сайта следует установить их с диска, который поставляется вместе с принтером.

## **Соответствующая информация**

- & «Средства для обновления программного обеспечения (EPSON Software Updater)» на стр. 67
- & «Удаление приложений» на стр. 69

# **Обновление приложений и встроенного ПО**

Обновив приложения и встроенное ПО, можно устранить некоторые неполадки и улучшить или добавить функции. Необходимо всегда пользоваться последними версиями приложений и встроенного ПО.

1. Убедитесь, что принтер подключен к компьютеру, а на компьютере есть доступ к Интернету.

2. Запустите EPSON Software Updater и обновите приложения или встроенное ПО.

### **p Важно:**

Не выключайте компьютер и принтер до завершения обновления. В противном случае принтер может выйти из строя.

### **Примечание:**

Если приложение, которое необходимо обновить, отсутствует в списке, значит, его невозможно обновить с помощью EPSON Software Updater. Проверьте последние версии приложений на локальном веб-сайте Epson.

http://www.epson.com

# **Удаление приложений**

Выполните вход на компьютер в качестве администратора. Если компьютер запросит пароль, введите его.

## **Удаление приложений — Windows**

- 1. Нажмите кнопку  $\mathcal{O}$ , чтобы выключить принтер.
- 2. Завершите все работающие приложения.

### 3. Откройте **Панель управления**.

❏ Windows 10/Windows Server 2016

Нажмите кнопку «Пуск», затем выберите **Система Windows** > **Панель управления**.

❏ Windows 8.1/Windows 8/Windows Server 2012 R2/Windows Server 2012

Выберите **Рабочий стол** > **Настройки** > **Панель управления**.

❏ Windows 7/Windows Vista/Windows XP/Windows Server 2008 R2/Windows Server 2008/Windows Server 2003 R2/Windows Server 2003

Нажмите кнопку «Пуск» и выберите **Панель управления**.

- 4. Откройте **Удаление программы** (или **Установка и удаление программ**).
	- ❏ Windows 10/Windows 8.1/Windows 8/Windows 7/Windows Vista/Windows Server 2016/Windows Server 2012 R2/Windows Server 2012/Windows Server 2008 R2/Windows Server 2008

Выберите **Удаление программы** в **Программы**.

❏ Windows XP/Windows Server 2003 R2/Windows Server 2003

Нажмите на **Установка и удаление программ**.

5. Выберите приложение, которое нужно удалить.

Невозможно установить драйвер принтера при наличии заданий печати. Удалите или дождитесь печати заданий, прежде чем приступить к удалению.

## **Информация по программному обеспечению**

- 6. Удаление приложений.
	- ❏ Windows 10/Windows 8.1/Windows 8/Windows 7/Windows Vista/Windows Server 2016/Windows Server 2012 R2/Windows Server 2012/Windows Server 2008 R2/Windows Server 2008

Нажмите **Удалить/изменить** или **Удалить**.

❏ Windows XP/Windows Server 2003 R2/Windows Server 2003

Нажмите **Заменить/удалить** или **Удалить**.

## **Примечание:**

При появлении окна **Управление учетными записями пользователей** нажмите **Продолжить**.

7. Следуйте инструкциям на экране.

# **Удаление приложений — Mac OS**

1. Загрузите Uninstaller при помощи EPSON Software Updater.

Программу удаления Uninstaller достаточно загрузить один раз, при следующем удалении приложения повторная загрузка не требуется.

- 2. Нажмите кнопку  $\bigcup$ , чтобы выключить принтер.
- 3. Для удаления драйвера принтера выберите **Системные настройки** в меню > **Принтеры и сканеры** (или **Печать и сканирование**, **Печать и факс**), а затем удалите принтер из списка доступных принтеров.
- 4. Завершите все работающие приложения.
- 5. Нажмите **Перейти** > **Приложения** > **Epson Software** > **Uninstaller**.
- 6. Выберите приложение, которое необходимо удалить, и нажмите **Удалить**.

### **p Важно:**

Приложение Uninstaller удаляет все драйверы для струйных принтеров Epson на компьютере. Если используется несколько струйных принтеров Epson, а драйвера нужно удалить только для некоторых из них, удалите все драйвера, а затем установите нужные заново.

## **Примечание:**

Если приложение, которое необходимо удалить, невозможно найти в списке, значит, его невозможно удалить при помощи Uninstaller. В таком случае необходимо выбрать **Перейти** > **Приложения** > **Epson Software**, выбрать приложение для удаления и перетащить его на значок корзины.

## **Соответствующая информация**

& «Средства для обновления программного обеспечения (EPSON Software Updater)» на стр. 67

# **Устранение неполадок**

# **Проверка состояния принтера**

## **Индикаторы и состояние принтера**

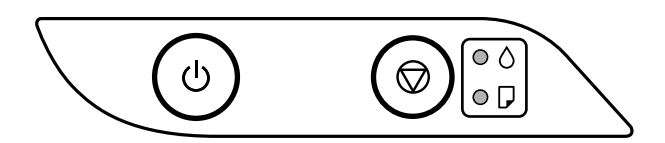

При появлении ошибки индикатор загорается или начинает мигать. Подробная информация об ошибке отображается на экране компьютера.

 $\odot$ : горит

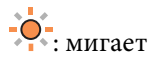

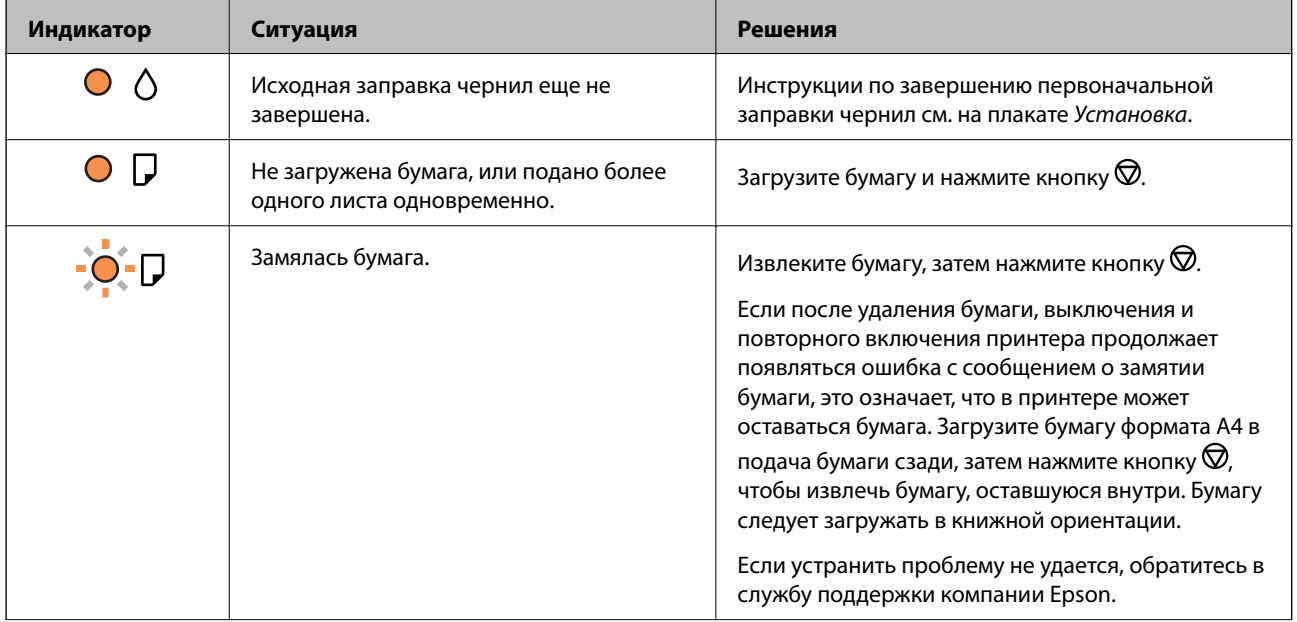

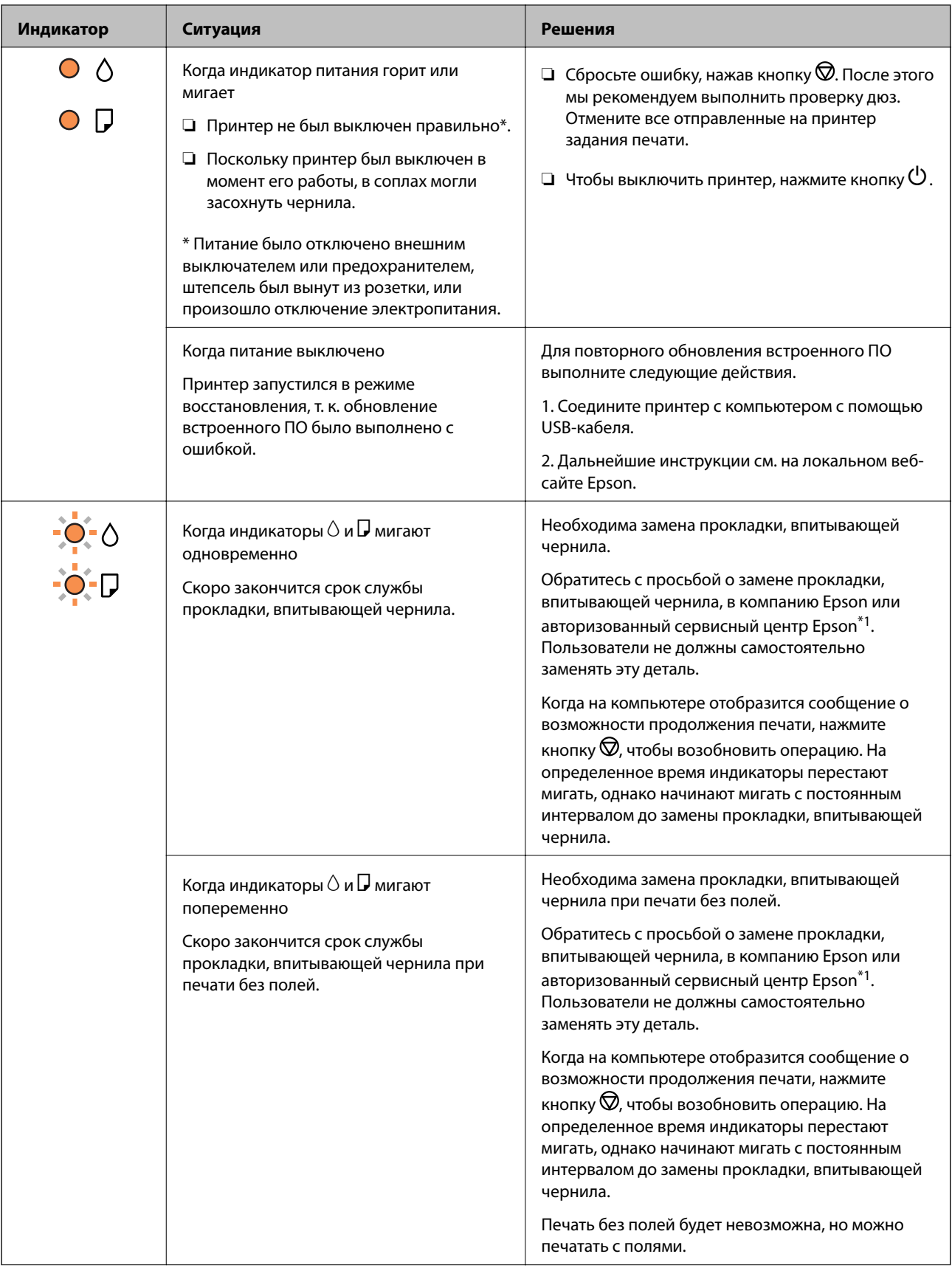
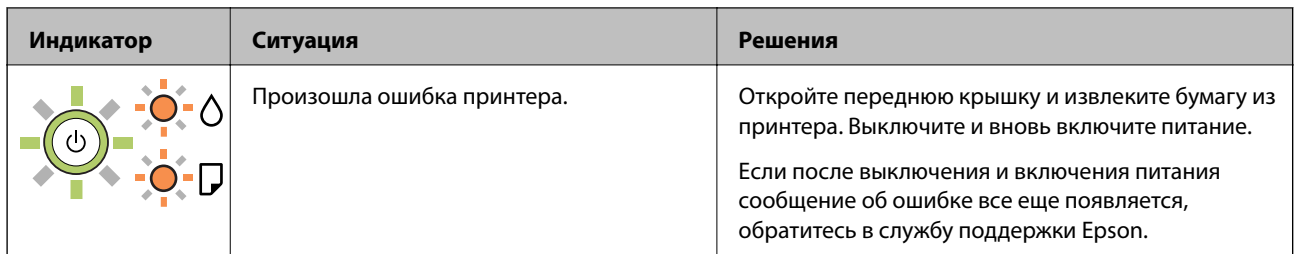

\*1 При некоторых циклах печати небольшое количество лишних чернил попадает на прокладку, впитывающую чернила. Чтобы чернила не вытекали из прокладки, при достижении определенного количества чернил, впитанного прокладкой, принтер прекращает печать. Частота и необходимость данных действий зависят от количества печатаемых страниц, типа печатаемого материала и количества циклов очистки, проводимых принтером. Необходимость в замене прокладки не означает прекращения работы принтера в соответствии с техническими условиями. Принтер подаст сигнал о необходимости заменить прокладку, впитывающую чернила. Такую замену могут выполнять только авторизованные поставщики услуг Epson. Гарантия Epson не распространяется на затраты, связанные с данной заменой.

### **Соответствующая информация**

- & «Удаление замятой бумаги» на стр. 74
- & «Обращение в службу технической поддержки Epson» на стр. 97
- & «Установка приложений» на стр. 68

# **Проверка состояния принтера — Windows**

- 1. Войдите в окно драйвера принтера.
- 2. Нажмите на **EPSON Status Monitor 3** на вкладке **Сервис**.

### **Примечание:**

- ❏ Также состояние принтера можно проверить, дважды щелкнув значок принтера на панели задач. Если значок принтера не добавлен на панель задач, щелкните **Контролируемые параметры** на вкладке **Сервис**, а затем выберите **Зарегистрируйте значок принтера на панели задач**.
- ❏ Если утилита **EPSON Status Monitor 3** отключена, нажмите **Расширенные параметры** на вкладке **Сервис**, после чего выберите **Включить EPSON Status Monitor 3**.

### **Соответствующая информация**

& «Доступ к драйверу принтера» на стр. 25

# **Проверка состояния принтера — Mac OS**

- 1. Выберите **Системные настройки** в меню > **Принтеры и сканеры** (или **Печать и сканирование**, **Печать и факс**), а затем выберите принтер.
- 2. Нажмите **Параметры и принадлежности** > **Утилита** > **Открыть утилиту принтера**.
- 3. Нажмите **EPSON Status Monitor**.

Можно проверить состояние принтера, уровни чернил и наличие ошибок.

# **Проверка состояния программного обеспечения**

Проблему можно попытаться устранить, обновив программное обеспечение до самой последней версии. Чтобы проверить состояние программного обеспечения, используйте инструмент обновления программного обеспечения.

### **Соответствующая информация**

- & «Средства для обновления программного обеспечения (EPSON Software Updater)» на стр. 67
- & «Установка приложений» на стр. 68

# **Удаление замятой бумаги**

Проверьте ошибку на панели управления и следуйте инструкциям для извлечения замятой бумаги, в том числе оторванных кусков. Затем сбросьте ошибку.

# **• Важно:**

- ❏ Аккуратно извлеките замятую бумагу. Резкое извлечение бумаги может повредить принтер.
- ❏ При извлечении бумаги не наклоняйте принтер, не ставьте его вертикально и не переворачивайте. Это может привести к вытеканию чернил.

### **Соответствующая информация**

& «Индикаторы и состояние принтера» на стр. 14

# **Извлечение застрявшей бумаги из Подача бумаг задне част**

Извлеките застрявшую бумагу.

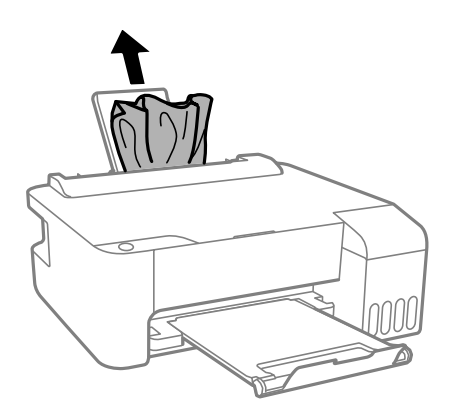

# **Извлечение застрявшей бумаги из внутренних частей принтера**

# !**Предостережение:**

Никогда не прикасайтесь к кнопкам на панели управления, если ваши руки находятся внутри принтера. Если принтер начнет работать, это может привести к травме. Во избежание травмы не касайтесь выступающих частей.

1. Откройте переднюю крышку.

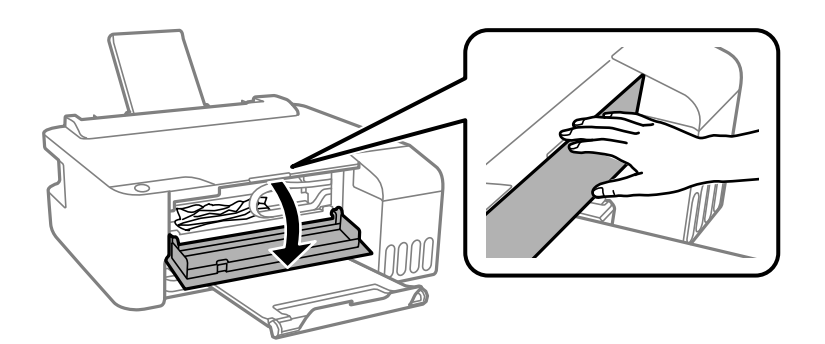

2. Извлеките замятую бумагу.

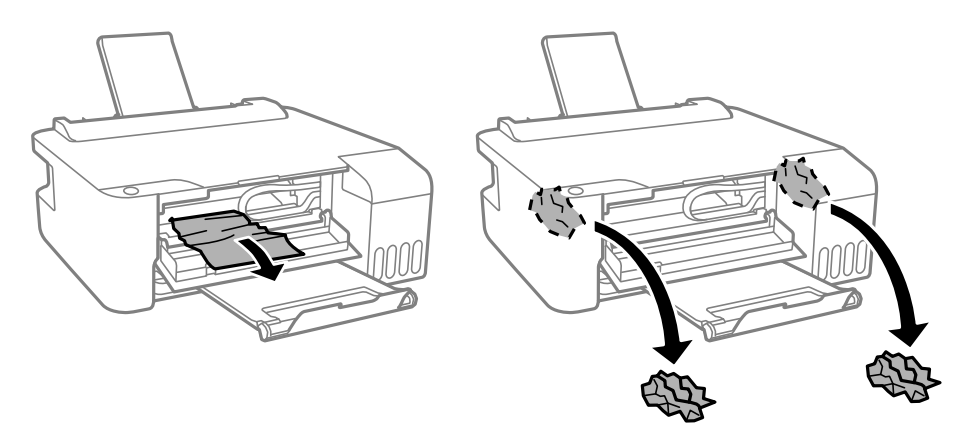

#### **p Важно:**

Не касайтесь деталей внутри принтера, показанных на рисунке. Это может привести к сбою в его работе.

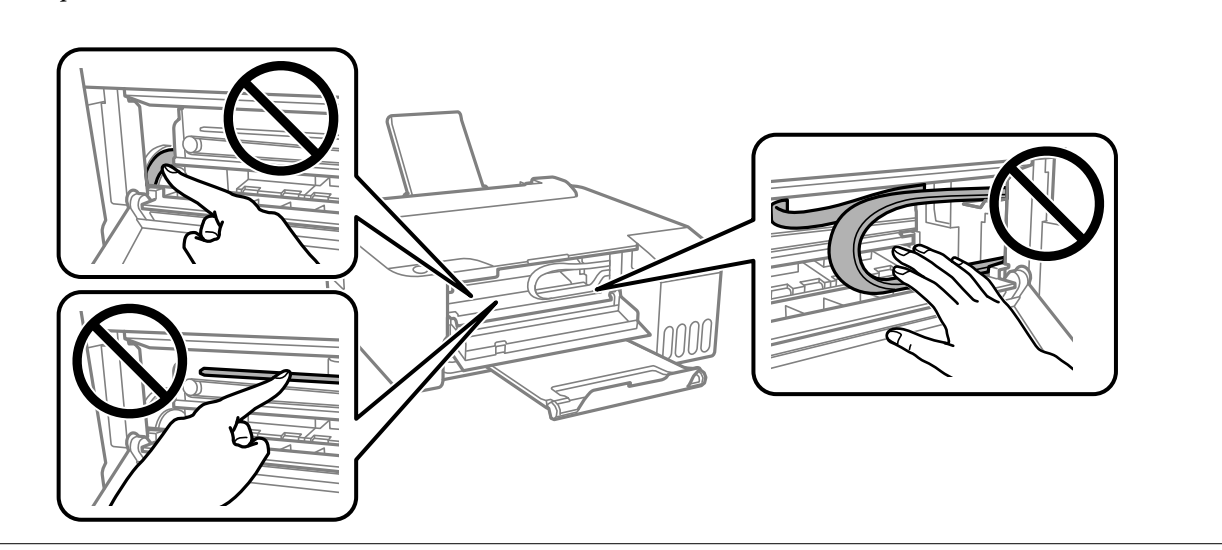

3. Закройте переднюю крышку.

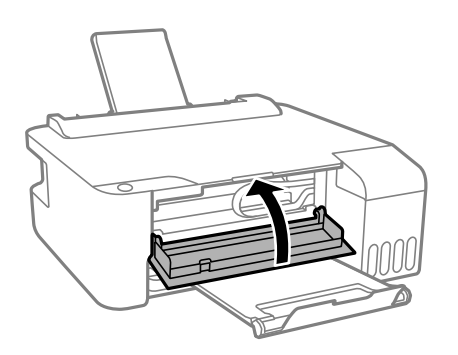

# **Замятие бумаги не устранено**

Если после удаления бумаги, выключения и повторного включения принтера продолжает появляться ошибка с сообщением о замятии бумаги, это означает, что в принтере может оставаться бумага. Загрузите

бумагу формата А4 в подача бумаги сзади, затем нажмите кнопку  $\oslash$ , чтобы извлечь бумагу, оставшуюся внутри. Бумагу следует загружать в книжной ориентации.

Если устранить проблему не удается, обратитесь в службу поддержки компании Epson.

# **Бумага подается неправильно**

Выполните следующие проверки и предпримите соответствующие действия для устранения неполадки.

- ❏ Поставьте принтер на ровную поверхность и выполняйте эксплуатацию в рекомендуемых условиях.
- ❏ Используйте бумагу, подходящую для этого принтера.
- ❏ Следуйте инструкциям по работе с бумагой.

❏ Не превышайте максимально допустимое количество листов, указанное для определенного формата бумаги. Запрещается загружать простую бумагу выше значка треугольника на направляющей.

#### **Соответствующая информация**

- & «Требования к условиям окружающей среды» на стр. 92
- & «Меры предосторожности при работе с бумагой» на стр. 19
- & «Доступные форматы бумаги и емкость загрузки» на стр. 17
- & «Список типов бумаги» на стр. 23

# **Замятие бумаги**

- ❏ Загрузите бумагу в правильной ориентации и придвиньте направляющие к краям стопки.
- ❏ Если было загружено несколько листов, загружайте по одному листу бумаги.

### **Соответствующая информация**

- & «Удаление замятой бумаги» на стр. 74
- $\blacktriangleright$  «Загрузка бумаги в Подача бумаг задне част» на стр. 20

### **Бумага подается под углом**

Загрузите бумагу в правильной ориентации и придвиньте направляющие к краям стопки.

#### **Соответствующая информация**

& «Загрузка бумаги в Подача бумаг задне част» на стр. 20

# **Одновременно подается несколько листов бумаги**

- ❏ Загружайте по одному листу бумаги за раз.
- ❏ Если в режиме ручной двухсторонней печати одновременно подается несколько листов, перед повторной загрузкой необходимо извлечь всю бумагу, ранее загруженную в принтер.

# **Сообщение об отсутствии бумаги**

Если возникла ошибка отсутствия бумаги, хотя бумага загружена в подача бумаги сзади, загрузите бумагу по центру подача бумаги сзади еще раз.

# **Неполадки с питанием и панелью управления**

# **Питание не включается**

- ❏ Убедитесь, что шнур питания устройства подключен надежно.
- ❏ Удерживайте кнопку P более длительное время.

# **Питание не выключается**

Зажмите кнопку  $\mathbb U$  дольше. Если все еще не удается отключить принтер, выньте шнур питания. Во избежание высыхания печатающей головки необходимо опять включить принтер, после чего выключить его нажатием кнопки $\mathcal O$ .

# **Автоматическое отключение питания**

❏ Windows

Щелкните **Информация о принтере и опциях** на вкладке драйвера печати **Сервис**.

- ❏ Отключите параметры **Выключение при простое** и **Выключение при отключении**.
- ❏ Отключите параметр **Время выключения**.
- ❏ Mac OS

Выберите **Системные настройки** в меню > **Принтеры и сканеры** (или **Печать и сканирование**, **Печать и факс**), а затем выберите принтер. Щелкните **Параметры и принадлежности** > **Утилита** > **Открыть утилиту принтера** и выберите **Настройки принтера**.

- ❏ Отключите параметры **Выключение при простое** и **Выключение при отключении**.
- ❏ Отключите параметр **Время выключения**.

### **Примечание:**

В устройстве может использоваться функция **Время выключения** или функции **Выключение при простое** и **Выключение при отключении** в зависимости от места приобретения.

# **Невозможно выполнить печать с компьютера**

# **Проверка соединения (USB)**

- ❏ Надежно подсоедините кабель USB к принтеру и компьютеру.
- ❏ Если используется USB-концентратор, попробуйте подсоединить принтер напрямую к компьютеру.
- ❏ Если кабель USB не распознается, попробуйте подсоединить его к другому разъему или замените кабель.

❏ Если принтер не печатает при подключении по USB, попробуйте сделать следующее.

Отключите кабель USB от компьютера. Щелкните правой кнопкой на значке принтера, отображаемом на компьютере, и выберите **Извлечь устройство**. Затем подключите кабель USB к компьютеру и попробуйте выполнить тестовую печать.

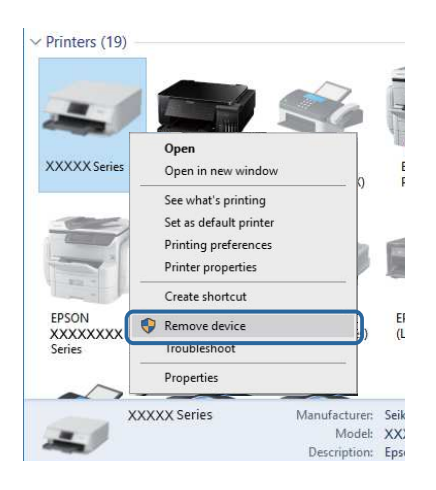

# **Проверка программного обеспечения и данных**

- ❏ Удостоверьтесь, что установлен оригинальный драйвер печати Epson. Если оригинальный драйвер печати Epson не установлен, то набор доступных функций будет ограничен. Рекомендуем использовать оригинальный драйвер печати Epson. Подробную информацию см. по следующей ссылке.
- ❏ При печати большого по объему изображения компьютеру может не хватить памяти. Напечатайте это изображение с более низким разрешением или в меньшем размере.

### **Соответствующая информация**

- & «Проверка наличия оригинальных драйверов принтера Epson» на стр. 79
- & «Установка приложений» на стр. 68

### **Проверка наличия оригинальных драйверов принтера Epson**

Чтобы проверить, установлен ли на компьютере оригинальный драйвер принтера Epson, используйте один из следующих способов.

### **Windows**

Выберите **Панель управления** > **Просмотр устройств и принтеров** (**Принтеры**, **Принтеры и факсы**). Чтобы открыть окно свойств сервера печати, выполните следующее.

❏ Windows 10/Windows 8.1/Windows 8/Windows 7/Windows Server 2016/Windows Server 2012 R2/Windows Server 2012/Windows Server 2008 R2

Щелкните значок принтера и выберите **Свойства сервера печати** в верхней части окна.

❏ Windows Vista/Windows Server 2008

Щелкните правой кнопкой мыши папку **Принтеры** и выберите **Запуск от имени администратора** > **Свойства сервера**.

❏ Windows XP/Windows Server 2003 R2/Windows Server 2003

В меню **Файл** выберите **Свойства сервера**.

Выберите вкладку **Драйвер**. Если название вашего принтера отображается в списке, то на компьютере установлен оригинальный драйвер принтера Epson.

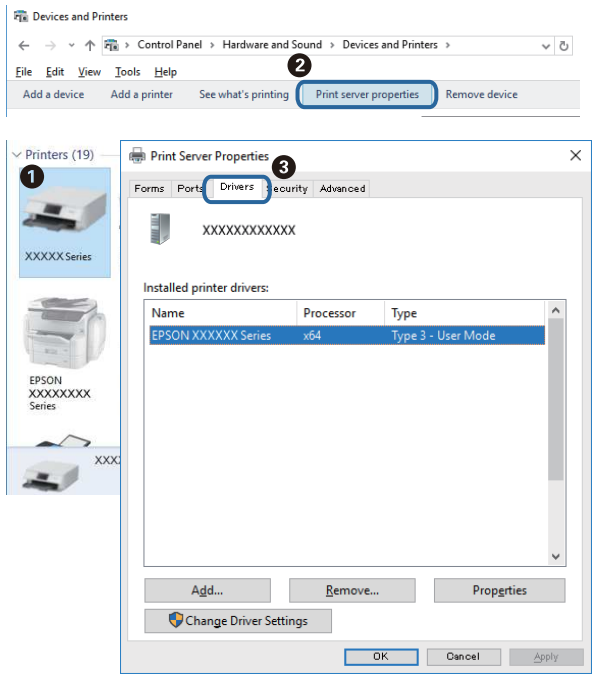

### **Mac OS**

Выберите **Системные настройки** в меню > **Принтеры и сканеры** (или **Печать и сканирование**, **Печать и факс**), а затем выберите принтер. Щелкните **Параметры и принадлежности**. Если в окне видны вкладки **Параметры** и **Утилита**, на компьютере установлен оригинальный драйвер принтера Epson.

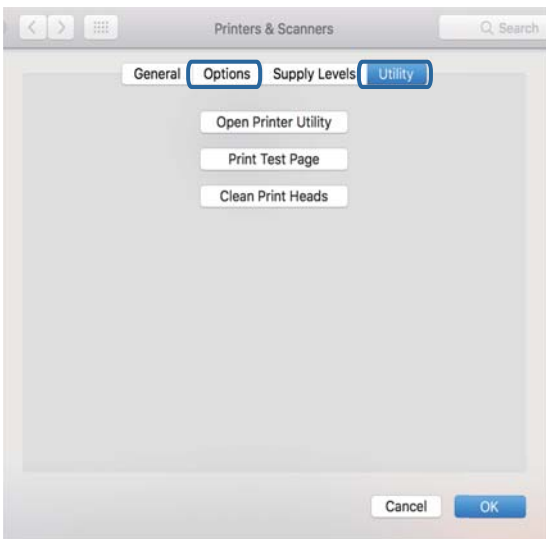

#### **Соответствующая информация**

& «Установка приложений» на стр. 68

# **Проверка состояния принтера с компьютера (Windows)**

Щелкните **Очередь на печать** на вкладке **Сервис** драйвера печати и проверьте следующие параметры.

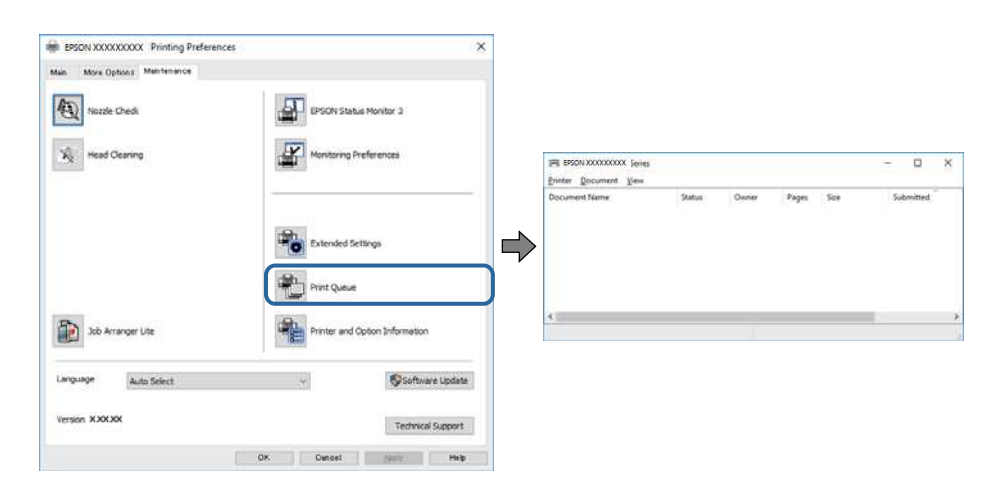

❏ Проверьте наличие приостановленных заданий печати.

Если остались ненужные данные, выберите команду **Отменить все документы** в меню **Принтер**.

❏ Убедитесь, что принтер не находится в автономном режиме или в режиме ожидания.

Если принтер находится в автономном режиме или режиме ожидания, отмените эти режимы в меню **Принтер**.

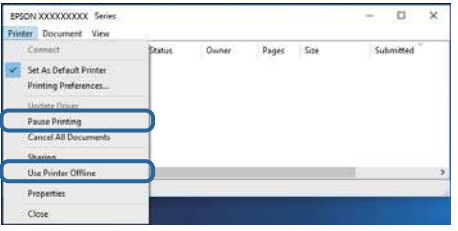

❏ Убедитесь, что принтер выбран в качестве принтера по умолчанию в меню **Принтер** (в этом элементе меню должен стоять флажок).

Если принтер не выбран принтером по умолчанию, его необходимо выбрать как принтер для использования по умолчанию. Если в разделе **Панель управления** > **Просмотр устройств и принтеров** (**Принтеры**, **Принтеры и факсы**) имеется несколько значков, то для выбора значка см. следующую информацию.

Примеры

USB-соединение: серия EPSON XXXX

Если драйвер печати был установлен несколько раз, то могло быть создано несколько копий этого драйвера. Если созданы копии вида «Серия EPSON XXXX (копия 1)», щелкните правой кнопкой мыши значок драйвера и выберите **Удалить устройство**.

❏ В меню **Принтер** убедитесь в выборе правильного порта (**Свойства** > **Порт**).

Выберите **USBXXX** для соединения через USB.

# **Проверка состояния принтера на компьютере (Mac OS)**

Убедитесь, что принтер не находится в состоянии **Пауза**.

Выберите **Системные настройки** из меню > **Принтеры и сканеры** (или **Печать и сканирование**, **Печать и факс**), а затем дважды щелкните значок принтера. Если принтер стоит на паузе, нажмите **Возобновить** (или **Возобновить работу принтера**).

# **Проблемы отпечатков**

### **Потертости или отсутствие цветов на отпечатках**

- ❏ Если принтер долго не использовался, дюзы печатающих головок могли забиться и перестать пропускать чернила. Выполните проверку дюз и при необходимости выполните очистку печатающей головки.
- ❏ Если при выполнении печати уровень чернил был слишком низким и его нельзя было видеть через окошки на картриджах, заправьте картриджи до верхней линии и воспользуйтесь утилитой **Механическая чистка** для замены чернил внутри чернильных трубок. После завершения работы утилиты выполните проверку дюз и убедитесь в хорошем качестве печати.

### **Соответствующая информация**

- & «Проверка и прочистка печатающей головки» на стр. 59
- & «Дозаправка контейнеров для чернил» на стр. 54
- & «Запуск Механическая чистка» на стр. 61

# **Появляются полосы или неожиданные цвета**

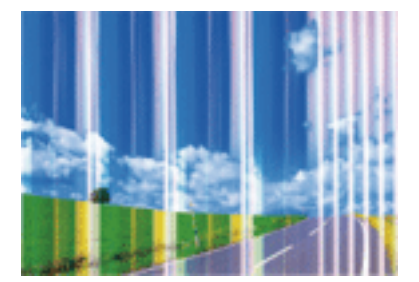

Дюзы печатающей головки могут быть забиты. Выполните проверку дюз для проверки состояния дюз печатающей головки. Если дюзы забиты, выполните очистку печатающей головки.

### **Соответствующая информация**

& «Проверка и прочистка печатающей головки» на стр. 59

# **Появляются горизонтальные цветные полосы с интервалом приблизительно 2.5 см**

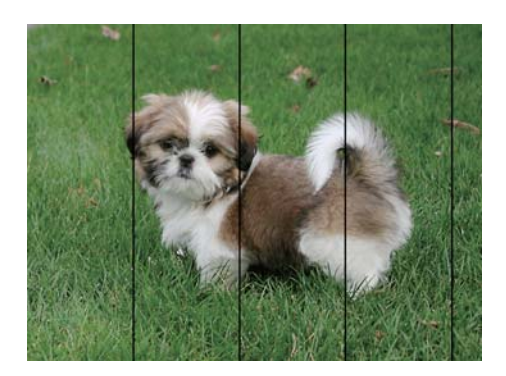

- ❏ Выберите тип бумаги, соответствующий носителю, загруженному в принтер.
- ❏ Выполните калибровку печатающей головки с помощью компьютера.
- ❏ При печати на обычной бумаге используйте настройку более высокого качества печати.

### **Соответствующая информация**

- & «Список типов бумаги» на стр. 23
- & «Калибровка печатающей головки» на стр. 62

### **Размытые отпечатки, вертикальные полосы или несовпадения**

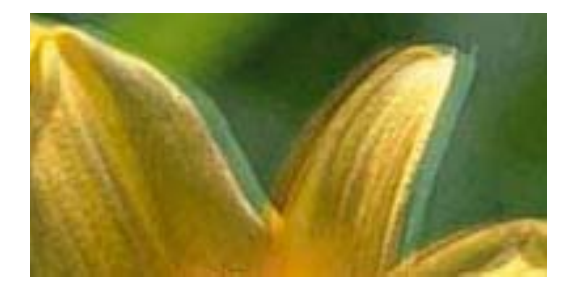

# entnanen ane ı Aufdruck. W  $\sqrt{5008}$  "Regel

Откалибруйте печатающую головку.

#### **Соответствующая информация**

& «Калибровка печатающей головки» на стр. 62

# **Качество печати не улучшается даже после выравнивания печатающей головки**

При двунаправленной (или высокоскоростной) печати печатающая головка двигается в обоих направлениях, в результате чего вертикальные линии могут не совпадать. Если качество печати не улучшается, отключите двунаправленную (или высокоскоростную) печать. Отключение этого параметра может замедлить скорость печати.

❏ Windows

Снимите флажок **Высокая скорость** на вкладке драйвера печати **Дополнительные настройки**.

❏ Mac OS

Выберите **Системные настройки** в меню > **Принтеры и сканеры** (или **Печать и сканирование**, **Печать и факс**), а затем выберите принтер. Щелкните **Параметры и принадлежности** > **Параметры** (или **Драйвер**). Выберите **Выключить** для параметра **Высокоскоростная печать**.

# **Низкое качество печати**

При низком качестве печати, появлении размытости или полос, отсутствии цветов, блеклых цветах и несовпадениях проверьте следующее.

### **Проверка принтера**

- ❏ Убедитесь в том, что первоначальная заправка чернил была проведена.
- ❏ Заправьте картридж, если уровень чернил опустился ниже самой нижней линии.
- ❏ Выполните проверку дюз и при необходимости выполните очистку печатающей головки.
- ❏ Откалибруйте печатающую головку.

### **Проверка бумаги**

- ❏ Используйте бумагу, подходящую для этого принтера.
- ❏ Не печатайте на влажной, поврежденной или слишком старой бумаге.
- ❏ Если бумага свернулась или конверт раздулся, распрямите носитель.
- ❏ Не укладывайте бумагу в стопку сразу же после печати.
- ❏ Полностью высушите отпечатки, прежде чем использовать их по назначению. При просушке отпечатков не подвергайте их действию прямых солнечных лучей, не используйте фен и не касайтесь лицевой стороны отпечатка.
- ❏ При печати изображений или фотографий компания Epson рекомендует использовать оригинальную бумагу Epson. Печатайте на предназначенной для печати стороне оригинальной бумаги Epson.

#### **Проверка параметров печати**

- ❏ Выберите тип бумаги, соответствующий носителю, загруженному в принтер.
- ❏ Выберите параметры для печати в более высоком качестве.

#### **Проверка бутылок с чернилами**

- ❏ Используйте бутылки с чернилами с кодом, соответствующим принтеру.
- ❏ Компания Epson рекомендует использовать бутылки с чернилами до даты, указанной на упаковке.
- ❏ Используйте оригинальные бутылки с чернилами Epson. Конструкция данного устройства предусматривает настройку цветов с учетом использования оригинальных бутылок с чернилами Epson. Использование неоригинальных бутылок с чернилами Epson может привести к снижению качества печати.

#### **Соответствующая информация**

& «Проверка и прочистка печатающей головки» на стр. 59

- & «Калибровка печатающей головки» на стр. 62
- & «Доступные форматы бумаги и емкость загрузки» на стр. 17
- & «Список типов бумаги» на стр. 23
- & «Меры предосторожности при работе с бумагой» на стр. 19

# **Потертости и размытие на бумаге**

❏ Если на отпечатках появляются горизонтальные полосы или размазываются чернила на верхней или нижней части бумаги, загрузите бумагу в правильном направлении и придвиньте направляющие к краям листа.

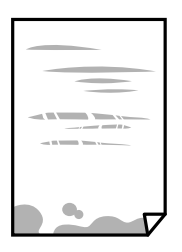

❏ Если на отпечатках появляются вертикальные полосы или размазываются чернила, выполните очистку бумагопроводящего тракта.

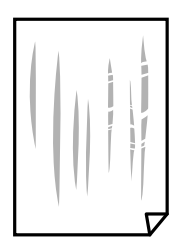

- ❏ Положите бумагу на ровную поверхность для того, чтобы проверить ее ровность. Если бумага неровная, выпрямите ее.
- ❏ Перед повторной загрузкой бумаги в режиме ручной двусторонней печати убедитесь в том, что чернила полностью высохли.

#### **Соответствующая информация**

- & «Загрузка бумаги в Подача бумаг задне част» на стр. 20
- & «Очистка бумагопроводящего тракта» на стр. 63

# **Напечатанные фотографии липкие на ощупь**

Возможно, вы выполнили печать на обратной стороне фотобумаги. Убедитесь, что печать ведется на предназначенной для печати стороне.

После печати на тыльной стороне фотобумаги следует очистить бумагопроводящий тракт.

#### **Соответствующая информация**

& «Очистка бумагопроводящего тракта» на стр. 63

# **Изображения или фотографии печатаются с искаженными цветами**

При печати с помощью драйвера принтера Windows, в зависимости от типа бумаги, применяется настройка автоматической коррекции фотографий Epson. Попробуйте изменить настройку.

На вкладке **Дополнительные настройки** выберите **Настройка** в **Цветокоррекция**, после чего щелкните **Расширенные**. Измените настройку **Коррекция сцены** со значения **Автокоррекция** на любой другой вариант. Если изменение настройки не привело к получению желаемого результата, попробуйте выбрать любой другой способ цветокоррекции, отличный от **PhotoEnhance**, в **Управление цветом**.

#### **Соответствующая информация**

& «Корректировка цветов печати» на стр. 39

### **Невозможно выполнить печать без полей**

В настройках печати выберите режим печати без полей. Если выбрать тип бумаги, который не поддерживает печать без полей, выбор параметра **Без полей** невозможен. Выберите тип бумаги, который поддерживает печать без полей.

# **При печати без полей края изображения обрезаются**

В режиме печати без полей изображение немного увеличивается, а выступающая область обрезается. Выберите меньший коэффициент увеличения.

❏ Windows

Нажмите **Настройки** рядом с **Без полей** на вкладке драйвера принтера **Главное**, после чего измените настройки.

❏ Mac OS

Измените параметр **Увеличение** в меню диалогового окна печати **Настройки печати**.

### **Неправильное положение, размер или поля отпечатка**

- ❏ Загрузите бумагу в правильной ориентации и придвиньте направляющие к краям листа.
- ❏ Выберите нужный размер бумаги.
- ❏ Откорректируйте размер полей в приложении таким образом, чтобы они попадали в область печати.

#### **Соответствующая информация**

- & «Загрузка бумаги в Подача бумаг задне част» на стр. 20
- & «Область печати» на стр. 90

### **Символы напечатаны неправильно или с искажением**

- ❏ Надежно подключите кабель USB к принтеру и компьютеру.
- ❏ Отмените все приостановленные задания печати.
- ❏ Не переводите компьютер в режим **Гибернации** или **Сна** во время печати. Страницы с искаженным текстом могут быть напечатаны в следующий раз при включении компьютера.
- ❏ Напечатанные символы могут быть искажены при использовании драйвера принтера, который использовался ранее. Убедитесь, что используемый драйвер предназначен для этого принтера. Проверьте марку принтера в верхней части окна драйвера принтера.

# **Напечатанное изображение перевернуто**

В драйвере принтера или приложении отключите все настройки зеркального отображения.

❏ Windows

Снимите флажок **Зеркально** на вкладке драйвера принтера **Дополнительные настройки**.

❏ Mac OS

Снимите флажок **Зеркально** в меню диалогового окна печати **Настройки печати**.

# **Мозаичные узоры на отпечатках**

При печати изображений или фотографий используйте файлы в высоком разрешении. Как правило, изображения на веб-сайтах имеют низкое разрешение, и хотя они хорошо выглядят на экране, качество при печати может заметно ухудшиться.

# **Устранить проблему печати не удалось**

Если вы испробовали все решения, но не смогли устранить проблему, попробуйте удалить и повторно установить драйвер принтера.

#### **Соответствующая информация**

- & «Удаление приложений» на стр. 69
- & «Установка приложений» на стр. 68

# **Другие проблемы печати**

### **Печать выполняется слишком медленно**

- ❏ Закройте все ненужные приложения.
- ❏ Снизьте качество печати в настройках. При высоком качестве снижается скорость печати.

#### **Устранение неполадок**

- ❏ Включите режим двунаправленной (или высокоскоростной) печати. При включении данного параметра печатающая головка печатает, двигаясь в обе стороны, в результате чего повышается скорость печати.
	- ❏ Windows

Выберите **Высокая скорость** на вкладке драйвера печати **Дополнительные настройки**.

❏ Mac OS

Выберите **Системные настройки** в меню > **Принтеры и сканеры** (или **Печать и сканирование**, **Печать и факс**), а затем выберите принтер. Щелкните **Параметры и принадлежности** > **Параметры** (или **Драйвер**). Выберите **Включить** для параметра **Высокоскоростная печать**.

- ❏ Отключите **Тихий режим**.
	- ❏ Windows

Отключите значение **Тихий режим** на вкладке драйвера принтера **Главное**.

❏ Mac OS

Выберите **Системные настройки** в меню > **Принтеры и сканеры** (или **Печать и сканирование**, **Печать и факс**), а затем выберите принтер. Щелкните **Параметры и принадлежности** > **Параметры** (или **Драйвер**). Выберите **Выключить** для параметра **Тихий режим**.

# **При непрерывной печати скорость печати значительно замедляется.**

Печать замедляется во избежание повреждения перегрева и повреждения механизма принтера. Несмотря на это, печать можно продолжать. Чтобы вернуться к обычной скорости печати, ничего не печатайте на принтере как минимум в течение 30 минут. Скорость печати не возвращается к обычной, если отключить питание.

# **Другие проблемы**

### **Незначительные удары тока при касании к принтеру**

Если к компьютеру подключено множество дополнительных устройств, то при касании к принтеру может ощущаться незначительный удар тока. Установите на компьютер, к которому подключен принтер, заземляющий провод.

# **Громкий шум при работе**

Если во время работы принтер слишком громко шумит, включите режим **Тихий режим**. Включение этой функции может снизить скорость печати.

❏ Драйвер принтера для ОС Windows

Выберите **Включить** для параметра **Тихий режим** на вкладке **Главное**.

❏ Драйвер принтера для ОС Mac OS

Выберите **Системные настройки** в меню > **Принтеры и сканеры** (или **Печать и сканирование**, **Печать и факс**), а затем выберите принтер. Щелкните **Параметры и принадлежности** > **Параметры** (или **Драйвер**). Выберите **Включить** для параметра **Тихий режим**.

# **Брандмауэр блокирует приложение (только Windows)**

Добавьте приложение в список программ, разрешенных брандмауэром Windows, в настройках безопасности на **Панели управления**.

# **Если пролились чернила**

- ❏ Если чернила попали на область вокруг картриджа, вытрите их с помощью чистой мягкой ткани или ватной палочки без ворса.
- ❏ Если чернила пролились на стол или на пол, сразу же вытрите их. После засыхания удалить чернильное пятно будет сложно. Чтобы чернильное пятно не размазывалось, промокните его сухой тканью и удалите остатки влажной тряпкой.
- ❏ При попадании чернил на кожу рук вымойте их водой с мылом.

# **Приложение**

# **Технические характеристики**

# **Характеристики принтера**

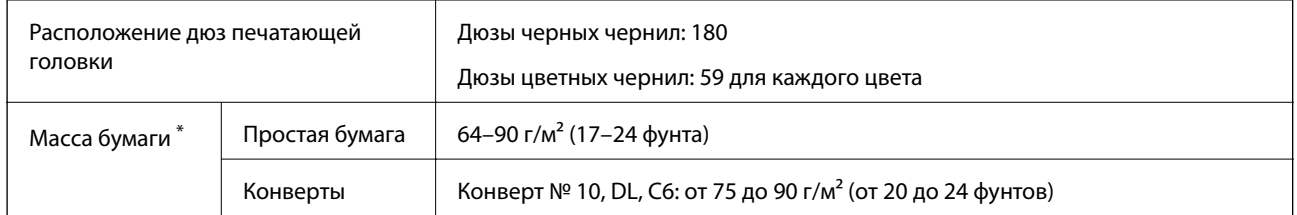

\* Даже если толщина бумаги не выходит за этот диапазон, бумага может не подаваться в принтер, а качество печати может ухудшаться в зависимости от свойств или качества бумаги.

# **Область печати**

### **Область печати для одиночных листов**

Из-за особенностей конструкции принтера качество печати может снизиться в затененных местах изображения.

### **Печать с полями**

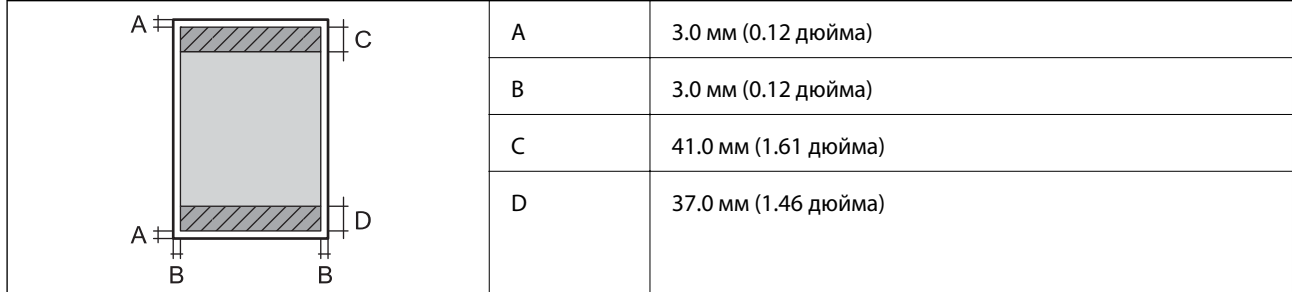

### **Печать без полей**

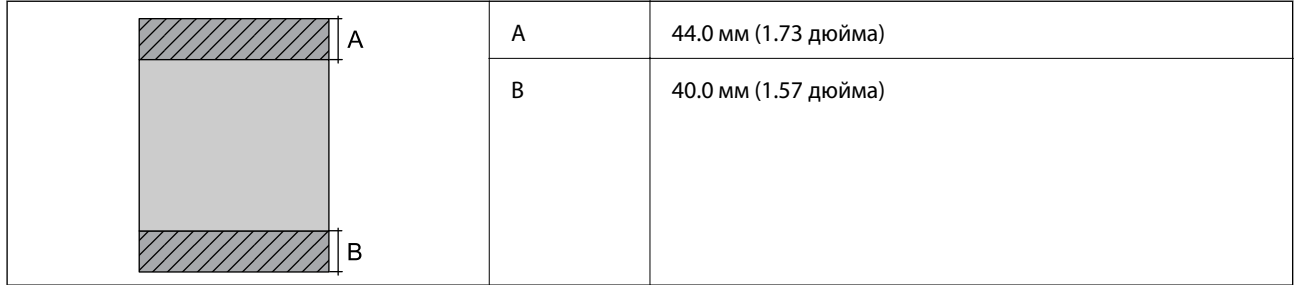

### **Область печати для конвертов**

Из-за особенностей конструкции принтера качество печати может снизиться в затененных местах изображения.

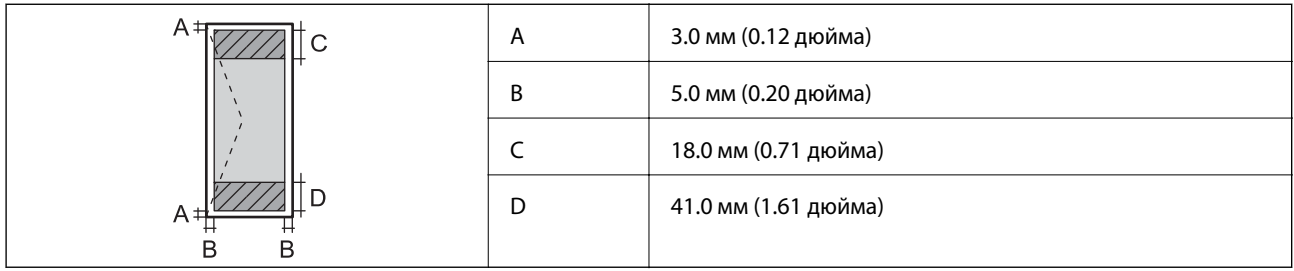

# **Характеристики интерфейса**

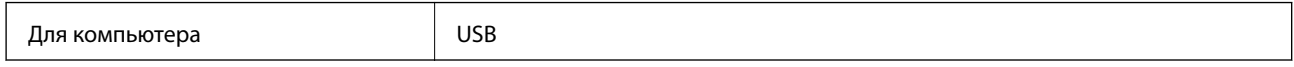

# **Размеры**

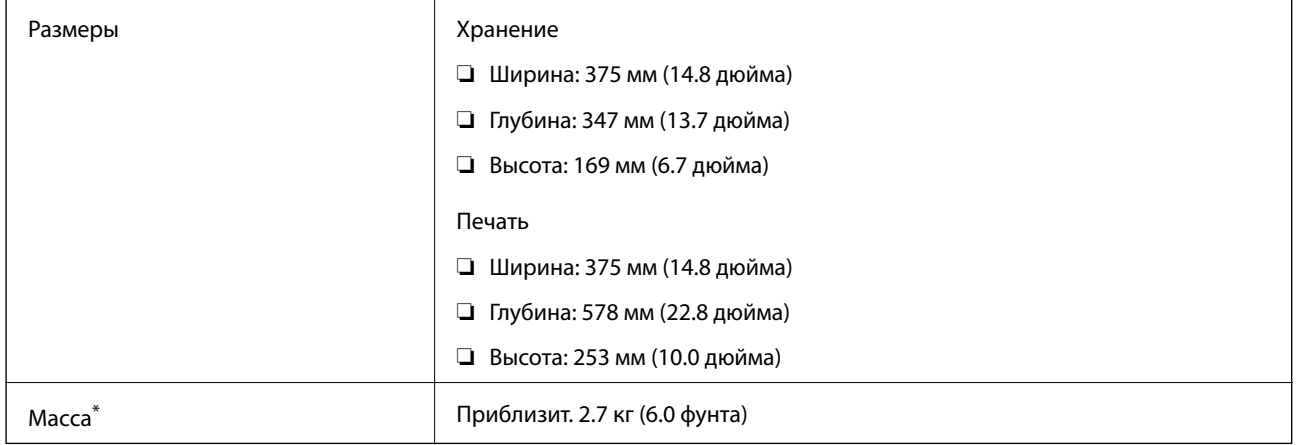

### \* Без чернил и шнура питания.

# **Электрические характеристики**

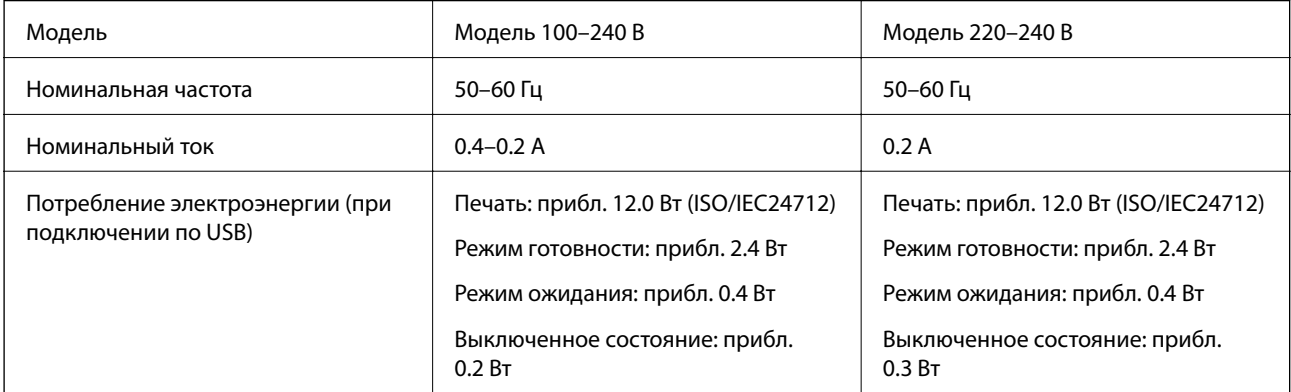

### **Примечание:**

- ❏ Напряжение см. на этикетке принтера.
- ❏ Подробные сведения о потреблении энергии пользователи из Европы могут прочитать на следующем сайте. http://www.epson.eu/energy-consumption

# **Требования к условиям окружающей среды**

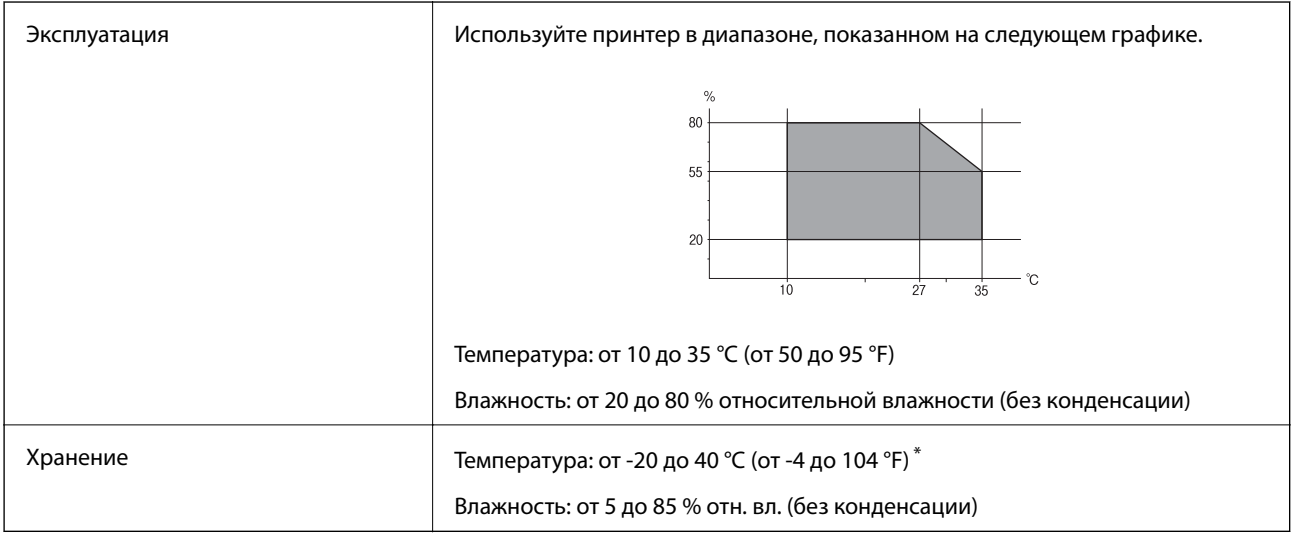

При 40 °С (104 °F) хранение разрешено не более 1 месяца.

### **Требования к условиям окружающей среды для емкостей с чернилами**

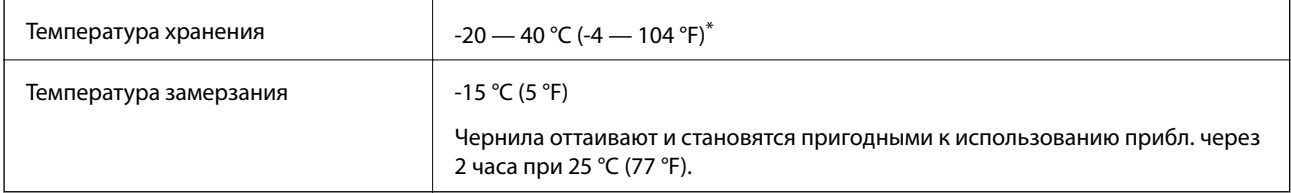

При 40 °С (104 °F) хранение разрешено не более 1 месяца.

# **Системные требования**

- ❏ Windows 10 (32-разрядная версия, 64-разрядная версия)/Windows 8.1 (32-разрядная версия, 64 разрядная версия)/Windows 8 (32-разрядная версия, 64-разрядная версия)/Windows 7 (32-разрядная версия, 64-разрядная версия)/Windows Vista (32-разрядная версия, 64-разрядная версия)/Windows XP SP3 или более поздняя версия (32-разрядная версия)/Windows XP Professional x64 Edition SP2 или более поздняя версия/Windows Server 2016/Windows Server 2012 R2/Windows Server 2012/Windows Server 2008 R2/Windows Server 2008/Windows Server 2003 R2/Windows Server 2003 SP2 или более поздняя версия
- ❏ macOS High Sierra/macOS Sierra/OS X El Capitan/OS X Yosemite/OS X Mavericks/OS X Mountain Lion/Mac OS X v10.7.x/Mac OS X v10.6.8

#### **Приложение**

**Примечание:**

- ❏ Система Mac OS может не поддерживать некоторые приложения и функции.
- ❏ Файловая система UNIX (UFS) для Mac OS не поддерживается.

# **Нормативная информация**

# **Стандарты и аттестации**

### **Стандарты и аттестации для европейской модели**

Указанная модель имеет маркировку CE и соответствует всем применимым директивам ЕС. Для получения дополнительной информации посетите указанный веб-сайт, где находится полный текст декларации соответствия, содержащий ссылки на соответствующие директивы и гармонизированные стандарты.

http://www.epson.eu/conformity

B631C

### **Стандарты и аттестации для австралийской модели**

Электромагнитная совместимость | AS/NZS CISPR32, класс B

# **Запрет на копирование**

Соблюдение следующих запретов обеспечивает ответственное и легальное использование принтера.

Предметы, запрещенные законом для копирования:

- ❏ банкноты, монеты, государственные ценные бумаги, государственные залоговые бумаги и муниципальные ценные бумаги;
- ❏ неиспользованные почтовые марки, предварительно проштампованные открытки и другие почтовые отправления с действующими почтовыми знаками;
- ❏ государственные акцизные марки и ценные бумаги в соответствии с процессуальными нормами.

Необходимо соблюдать осторожность при копировании следующих предметов:

- ❏ личные ценные бумаги (сертификаты на акции, передаваемые соло векселя, чеки и т. д.), пропуски, сертификаты на скидки и т. д.;
- ❏ паспорта, водительские удостоверения, талоны техосмотра, дорожные пропуски, продовольственные талоны, билеты и т. д.

#### **Примечание:**

Копирование данных предметов может быть также запрещено законом.

Сознательное использование авторских материалов:

Нарушение легального использования принтера может произойти при неправильном копировании авторских материалов. За исключением случаев действия по совету компетентного юриста, необходимо получить разрешение на копирование таких материалов от владельца авторского права.

# **Транспортировка и хранение принтера**

Чтобы упаковать принтер перед хранением, транспортировкой или отправкой в ремонт, выполните следующее.

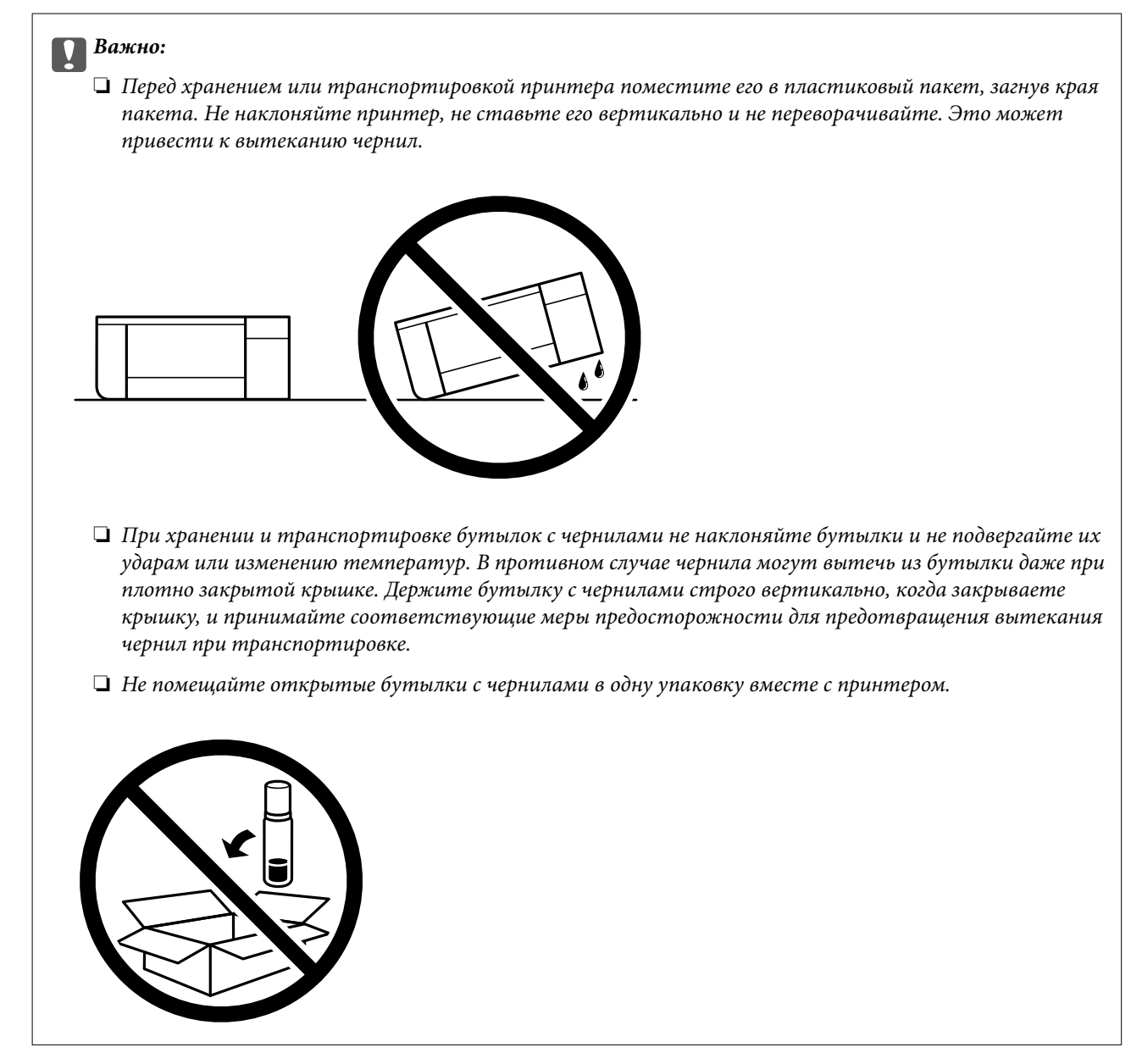

1. Выключите принтер нажатием кнопки $\mathbf \Theta$ .

2. Убедитесь, что индикатор питания погас, затем отсоедините шнур питания.

#### **p Важно:**

Отключайте шнур питания только после того, как индикатор питания погаснет. В противном случае печатающая головка не возвращается в исходное положение, из-за чего чернила высыхают и печать становится невозможной.

- 3. Отсоедините все кабели, включая шнур питания и кабель USB.
- 4. Извлеките из принтера всю бумагу.
- 5. Убедитесь, что контейнер для чернил надежно закрыт крышкой.

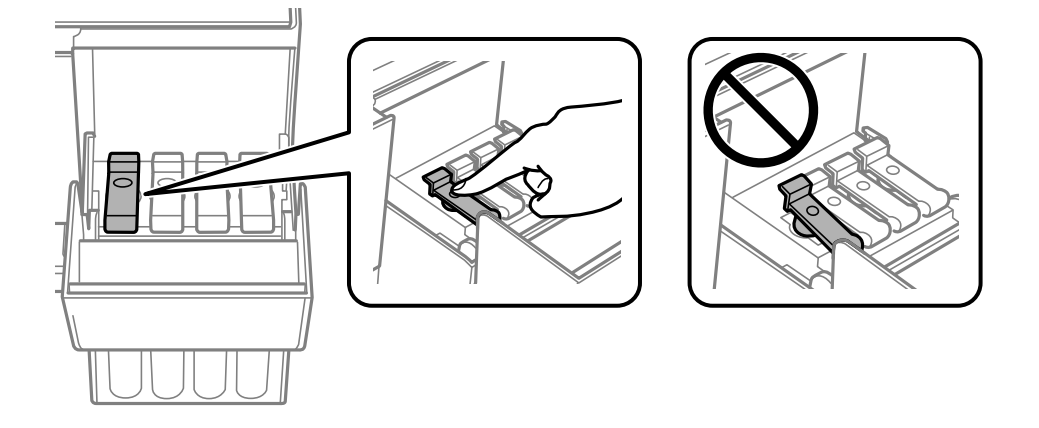

6. Плотно закройте Крышка контейнера для чернил.

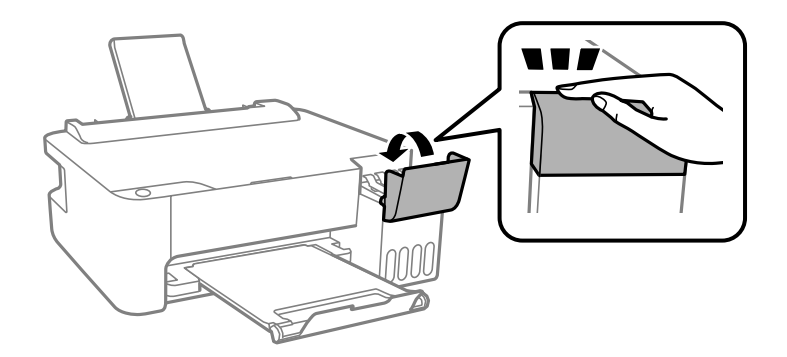

7. Подготовьте принтер к упаковке, как показано ниже.

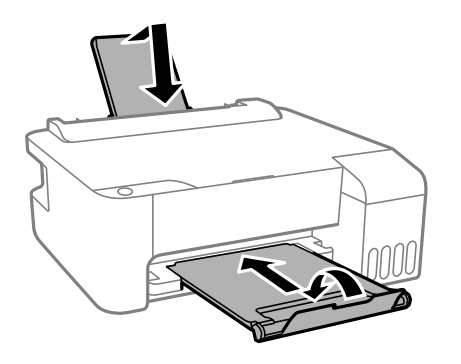

8. Поместите принтер в пластиковый пакет, загнув края пакета.

9. Упакуйте принтер в коробку, используя защитные материалы.

#### **p Важно:**

Необходимо, чтобы во время транспортировки или хранения принтер был упакован в коробку и находился в горизонтальном положении. В противном случае чернила могут вытечь.

Если качество печати снизилось, очистите и откалибруйте печатающую головку.

### **Соответствующая информация**

- & «Названия деталей и их функции» на стр. 12
- & «Проверка и прочистка печатающей головки» на стр. 59
- & «Калибровка печатающей головки» на стр. 62

# **Авторское право**

Никакую часть данного документа нельзя воспроизводить, хранить в поисковых системах или передавать в любой форме и любыми способами (электронными, механическими, путем копирования, записи или иными) без предварительного письменного разрешения Seiko Epson Corporation. По отношению использования содержащейся здесь информации никаких патентных обязательств не предусмотрено. Равно как не предусмотрено никакой ответственности за повреждения, произошедшие вследствие использования содержащейся здесь информации. Содержащаяся здесь информация предназначена только для использования с этим продуктом Epson. Epson не несет ответственности за любое использование этой информации по отношению к другим продуктам.

Компания Seiko Epson Corporation и ее филиалы не несут ответственности перед покупателем данного продукта или третьими сторонами за понесенные ими повреждения, потери, сборы или затраты, произошедшие в результате несчастного случая, неправильного использования или нарушения эксплуатации данного продукта или его несанкционированной переделки, ремонта или внесения изменений в данный продукт, или (за исключением США) невозможности строгого следования инструкциям по эксплуатации и техническому обслуживанию Seiko Epson Corporation.

Seiko Epson Corporation не несет ответственности за любые повреждения или проблемы, возникшие из-за использования любых функций или расходных материалов, не являющихся оригинальными продуктами EPSON (Original EPSON Products) или продуктами, одобренными EPSON (EPSON Approved Products).

Seiko Epson Corporation не несет ответственности за любые повреждения, произошедшие в результате влияния электромагнитных помех при использовании любых соединительных кабелей, не содержащихся в реестре одобренных Seiko Epson Corporation продуктов (EPSON Approved Products).

### © 2018 Seiko Epson Corporation

Информация, содержащаяся в данном руководстве, и технические характеристики продукции могут быть изменены без предварительного уведомления.

# **Торговые марки**

- □ EPSON® является зарегистрированным товарным знаком. EPSON EXCEED YOUR VISION и EXCEED YOUR VISION и EXCEED YOUR VISION являются товарными знаками Seiko Epson Corporation.
- ❏ Microsoft ® , Windows ® , Windows Server ® , and Windows Vista ® are registered trademarks of Microsoft Corporation.
- ❏ Apple, Macintosh, macOS, OS X, and ColorSync are trademarks of Apple Inc., registered in the U.S. and other countries.
- ❏ Adobe and Adobe Reader are either registered trademarks or trademarks of Adobe Systems Incorporated in the United States and/or other countries.
- ❏ Уведомление: прочие названия продуктов упоминаются в документе только в целях идентификации и могут являться товарными знаками соответствующих владельцев. Компания Epson отрицает любые права на владение данными знаками.

# **Помощь**

# **Веб-сайт технической поддержки**

При возникновении вопросов посетите веб-сайт технической поддержки Epson, адрес которого указан ниже. Выберите страну и регион, после чего перейдите в раздел поддержки локального веб-сайта компании Epson. На сайте доступны для загрузки последние версии драйверов, часто задаваемые вопросы и другие материалы.

http://support.epson.net/

http://www.epson.eu/Support (Европа);

Если ваш продукт Epson не работает нормально и вы не можете решить эту проблему, необходимо связаться со службой технической поддержки компании Epson.

# **Обращение в службу технической поддержки Epson**

### **Перед обращением в компанию Epson**

Если ваш продукт Epson неправильно работает и вы не можете решить проблему с помощью сведений в разделах «Поиск и устранение неисправностей» руководства к продукту, обратитесь за помощью в службу поддержки. Если служба поддержки Epson для вашего региона не указана в списке ниже, свяжитесь с местным представителем, у которого вы приобрели продукт.

Служба поддержки Epson сможет оказать вам помощь намного быстрее, если вы предоставите следующие сведения:

❏ серийный номер продукта

(ярлык с серийным номером обычно находится на задней части продукта);

- ❏ модель продукта;
- ❏ версия программного обеспечения продукта

(нажмите **О программе**, **Сведения о версии** или аналогичную кнопку в программном обеспечении продукта);

- ❏ торговая марка и модель компьютера;
- ❏ название и версия операционной системы;
- ❏ названия и версии приложений ПО, обычно используемых с продуктом.

### **Помощь пользователям в Европе**

Информацию о том, как связаться со службой технической поддержки Epson см. в Общеевропейской гарантии.

### **Помощь пользователям в Тайване**

Контакты для получения информации, технической поддержки и услуг:

### **Интернет**

### http://www.epson.com.tw

Доступна информация о технических данных продуктов, драйверы для загрузки и справка.

### **Служба технической поддержки Epson Helpdesk**

Телефон: +886-2-80242008

Наша служба технической поддержки может ответить на следующие вопросы по телефону:

- ❏ вопросы по сбыту и информация о продукте;
- ❏ вопросы по использованию продукта и решение проблем;
- ❏ вопросы по ремонтному обслуживанию и гарантии.

### **Пункт технического обслуживания и ремонта:**

### http://www.tekcare.com.tw/branchMap.page

Корпорация TekCare является авторизованным сервисным центром компании Epson Taiwan Technology & Trading Ltd.

### **Помощь пользователям в Австралии**

Epson Australia желает обеспечить своих клиентов высоким уровнем обслуживания. В дополнение к руководствам для продукции, мы предоставляем следующие источники информации:

### **URL-адрес в Интернете**

### http://www.epson.com.au

Доступ к сайтам Epson Australia в Интернете. Здесь периодически публикуются обновления и важная информация. На сайте имеются драйверы для загрузки, контактные данные компании Epson, информация по новым продуктам и техническая поддержка (по электронной почте).

### **Служба технической поддержки Epson Helpdesk**

### Телефон: 1300-361-054

Служба Epson Helpdesk создана для помощи клиентам и предоставления им консультаций. Операторы службы могут помочь клиентам в установке, настройке и эксплуатации продукции Epson. Наши специалисты по предпродажным операциям могут предоставить материалы по новой продукции Epson и рассказать, где находится ближайшая точка продажи или сервисный центр. Мы сможем ответить на многие ваши вопросы.

#### **Приложение**

Просим перед звонком собрать всю необходимую информацию. От объема предоставленной информации зависит скорость решения вопроса. Информация включает в себя руководства продукции Epson, сведения о типе компьютера, операционной системе, приложениях, а также любая прочая информация, которая важна для вас.

#### **Транспортировка изделия**

Компания Epson рекомендует сохранять упаковку изделия для возможной транспортировки в будущем. Кроме того, рекомендуется закрепить контейнер для чернил лентой и располагать устройство в вертикальном положении.

### **Поддержка для пользователей в Новой Зеландии**

Epson New Zealand стремится обеспечить для своих клиентов высокий уровень обслуживания. В дополнение к документации по устройству предоставляются следующие источники получения информации.

### **URL-адрес в Интернете**

### http://www.epson.co.nz

Посетите сайт Epson New Zealand в Интернете. Здесь периодически публикуются обновления и важная информация. На сайте имеются драйверы для загрузки, контактные данные компании Epson, информация по новым продуктам и техническая поддержка (по электронной почте).

### **Служба технической поддержки Epson Helpdesk**

Телефон: 0800 237 766

Служба Epson Helpdesk создана для помощи клиентам и предоставления им консультаций. Операторы службы могут помочь клиентам в установке, настройке и эксплуатации продукции Epson. Наши специалисты по предпродажным операциям могут предоставить материалы по новой продукции Epson и рассказать, где находится ближайшая точка продажи или сервисный центр. Мы сможем ответить на многие ваши вопросы.

Просим перед звонком собрать всю необходимую информацию. От объема предоставленной информации зависит скорость решения вопроса. К таким сведениям относится документация по устройству Epson, тип компьютера, операционная система, прикладные программы и другие данные.

### **Транспортировка изделия**

Компания Epson рекомендует сохранять упаковку изделия для возможной транспортировки в будущем. Кроме того, рекомендуется закрепить контейнер для чернил лентой и располагать устройство в вертикальном положении.

### **Помощь пользователям в Сингапуре**

Источники информации, технической поддержки и услуг от Epson Singapore:

### **Интернет**

### http://www.epson.com.sg

Доступна информация о технических данных продуктов, загрузка драйверов, часто задаваемые вопросы, вопросы по сбыту и техническая поддержка по электронной почте.

#### **Приложение**

#### **Служба технической поддержки Epson Helpdesk**

Бесплатный телефон: 800-120-5564

Наша служба технической поддержки может ответить на следующие вопросы по телефону:

❏ вопросы по сбыту и информация о продукте;

- ❏ вопросы по использованию изделия и решение проблем;
- ❏ вопросы по ремонтному обслуживанию и гарантии.

### **Помощь пользователям в Таиланде**

Контакты для получения информации, технической поддержки и услуг.

### **Интернет**

### http://www.epson.co.th

По электронной почте доступна информация о технических данных продуктов, загрузка драйверов и ответы на часто задаваемые вопросы.

### **Контактный центр Epson**

Телефон: 66-2685-9899

Адрес эл. почты: support@eth.epson.co.th

- Наш контактный центр может ответить на следующие вопросы по телефону.
- ❏ Вопросы по сбыту и информация о продукте
- ❏ Вопросы по использованию продукта и решение проблем
- ❏ Вопросы по ремонтному обслуживанию и гарантии

### **Помощь пользователям во Вьетнаме**

Контакты для получения информации, технической поддержки и услуг.

### **Сервисный центр Epson**

65 Truong Dinh Street, District 1, Hochiminh City, Vietnam. Телефон (Хошимин): 84-8-3823-9239, 84-8-3825-6234 29 Tue Tinh, Quan Hai Ba Trung, Hanoi City, Vietnam Телефон (Ханой):84-4-3978-4785, 84-4-3978-4775

### **Помощь пользователям в Индонезии**

Контакты для получения информации, технической поддержки и услуг.

### **Интернет**

#### http://www.epson.co.id

❏ Информация о технических данных продуктов, загрузка драйверов

❏ Часто задаваемые вопросы, вопросы по сбыту и техническая поддержка по электронной почте

### **Горячая линия Epson**

Телефон: +62-1500-766

Факс: +62-21-808-66-799

По телефону или факсу горячей линии можно получить ответы на следующие вопросы.

❏ Вопросы по сбыту и информация о продукте

❏ Техническая поддержка

### **Сервисный центр Epson**

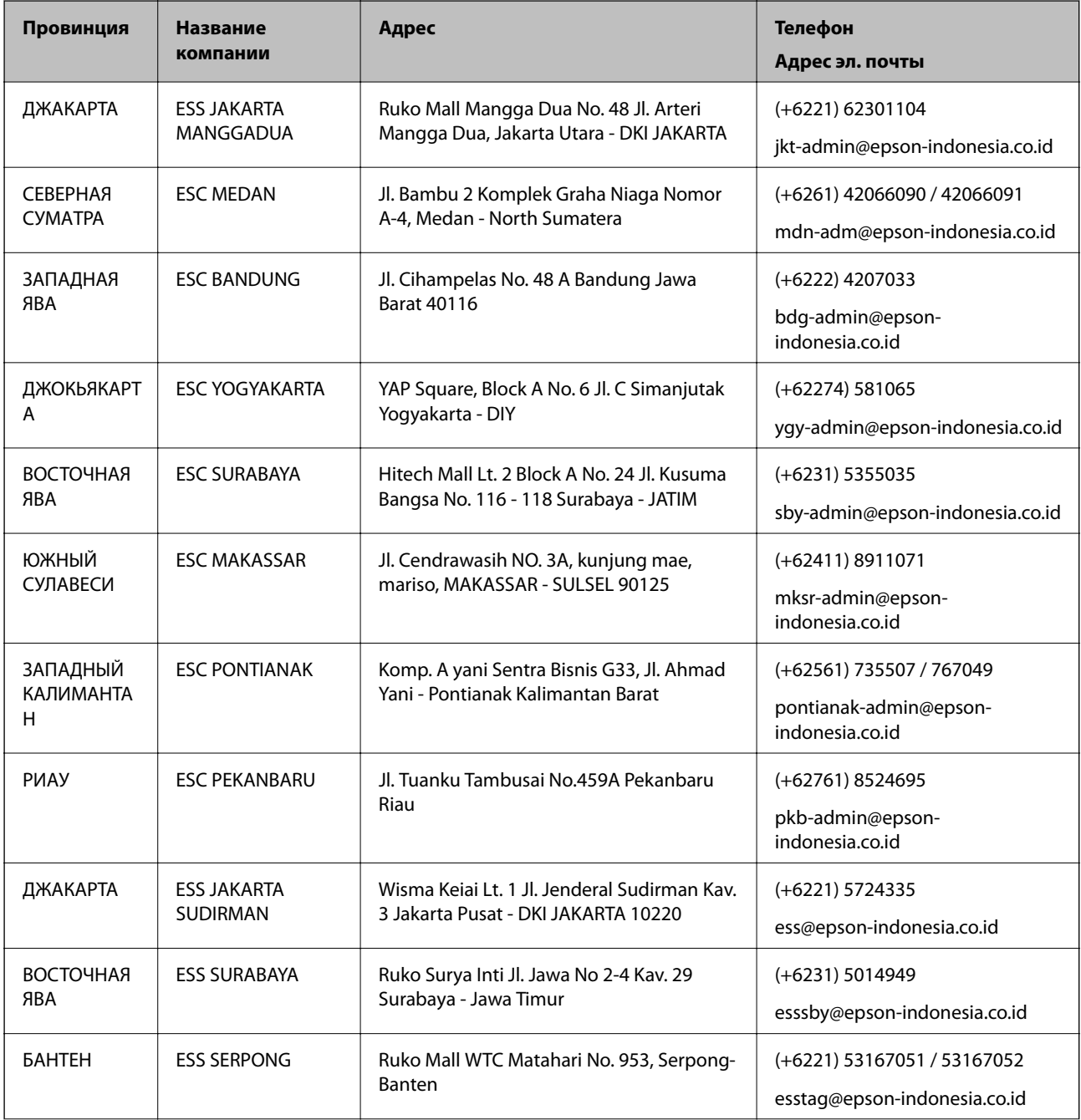

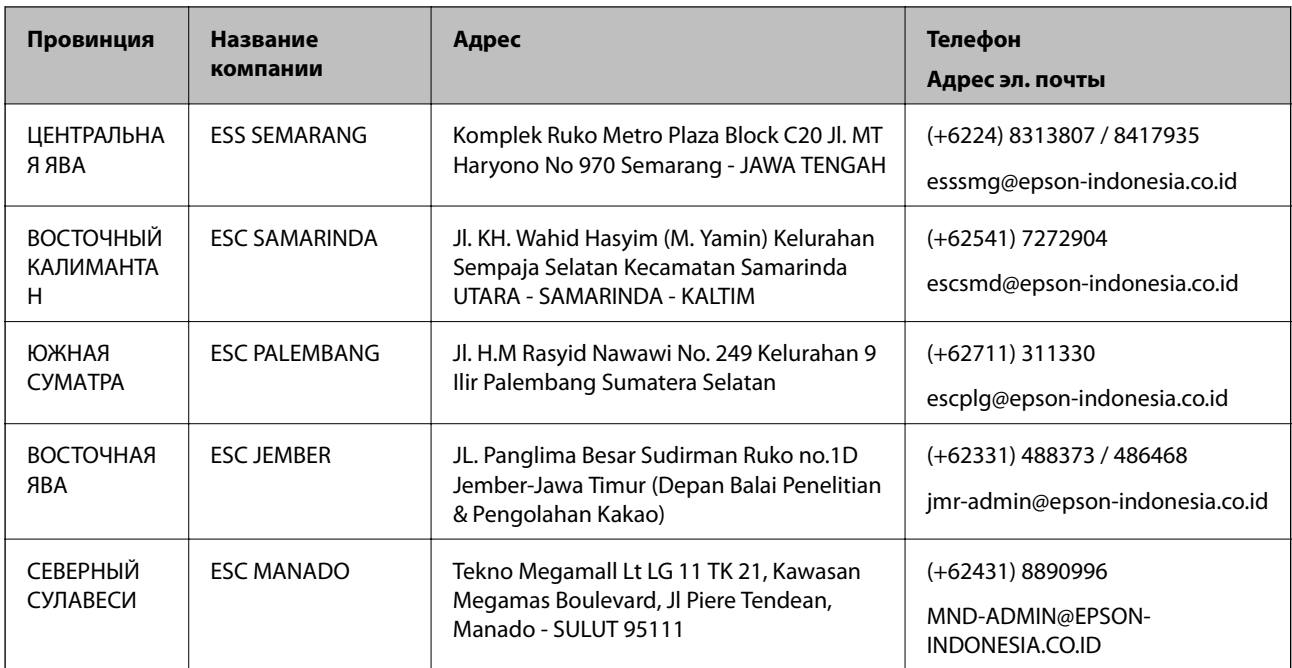

Если вашего города нет в списке, обратитесь по телефону горячей линии: 08071137766.

### **Помощь пользователям в Малайзии**

Контакты для получения информации, технической поддержки и услуг:

### **Интернет**

http://www.epson.com.my

- ❏ Информация о технических данных продуктов, загрузка драйверов
- ❏ Часто задаваемые вопросы, вопросы по сбыту и техническая поддержка по электронной почте

### **Контактный центр Epson**

Телефон: +60 1800-8-17349

- ❏ вопросы по сбыту и информация о продукте;
- ❏ вопросы по использованию продукта и решение проблем;
- ❏ вопросы по ремонтному обслуживанию и гарантии.

### **Центральный офис**

Телефон: 603-56288288

Факс: 603-5628 8388/603-5621 2088

### **Помощь пользователям в Индии**

Контакты для получения информации, технической поддержки и услуг:

### **Интернет**

http://www.epson.co.in

Доступна информация о технических данных продуктов, драйверы для загрузки и справка.

### **Телефон горячей линии**

- ❏ Обслуживание, информация об изделии и заказ расходных материалов (абоненты BSNL) Бесплатный номер телефона: 18004250011
- Время работы: с 9:00 до 18:00 с понедельника по субботу (за исключением праздничных дней)

❏ Обслуживание (мобильные пользователи и пользователи CDMA) Бесплатный номер телефона: 186030001600

Время работы: с 9:00 до 18:00 с понедельника по субботу (за исключением праздничных дней)

### **Помощь пользователям на Филиппинах**

Для получения технической поддержки и других услуг пользователям необходимо связаться с Epson Philippines Corporation по номерам телефонов и факсов или по адресу электронной почты, указанным ниже.

### **Интернет**

### http://www.epson.com.ph

Доступна информация о технических данных продуктов, загрузка драйверов, ответы на часто задаваемые вопросы и помощь по электронной почте.

### **Сервисная служба Epson Philippines**

Бесплатный телефон (PLDT): 1-800-1069-37766

Бесплатный телефон (цифровая связь): 1-800-3-0037766

Столичный регион Манила: (+632)441-9030

Веб-сайт: https://www.epson.com.ph/contact

Адрес эл. почты: customercare@epc.epson.som.ph

Время работы: с 9:00 до 18:00 с понедельника по субботу (за исключением праздничных дней)

Наша сервисная служба может ответить на следующие вопросы по телефону.

❏ Вопросы по сбыту и информация о продукте

❏ Вопросы по использованию продукта и решение проблем

❏ Вопросы по ремонтному обслуживанию и гарантии

### **Epson Philippines Corporation**

Междугородний номер: +632-706-2609 Факс: +632-706-2663